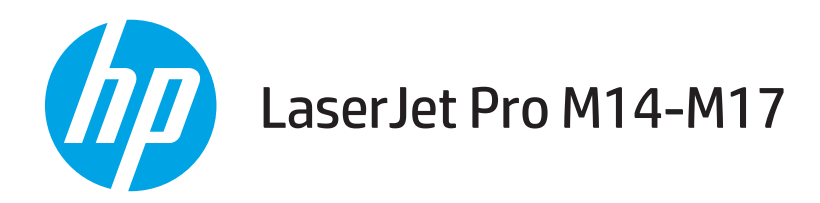

## Používateľská príručka

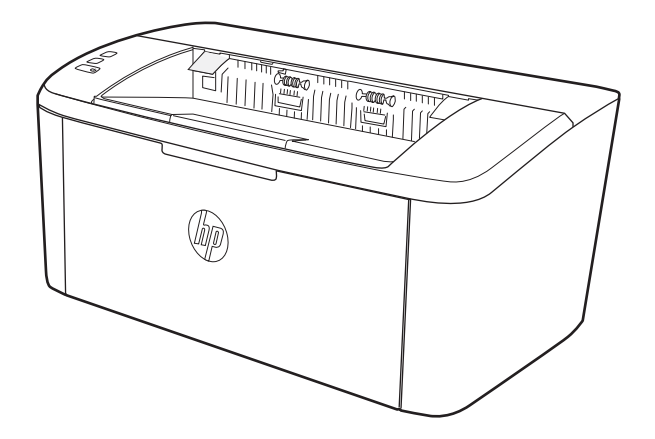

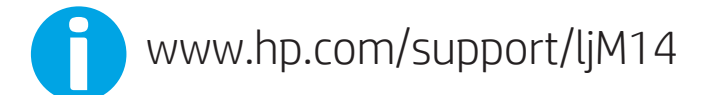

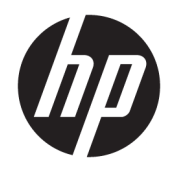

# HP LaserJet Pro M14-M17

Používateľská príručka

#### Autorské práva a licencia

© Copyright 2018 HP Development Company, L.P.

Kopírovanie, upravovanie alebo preklad bez predchádzajúceho písomného súhlasu sú zakázané s výnimkou podmienok, ktoré povoľujú zákony o autorských právach.

Informácie obsiahnuté v tomto dokumente sa môžu meniť bez upozornenia.

V záruke dodanej spolu s týmito produktmi a službami sú uvedené výlučne záruky týkajúce sa produktov a služieb spoločnosti HP. Žiadne informácie v tomto dokumente by sa nemali chápať ako dodatočná záruka. Spoločnosť HP nebude zodpovedná za technické ani textové chyby, ani vynechané časti v tomto dokumente.

Edition 4, 01/2019

#### Obchodné známky príslušných spoločností

Adobe® , Adobe Photoshop® , Acrobat® a PostScript® sú ochranné známky spoločnosti Adobe Systems Incorporated.

Apple a logo Apple sú ochranné známky spoločnosti Apple Inc. registrované v USA a ďalších krajinách.

OS X je ochranná známka spoločnosti Apple, Inc. registrovaná v USA a ďalších krajinách/ oblastiach.

AirPrint je ochranná známka spoločnosti Apple, Inc. registrovaná v USA a ďalších krajinách/ oblastiach.

iPad je ochranná známka spoločnosti Apple, Inc. registrovaná v USA a ďalších krajinách/ oblastiach.

iPod je ochranná známka spoločnosti Apple, Inc. registrovaná v USA a ďalších krajinách/ oblastiach.

iPhone je ochranná známka spoločnosti Apple, Inc. registrovaná v USA a ďalších krajinách/ oblastiach.

Microsoft® a Windows® sú ochranné známky spoločnosti Microsoft Corporation registrované v USA.

UNIX® je registrovaná obchodná známka skupiny The Open Group.

# Obsah

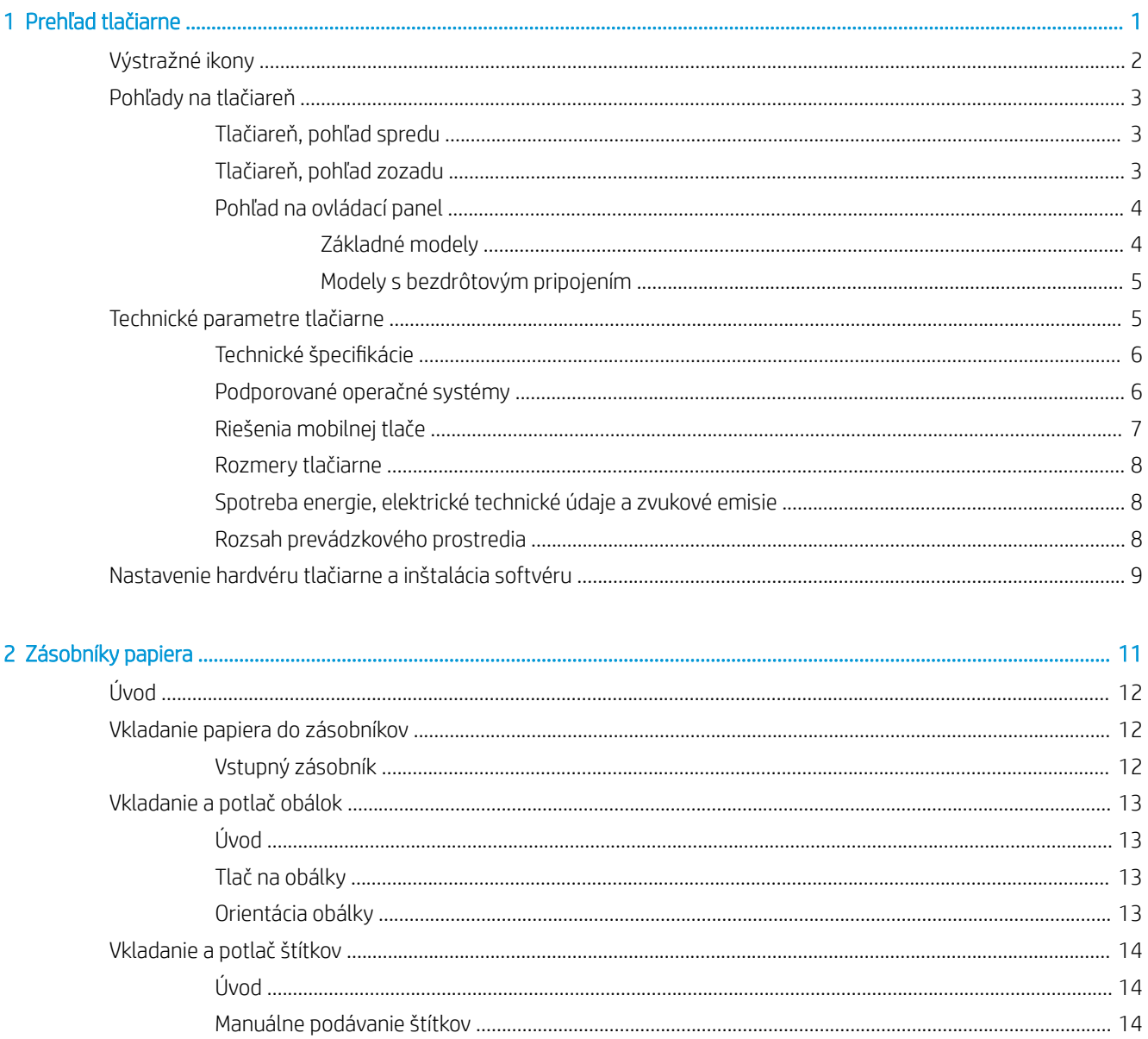

J.

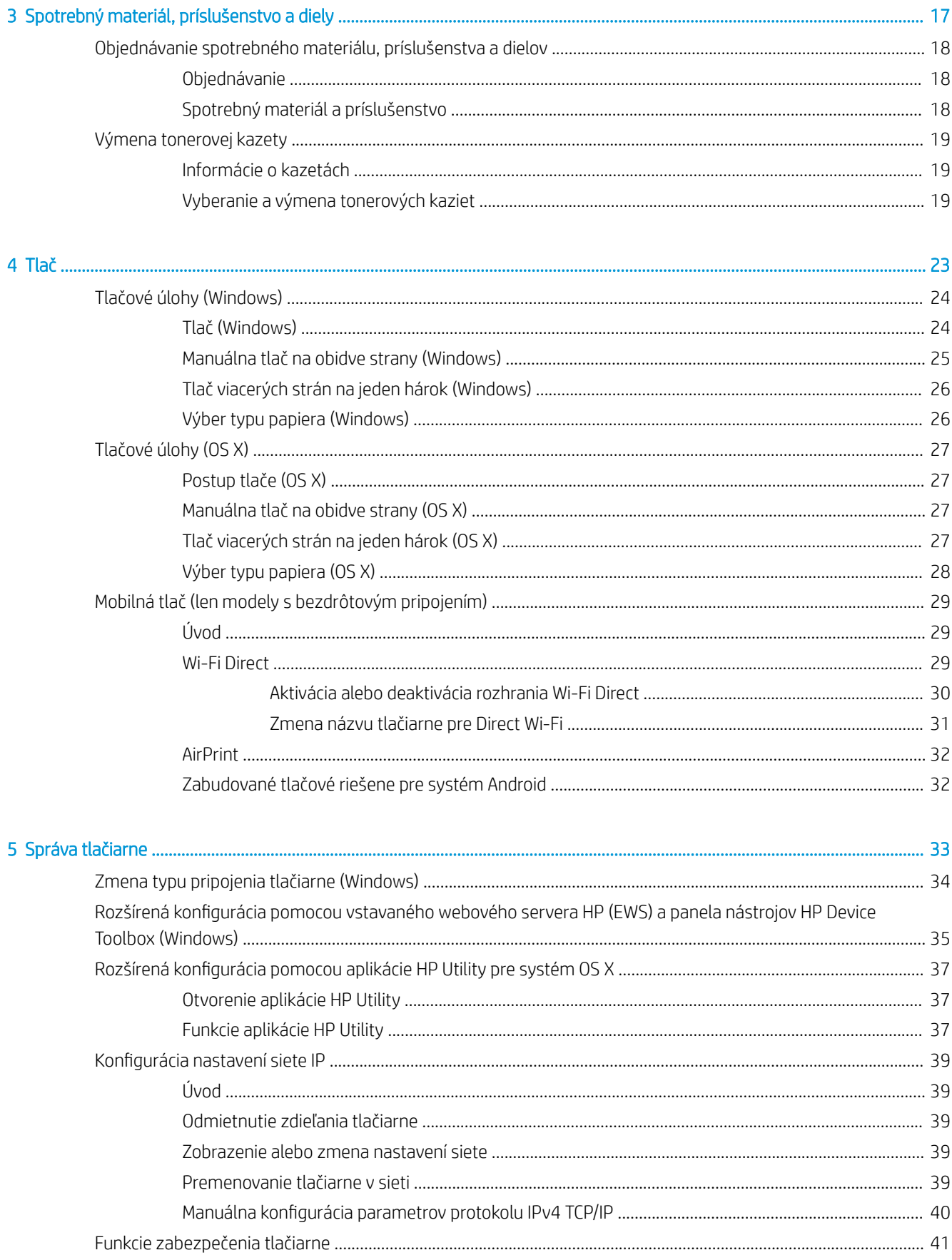

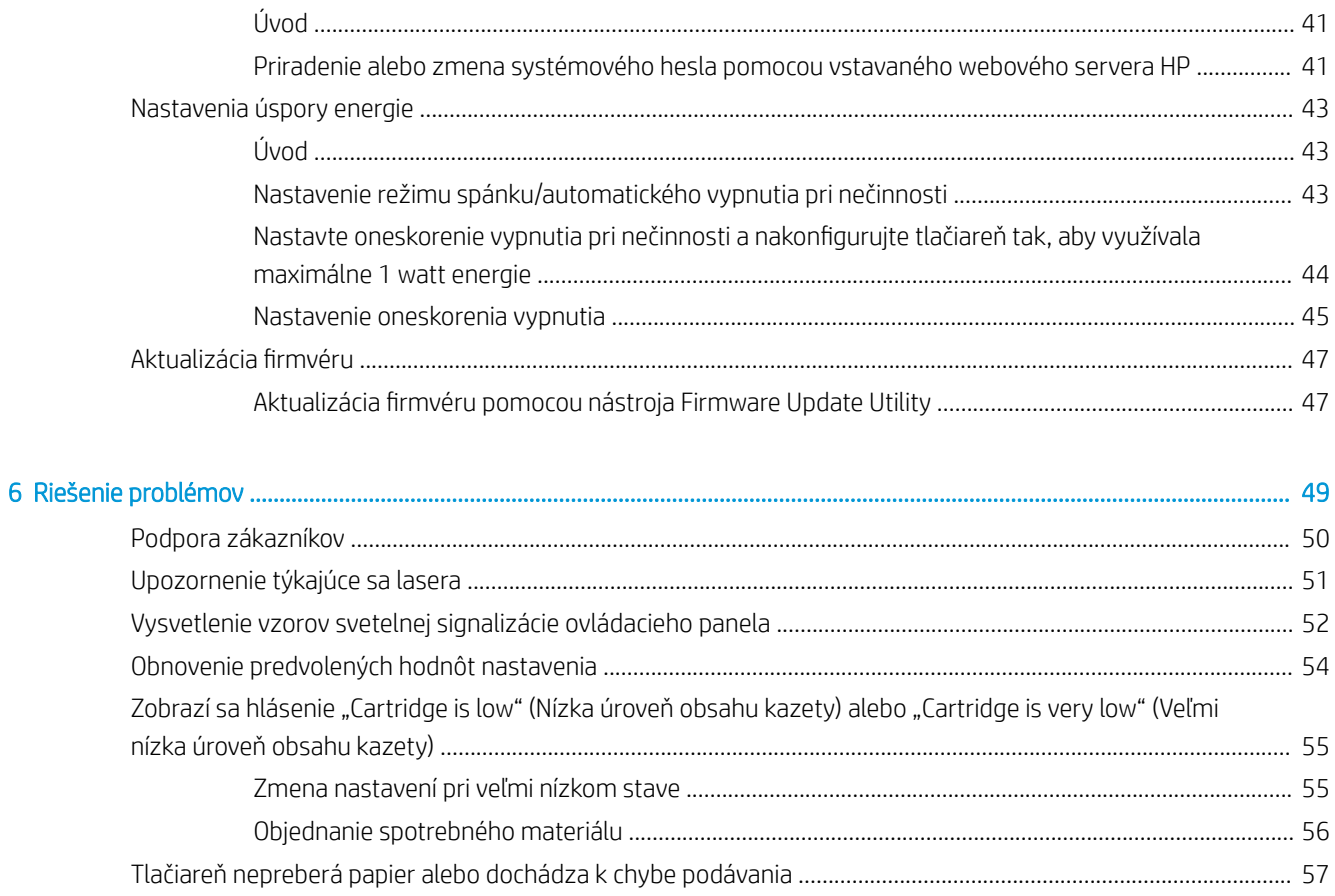

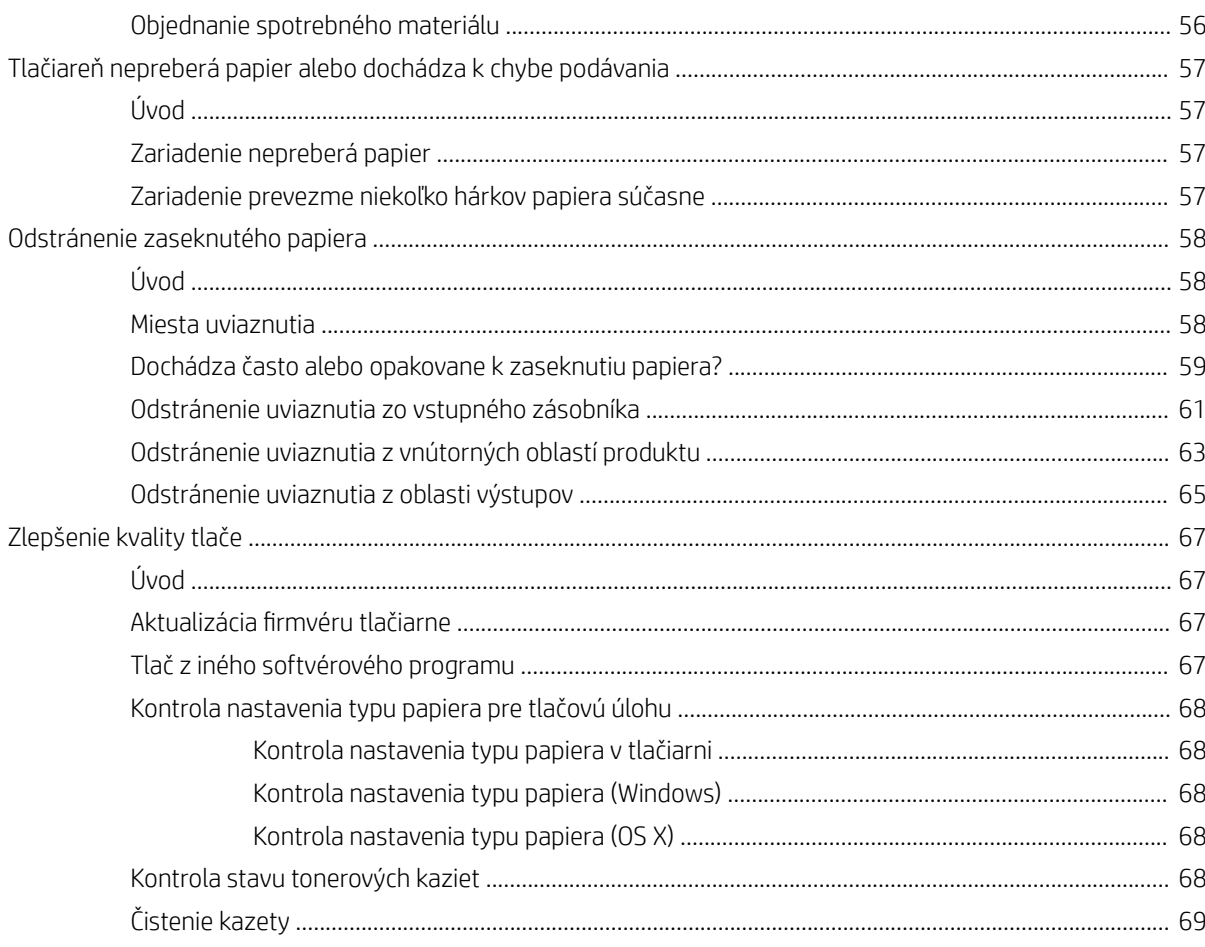

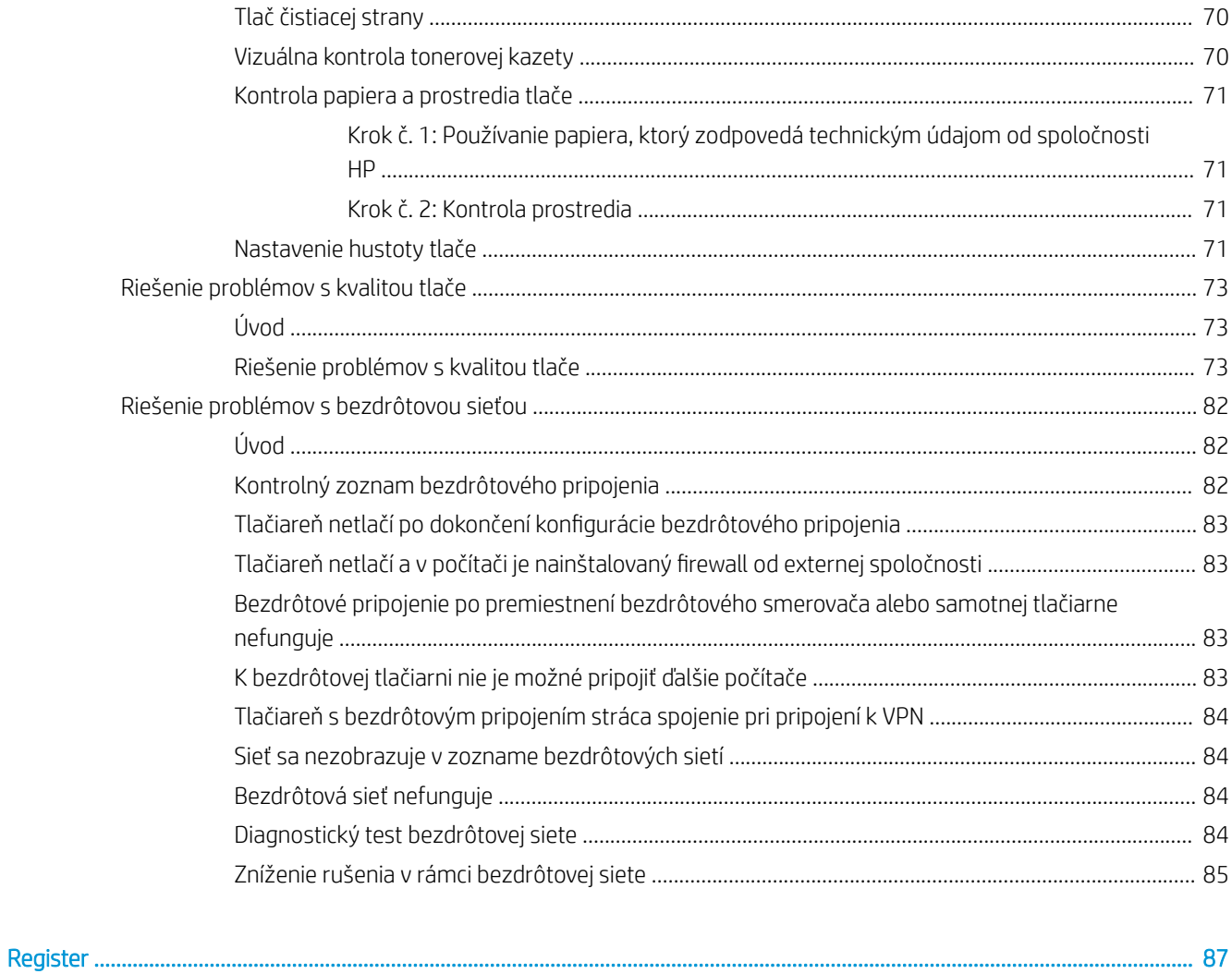

# <span id="page-8-0"></span>1 Prehľad tlačiarne

- **·** [Výstražné ikony](#page-9-0)
- [Pohľady na tlačiareň](#page-10-0)
- [Technické parametre tlačiarne](#page-12-0)
- [Nastavenie hardvéru tlačiarne a inštalácia softvéru](#page-16-0)

#### Ďalšie informácie:

V krajine USA prejdite na lokalitu [www.hp.com/support/ljM14](http://www.hp.com/support/ljM14).

V ostatných krajinách prejdite na lokalitu [www.hp.com/support](http://www.hp.com/support). Vyberte svoju krajinu/oblasť. Kliknite na položku Podpora produktov a riešenie problémov. Zadajte názov produktu a potom vyberte položku Hľadať.

Komplexná podpora pre váš produkt od spoločnosti HP zahŕňa nasledujúce informácie:

- Inštalácia a konfigurovanie
- Vzdelávanie a používanie
- Riešenie problémov
- Prevzatie aktualizácií softvéru
- Fóra podpory
- Vyhľadanie informácií o záruke a regulačných podmienkach

## <span id="page-9-0"></span>Výstražné ikony

Definície výstražných ikon: Na výrobkoch spoločnosti HP môžu byť zobrazené nasledujúce výstražné ikony. V príslušných prípadoch postupujte opatrne.

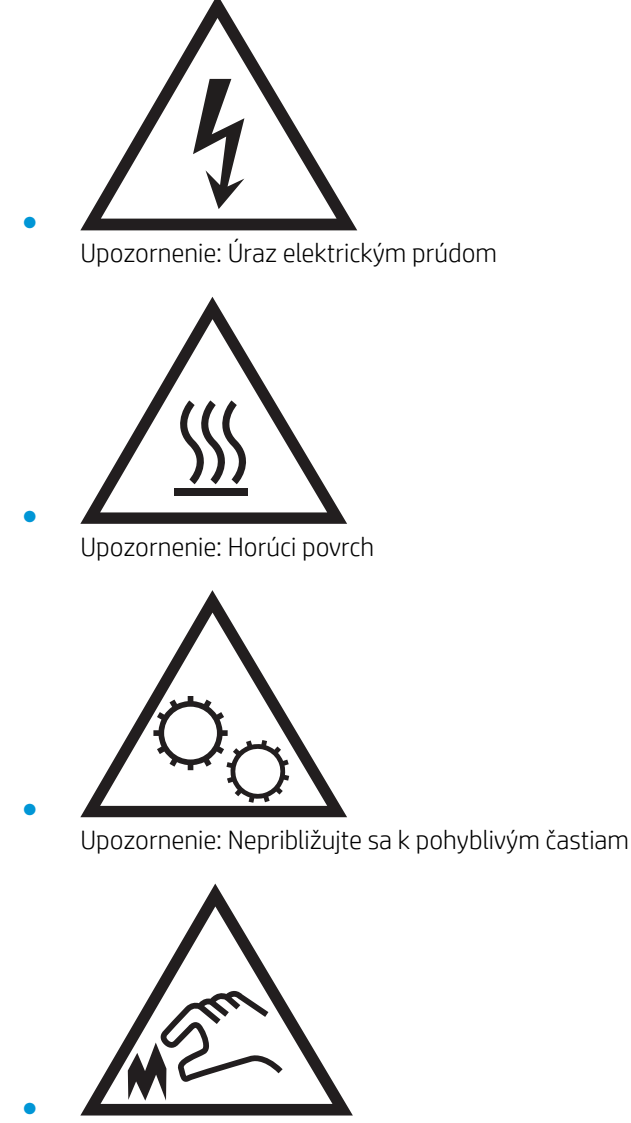

Upozornenie: Ostrý okraj v blízkosti

### <span id="page-10-0"></span>Pohľady na tlačiareň

- Tlačiareň, pohľad spredu
- Tlačiareň, pohľad zozadu
- [Pohľad na ovládací panel](#page-11-0)

### Tlačiareň, pohľad spredu

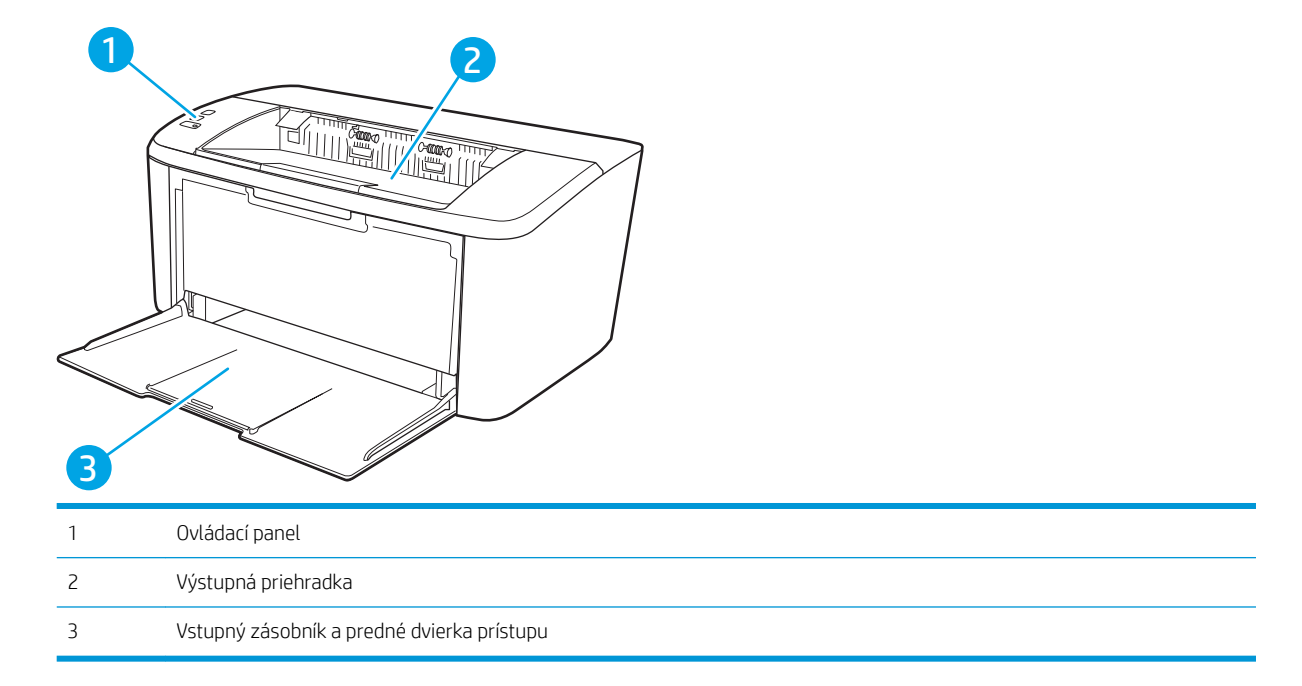

### Tlačiareň, pohľad zozadu

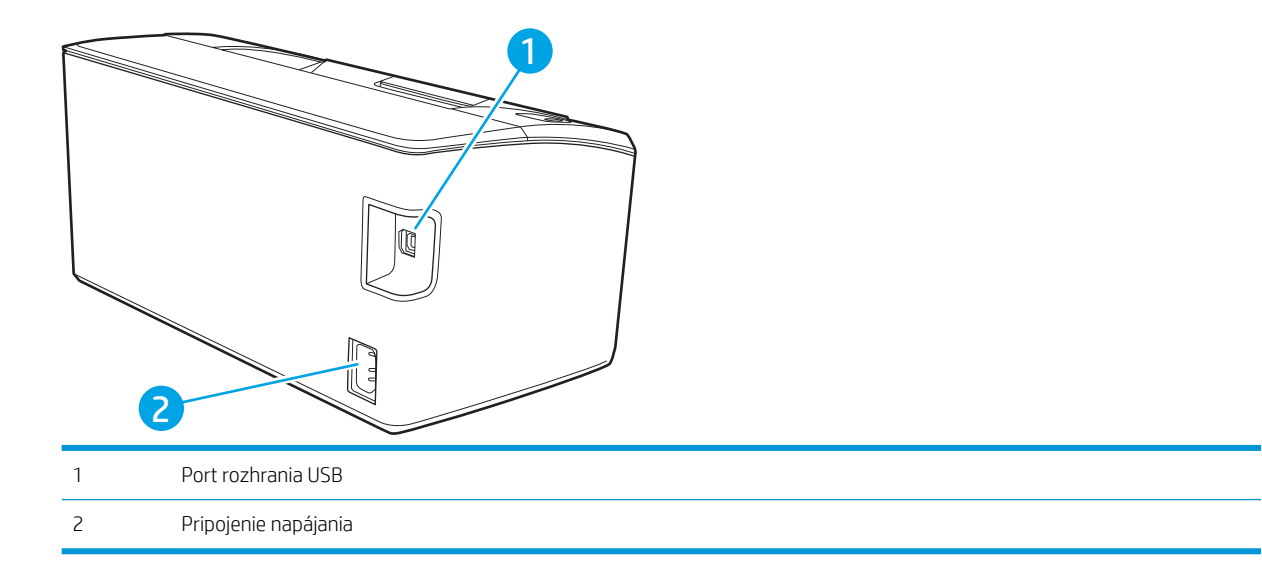

#### <span id="page-11-0"></span>Pohľad na ovládací panel

#### Základné modely

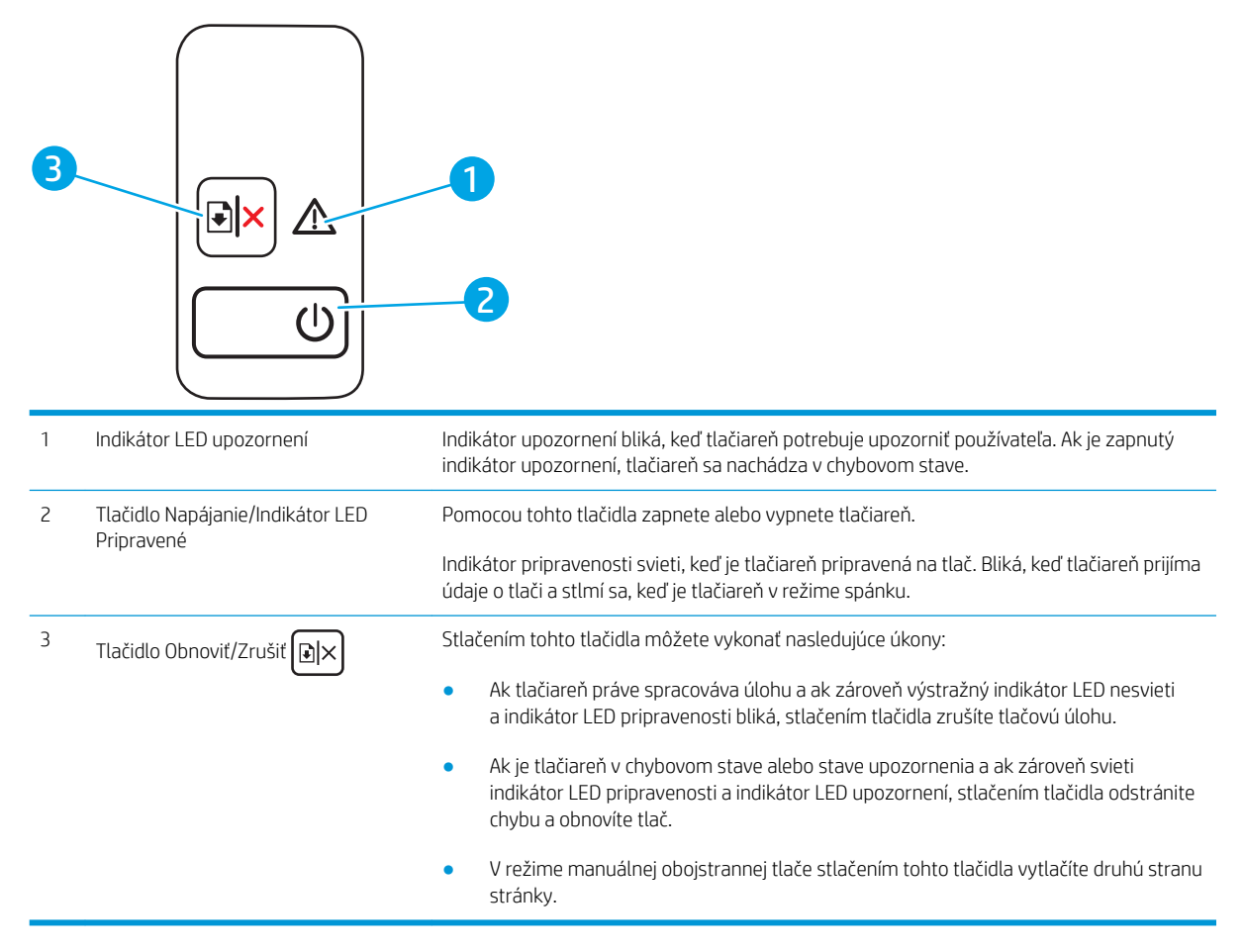

#### <span id="page-12-0"></span>Modely s bezdrôtovým pripojením

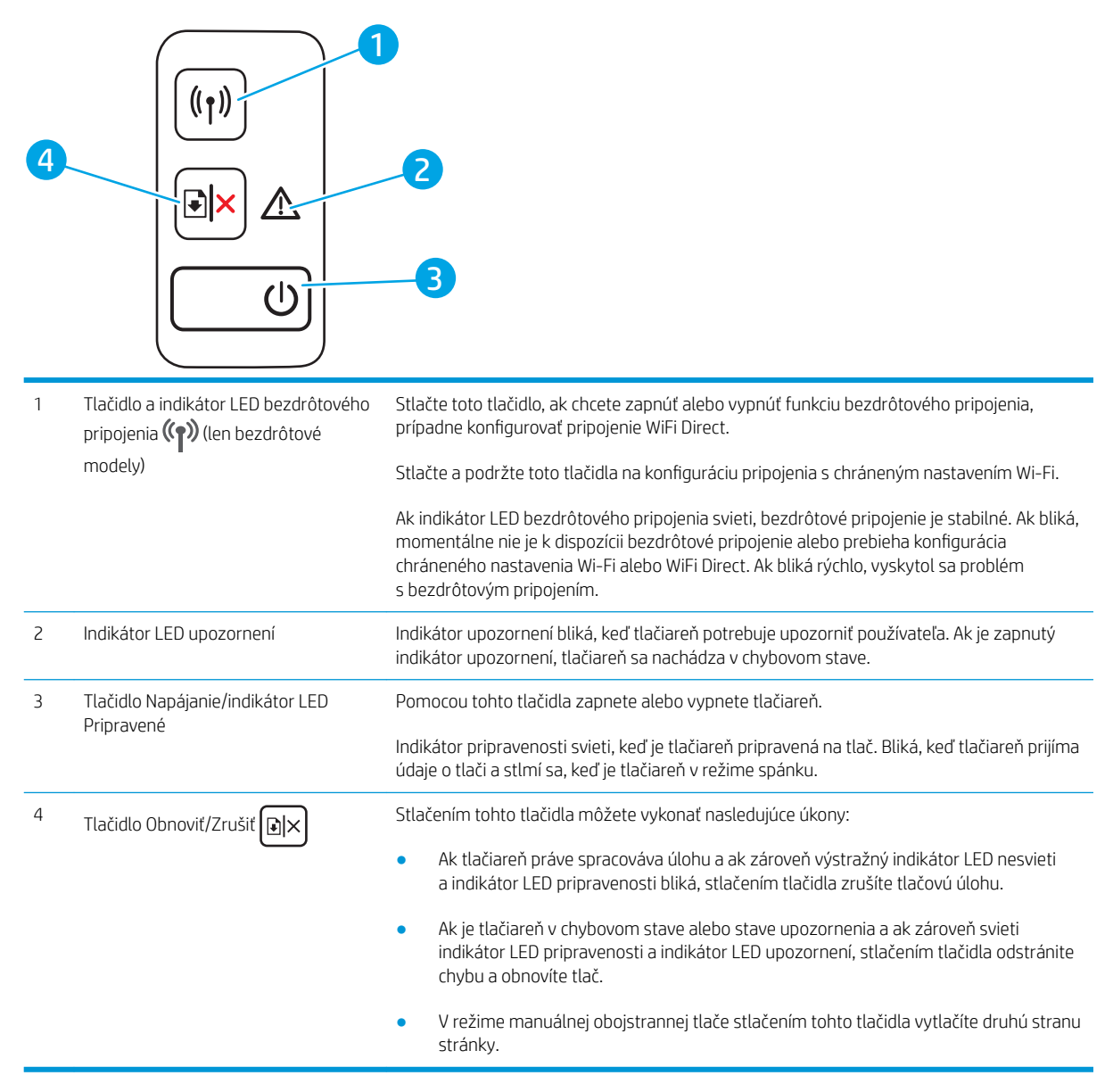

### Technické parametre tlačiarne

DÔLEŽITÉ: Nasledujúce špecifikácie platia v čase zverejnenia, ale podliehajú zmene. Aktuálne informácie nájdete v časti [www.hp.com/support/ljM14](http://www.hp.com/support/ljM14).

- Technické špecifikácie
- [Podporované operačné systémy](#page-13-0)
- [Riešenia mobilnej tlače](#page-14-0)
- [Rozmery tlačiarne](#page-15-0)
- [Spotreba energie, elektrické technické údaje a zvukové emisie](#page-15-0)

[Rozsah prevádzkového prostredia](#page-15-0)

#### <span id="page-13-0"></span>Technické špecifikácie

Aktuálne informácie nájdete v časti [www.hp.com/support/ljM14](http://www.hp.com/support/ljM14).

#### Podporované operačné systémy

Nasledujúce informácie platia pre ovládače tlače Windows PCLmS a OS X pre danú tlačiareň.

Windows: Inštalačný program softvéru HP nainštaluje ovládač PCLmS alebo PCLm-S (v závislosti od operačného systému Windows) spolu s voliteľným softvérom v prípade použitia kompletného inštalačného softvéru. Ďalšie informácie nájdete v poznámkach na inštaláciu softvéru.

OS X: Táto tlačiareň podporuje počítače Mac. Prevezmite si aplikáciu HP Easy Start z lokality [123.hp.com/](http://123.hp.com/laserjet) [LaserJet](http://123.hp.com/laserjet) alebo zo stránky podpory tlačiarne a následne pomocou aplikácie HP Easy Start nainštalujte ovládač tlačiarne HP. Aplikácia HP Easy Start nie je súčasťou inštalačného programu softvéru HP.

- 1. Prejdite na lokalitu [123.hp.com/LaserJet](http://123.hp.com/laserjet).
- 2. Podľa uvedených krokov prevezmite softvér tlačiarne.

Linux: Informácie a ovládače tlače pre systém Linux nájdete na stránke [www.hp.com/go/linuxprinting](http://www.hp.com/go/linuxprinting).

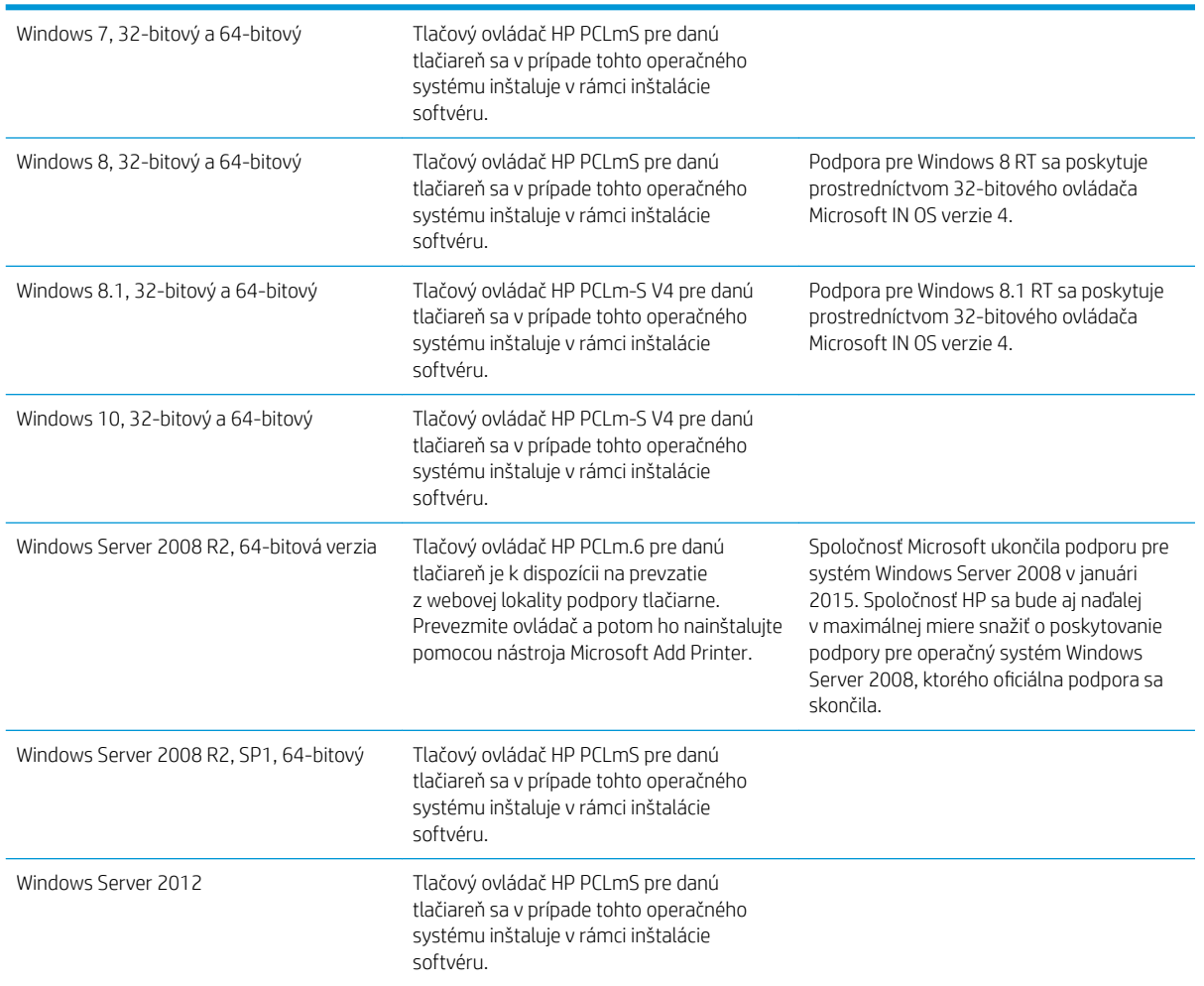

#### Tabuľka 1-1 Podporované operačné systémy a ovládače tlačiarne

<span id="page-14-0"></span>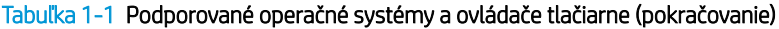

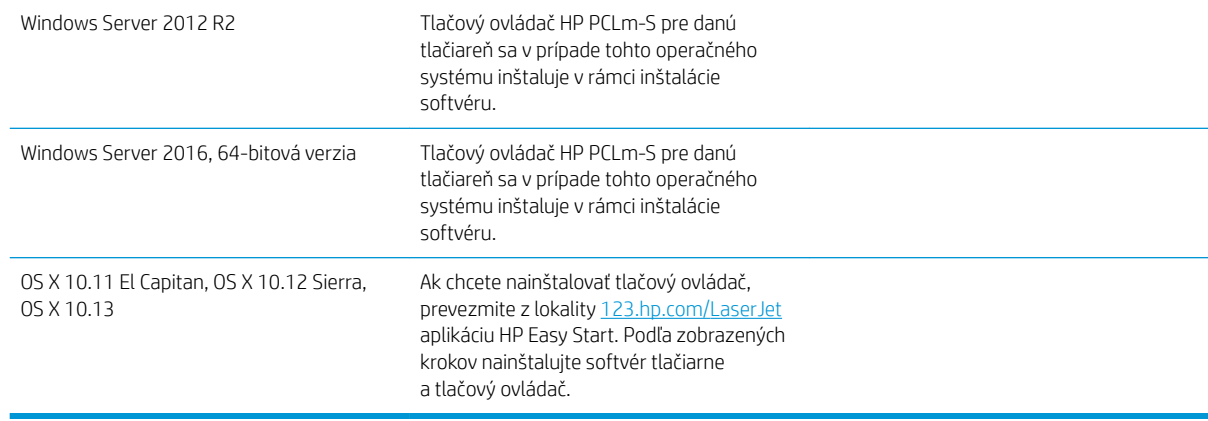

POZNÁMKA: Aktuálny zoznam podporovaných operačných systémov nájdete na lokalite [www.hp.com/support/](http://www.hp.com/support/ljM14) [ljM14](http://www.hp.com/support/ljM14) spolu s komplexnou podporou tlačiarne od spoločnosti HP.

#### Riešenia mobilnej tlače

Spoločnosť HP ponúka viacero mobilných riešení, ktoré umožňujú jednoduchú tlač na tlačiarni HP z prenosného počítača, tabletu, smartfónu alebo iného mobilného zariadenia. Ak si chcete pozrieť úplný zoznam a určiť najlepšiu možnosť, prejdite na stránku [www.hp.com/go/LaserJetMobilePrinting.](http://www.hp.com/go/LaserJetMobilePrinting)

POZNÁMKA: V záujme zaistenia podpory všetkých funkcií mobilnej tlače vykonajte aktualizáciu firmvéru tlačiarne.

- Wi-Fi Direct (len bezdrôtové modely)
- Aplikácia HP All-in-One Remote pre zariadenia so systémom iOS a Android
- Google Cloud Print
- Funkcia AirPrint (len modely s bezdrôtovým rozhraním)
- Tlač zo zariadenia Android

#### <span id="page-15-0"></span>Rozmery tlačiarne

Obrázok 1-1 Rozmery pre tlačiareň

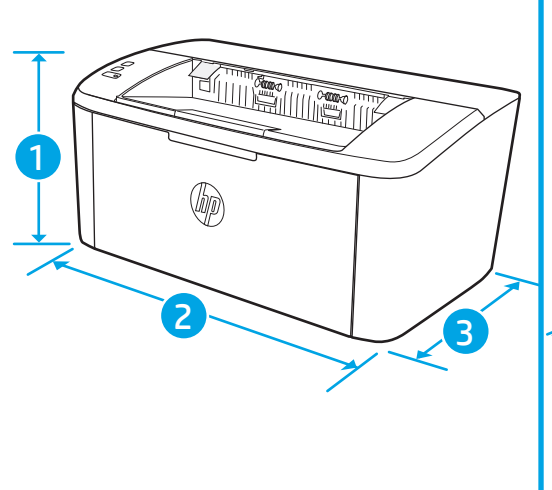

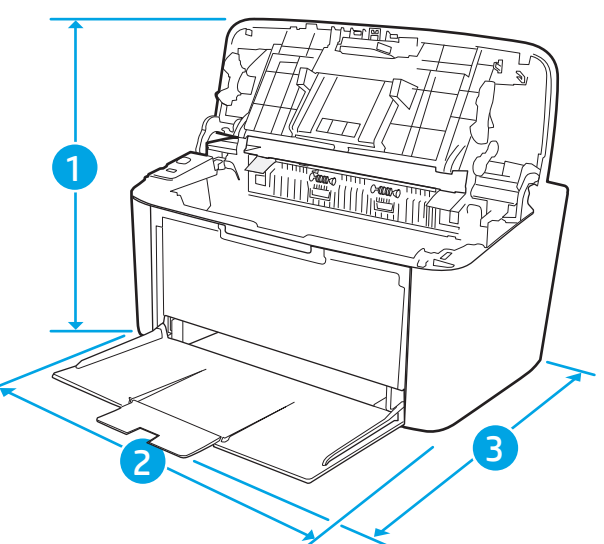

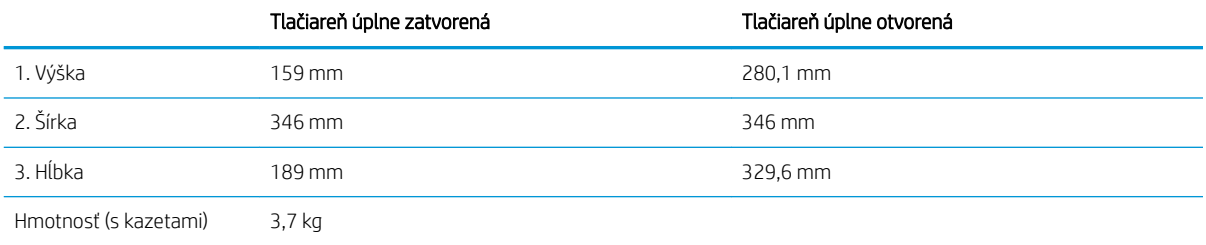

### Spotreba energie, elektrické technické údaje a zvukové emisie

Aktuálne informácie nájdete na adrese [www.hp.com/support/ljM14](http://www.hp.com/support/ljM14).

A UPOZORNENIE: Požiadavky na napájanie vychádzajú z odlišností krajín/oblastí, v ktorých sa tlačiareň predáva. Nemeňte prevádzkové napätie. Týmto sa poškodí tlačiareň a zanikne záruka na tlačiareň.

#### Rozsah prevádzkového prostredia

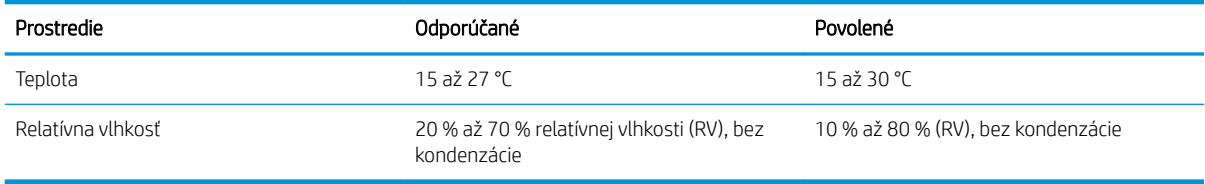

### <span id="page-16-0"></span>Nastavenie hardvéru tlačiarne a inštalácia softvéru

Základné pokyny na inštaláciu nájdete v časti Inštalačný leták a príručke Začíname s prácou dodávanej s tlačiarňou. Ďalšie pokyny získate od oddelenia podpory spoločnosti HP na internete.

Na adrese [www.hp.com/support/ljM14](http://www.hp.com/support/ljM14) môžete získať komplexnú podporu pre vašu tlačiareň od spoločnosti HP. Vyhľadajte nasledujúcu podporu:

- Inštalácia a konfigurovanie
- Vzdelávanie a používanie
- Riešenie problémov
- Prevezmite și aktualizácie softvéru a firmvéru
- **•** Fóra podpory
- Vyhľadanie informácií o záruke a regulačných podmienkach

# <span id="page-18-0"></span>2 Zásobníky papiera

- [Úvod](#page-19-0)
- [Vkladanie papiera do zásobníkov](#page-19-0)
- [Vkladanie a potlač obálok](#page-20-0)
- [Vkladanie a potlač štítkov](#page-21-0)

#### Ďalšie informácie:

Tieto informácie sú správne v čase publikácie. Aktuálne informácie nájdete v časti [www.hp.com/support/ljM14](http://www.hp.com/support/ljM14). Komplexná podpora pre vašu tlačiareň od spoločnosti HP zahŕňa nasledujúce informácie:

- · Inštalácia a konfigurovanie
- Vzdelávanie a používanie
- Riešenie problémov
- · Preberanie aktualizácií softvéru a firmvéru
- **•** Fóra podpory
- Vyhľadanie informácií o záruke a regulačných podmienkach

## <span id="page-19-0"></span>Úvod

A UPOZORNENIE: Pri zatváraní zásobníkov papiera do nich neklaďte ruky.

Pri presúvaní tlačiarne musia byť všetky zásobníky zatvorené.

### Vkladanie papiera do zásobníkov

V nasledujúcej časti je opísaný postup pri vkladaní papiera do vstupného zásobníka.

**POZNÁMKA:** Zabránenie zasekávaniu papiera:

- Počas tlače nikdy nepridávajte papier do zásobníka ani ho z neho nevyberajte.
- Pred pridávaním papiera do zásobníka vyberte všetok papier zo vstupného zásobníka a stoh papiera zarovnajte.
- Pri vkladaní do zásobníka papier neprelistúvajte.
- Používajte papier, ktorý nie je pokrčený, prehnutý ani poškodený.

#### Vstupný zásobník

Médiá vkladajte hornou časťou dopredu a so stranou určenou na tlač smerom nahor. Aby nedochádzalo k zasekávaniu a šikmej tlači, vždy upravte bočné vodiace lišty.

POZNÁMKA: Keď vkladáte nové médiá, vyberte všetky médiá zo vstupného zásobníka a celý stoh zarovnajte. Zabráni sa tak súčasnému podaniu viacerých listov média do produktu a zníži sa tým riziko zaseknutia médií.

## <span id="page-20-0"></span>Vkladanie a potlač obálok

### Úvod

V nasledujúcej časti je opísaný spôsob vkladania a potlač obálok. Zásobník 1 má kapacitu na 5 obálok.

Na tlač na obálky pri použití možnosti manuálneho podávania postupujte podľa nasledujúcich krokov a vyberte správne nastavenie v ovládači tlačiarne, potom odošlite tlačovú úlohu do tlačiarne a vložte obálky do zásobníka.

### Tlač na obálky

- 1. V softvérovom programe vyberte možnosť Print (Tlačiť).
- 2. Vyberte tlačiareň v zozname tlačiarní a kliknutím alebo ťuknutím na tlačidlo Properties (Vlastnosti) alebo Preferences (Preferencie) otvorte ovládač tlače.
- <sup>2</sup>POZNÁMKA: Názov tlačidla sa v rôznych programoch líši.
- POZNÁMKA: V prípade systémov Windows 10, 8.1 a 8 budú mať tieto aplikácie odlišné rozloženie s odlišnými funkciami než aplikácie opísané nižšie v časti o počítačových aplikáciách. Ak chcete k tejto funkcii tlače získať prístup z aplikácie domovskej obrazovky, vykonajte nasledujúce kroky:
	- Windows 10: Vyberte položku Print (Tlačiť) a potom vyberte tlačiareň.
	- Windows 8 alebo 8.1: Vyberte položku Devices (Zariadenia), vyberte položku Print (Tlačiť) a potom vyberte tlačiareň.
- 3. Kliknite alebo ťuknite na tlačidlo Paper/Quality (Papier/Kvalita).
- 4. V rozbaľovacom zozname Media (Médiá) vyberte možnosť Envelope (Obálka).
- 5. Kliknutím na tlačidlo OK zatvorte dialógové okno Document Properties (Vlastnosti dokumentu).
- 6. V dialógovom okne Print (Tlačiť) spustite tlač úlohy kliknutím na tlačidlo OK.

#### Orientácia obálky

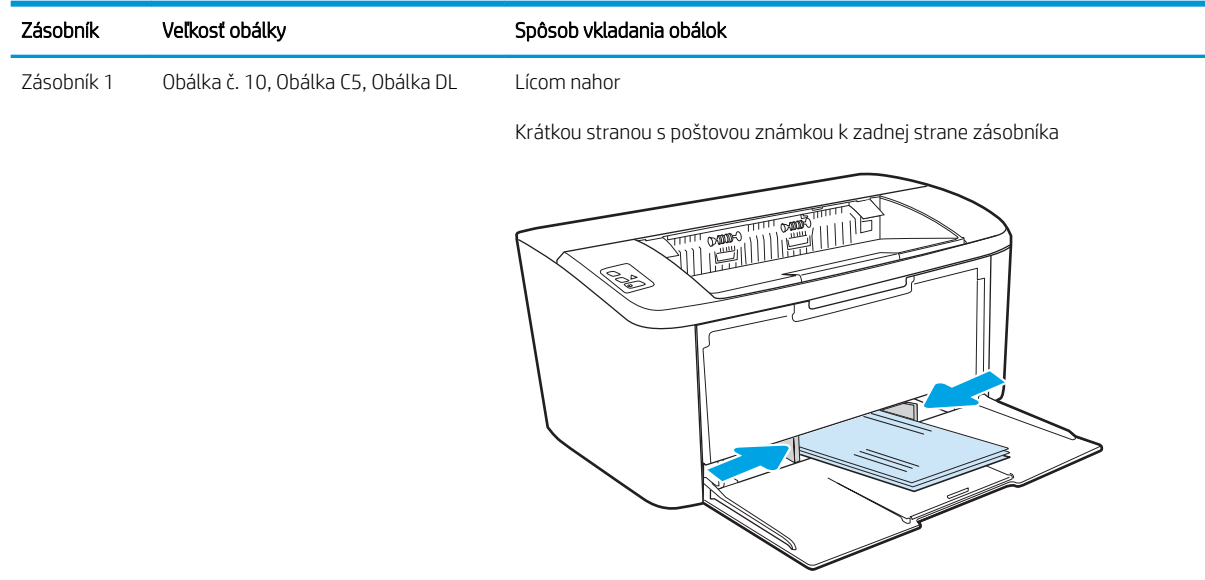

## <span id="page-21-0"></span>Vkladanie a potlač štítkov

### Úvod

V nasledujúcej časti je opísaný spôsob vkladania a potlače štítkov. Zásobník 1 má kapacitu na 50 hárkov so štítkami.

Na tlač na štítky pri použití možnosti manuálneho podávania postupujte podľa nasledujúcich krokov a vyberte správne nastavenie v ovládači tlačiarne, potom odošlite tlačovú úlohu do tlačiarne a vložte štítky do zásobníka. Pri používaní ručného podávania bude tlačiareň čakať na pokračovanie v úlohe, kým nezistí, že zásobník bol otvorený.

#### Manuálne podávanie štítkov

- 1. V softvérovom programe vyberte možnosť Print (Tlačiť).
- 2. Vyberte tlačiareň v zozname tlačiarní a kliknutím alebo ťuknutím na tlačidlo Properties (Vlastnosti) alebo Preferences (Preferencie) otvorte ovládač tlače.

POZNÁMKA: Názov tlačidla sa v rôznych programoch líši.

- POZNÁMKA: V prípade systémov Windows 10, 8.1 a 8 budú mať tieto aplikácie odlišné rozloženie s odlišnými funkciami než aplikácie opísané nižšie v časti o počítačových aplikáciách. Ak chcete k tejto funkcii tlače získať prístup z aplikácie domovskej obrazovky, vykonajte nasledujúce kroky:
	- Windows 10: Vyberte položku Print (Tlačiť) a potom vyberte tlačiareň.
	- Windows 8 alebo 8.1: Vyberte položku Devices (Zariadenia), vyberte položku Print (Tlačiť) a potom vyberte tlačiareň.
- 3. Kliknite na kartu Paper/Quality (Papier a kvalita).
- 4. V rozbaľovacom zozname Media (Médiá) vyberte možnosť Labels (Štítky).
- 5. Kliknutím na tlačidlo OK zatvorte dialógové okno Document Properties (Vlastnosti dokumentu).
- 6. V dialógovom okne Print (Tlačiť) spustite tlač úlohy kliknutím na tlačidlo OK.

### <span id="page-22-0"></span>Orientácia štítka

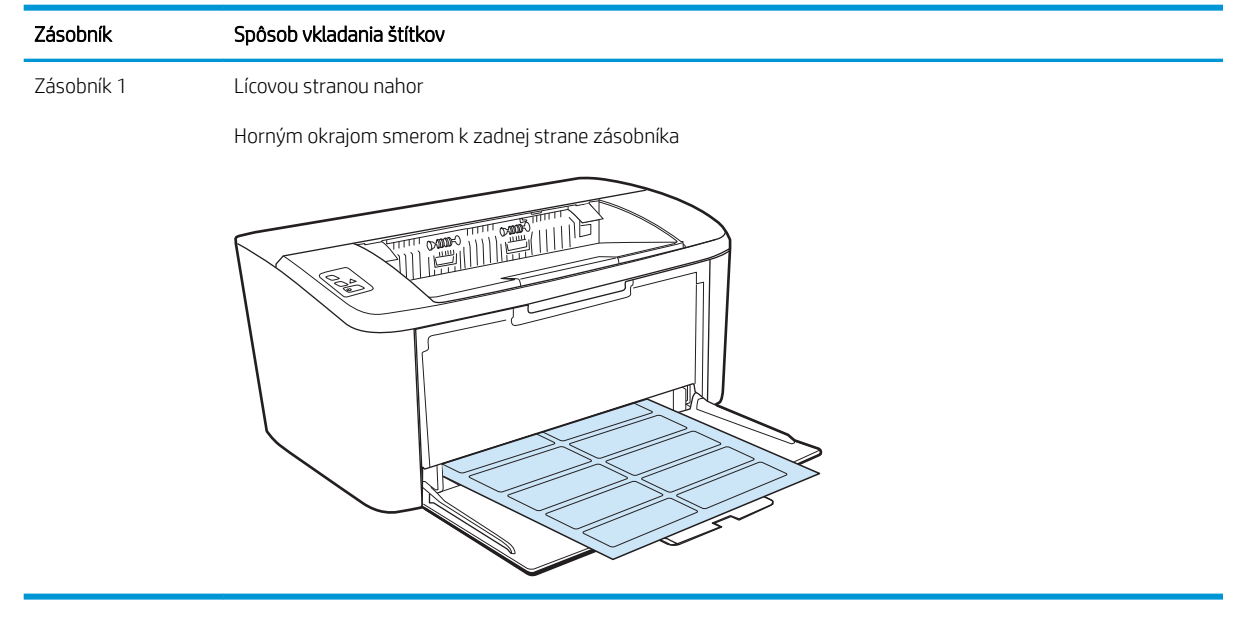

# <span id="page-24-0"></span>3 Spotrebný materiál, príslušenstvo a diely

- [Objednávanie spotrebného materiálu, príslušenstva a dielov](#page-25-0)
- [Výmena tonerovej kazety](#page-26-0)

#### Ďalšie informácie:

Tieto informácie sú správne v čase publikácie. Aktuálne informácie nájdete v časti [www.hp.com/support/ljM14](http://www.hp.com/support/ljM14). Komplexná podpora pre vašu tlačiareň od spoločnosti HP zahŕňa nasledujúce informácie:

- · Inštalácia a konfigurovanie
- Vzdelávanie a používanie
- Riešenie problémov
- Preberanie aktualizácií softvéru a firmvéru
- Fóra podpory
- Vyhľadanie informácií o záruke a regulačných podmienkach

## <span id="page-25-0"></span>Objednávanie spotrebného materiálu, príslušenstva a dielov

### Objednávanie

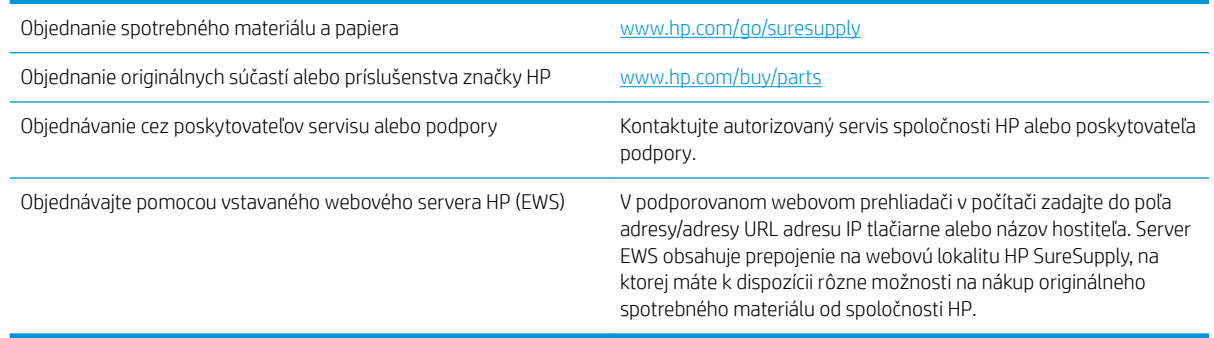

### Spotrebný materiál a príslušenstvo

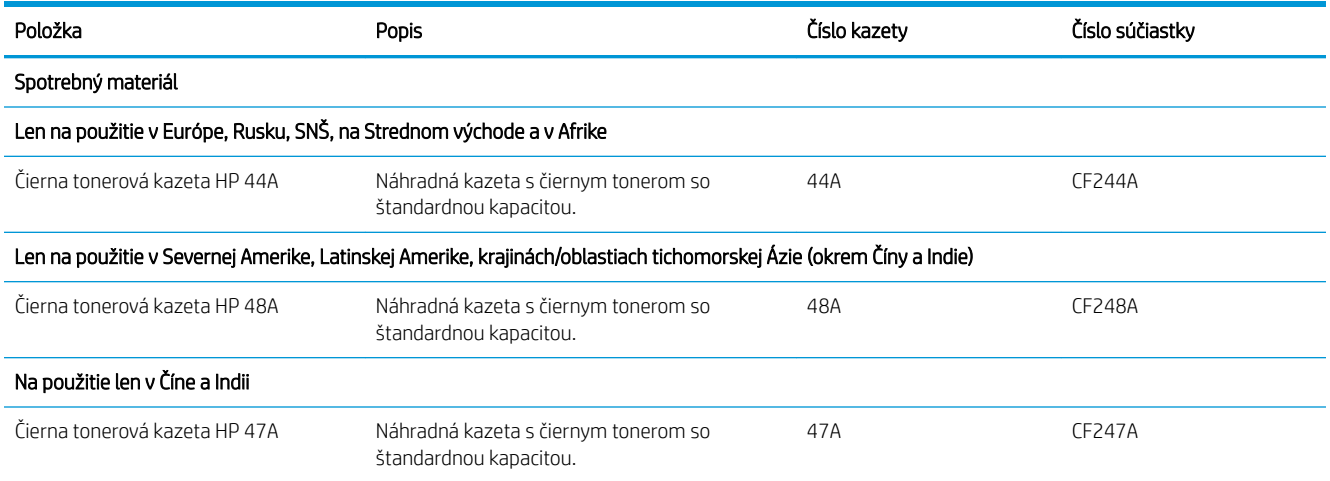

## <span id="page-26-0"></span>Výmena tonerovej kazety

#### Informácie o kazetách

Pokračovanie v tlači pomocou aktuálnej kazety do zmeny rozloženia tonera už neposkytuje prijateľnú kvalitu tlače. Ak chcete rozložiť toner, vyberte tonerovú kazetu z tlačiarne a jemne ňou zatraste po jej horizontálnej osi. Grafické znázornenie nájdete v pokynoch na výmenu kazety. Kazetu s tonerom znova vložte do tlačiarne a zatvorte kryt.

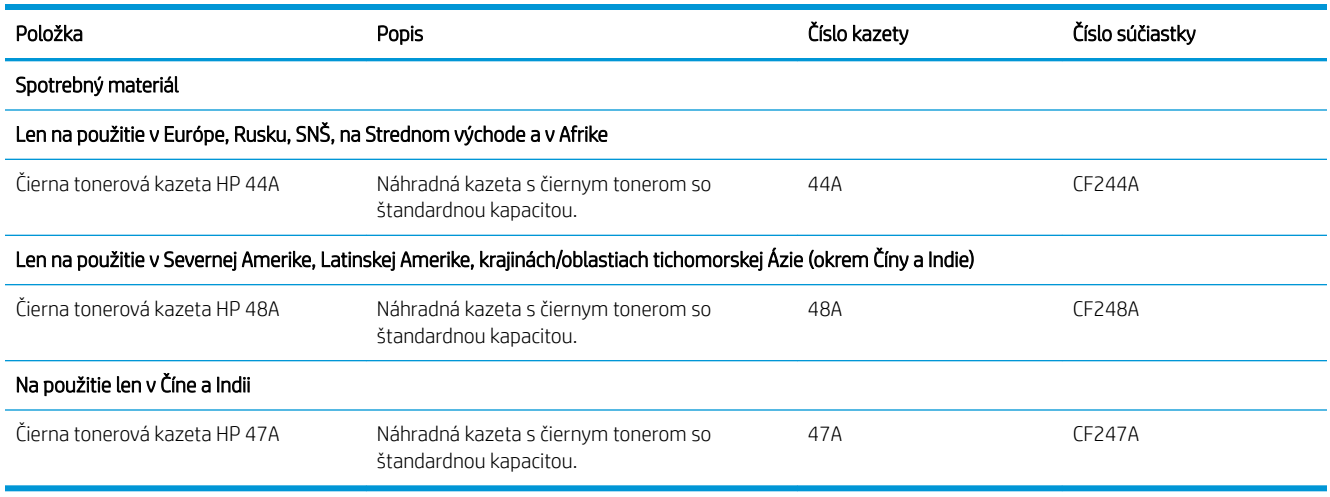

#### Vyberanie a výmena tonerových kaziet

Keď sa blíži koniec životnosti tlačovej kazety, môžete pokračovať v tlači so súčasnou kazetou, kým rozloženie tonera poskytuje prijateľnú kvalitu tlače.

1. Otvorte dvierka tlačovej kazety a vyberte starú tlačovú kazetu.

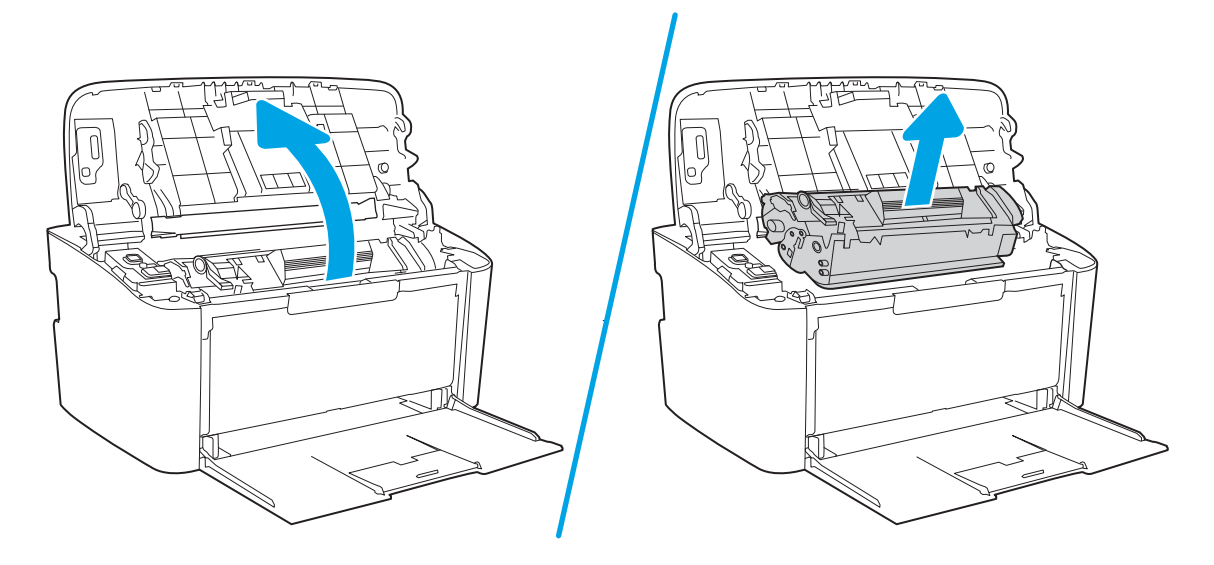

2. Vyberte novú tlačovú kazetu z obalu. Použitú tlačovú kazetu uložte do vrecka a škatule na účely recyklácie.

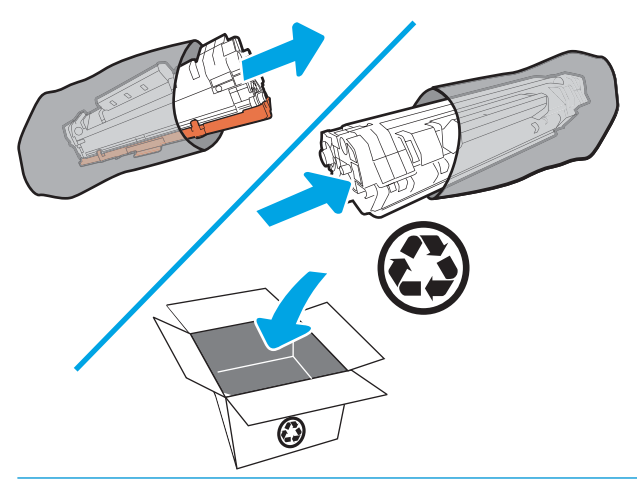

A UPOZORNENIE: Poškodeniu tlačovej kazety predídete tým, že ju budete držať na oboch koncoch. Nedotýkajte sa krytu OPC ani povrchu valčeka.

3. Uchopte obe strany tlačovej kazety a opatrne ňou potraste, aby sa toner rovnomerne rozmiestnil v kazete.

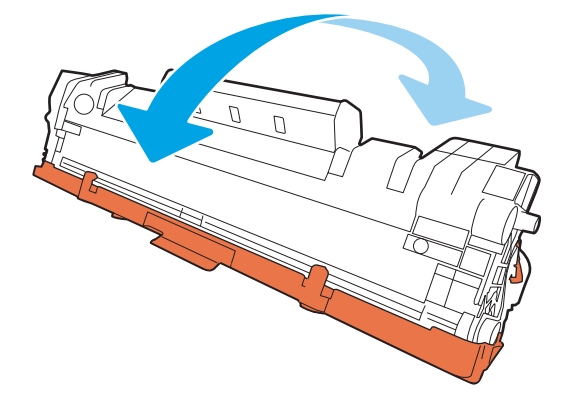

4. Ohýbajte úchytku na ľavej strane kazety, kým sa úchytka neuvoľní, a potom úchytku ťahajte, kým sa z kazety neodstráni celá páska. Úchytku a pásku dajte do škatule od tlačovej kazety, aby ju bolo možné vrátiť na recykláciu.

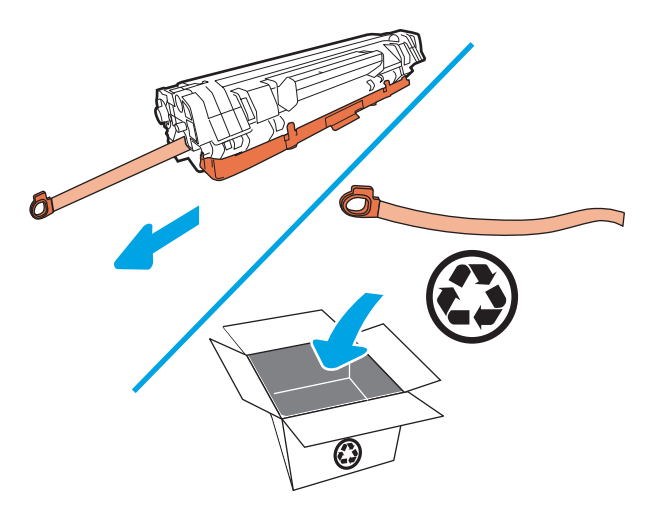

5. Z tlačovej kazety odstráňte oranžový kryt.

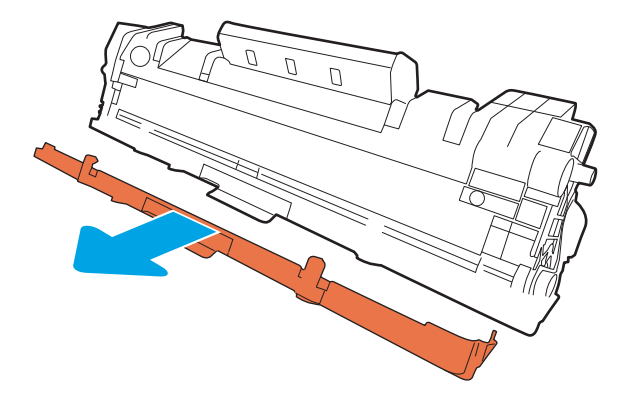

6. Vložte tlačovú kazetu do zariadenia a zavrite dvierka na vloženie tlačovej kazety.

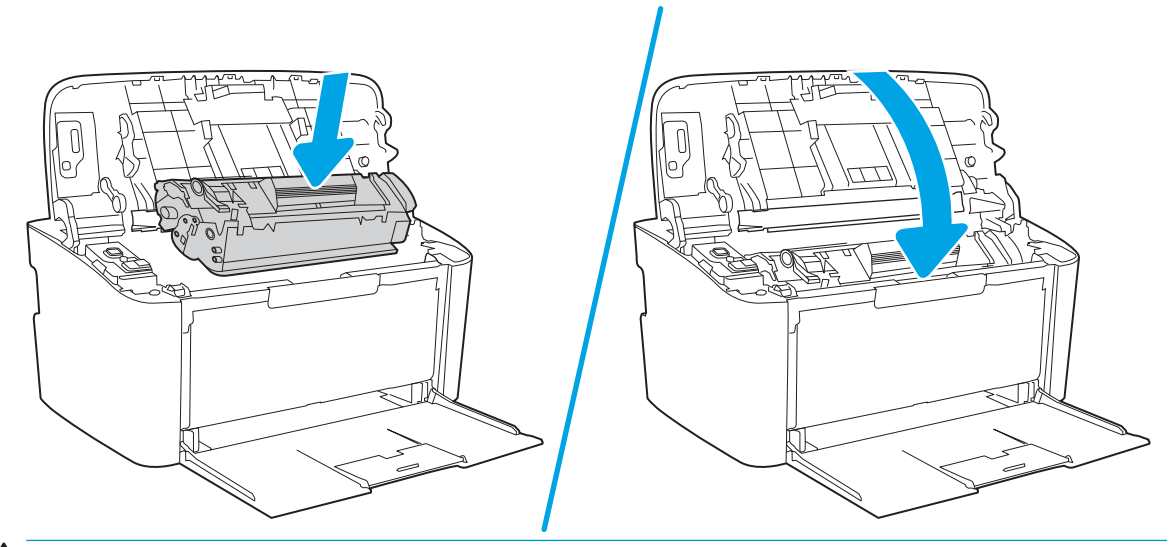

UPOZORNENIE: Ak vám toner kvapne na oblečenie, zotrite ho suchou handričkou a oblečenie vyperte v studenej vode. *Horúca voda by spôsobila zapustenie tonera do tkaniny*.

# <span id="page-30-0"></span>4 Tlač

- **[Tlačové úlohy \(Windows\)](#page-31-0)**
- **•** [Tlačové úlohy \(OS X\)](#page-34-0)
- [Mobilná tlač \(len modely s bezdrôtovým pripojením\)](#page-36-0)

#### Ďalšie informácie:

Tieto informácie sú správne v čase publikácie. Aktuálne informácie nájdete v časti [www.hp.com/support/ljM14](http://www.hp.com/support/ljM14).

Komplexná podpora pre vašu tlačiareň od spoločnosti HP zahŕňa nasledujúce informácie:

- Inštalácia a konfigurovanie
- Vzdelávanie a používanie
- Riešenie problémov
- · Preberanie aktualizácií softvéru a firmvéru
- **•** Fóra podpory
- Vyhľadanie informácií o záruke a regulačných podmienkach

 $\mathbb{B}$  POZNÁMKA: Keď blikajú indikátor upozornení a indikátor pripravenosti, tlačiareň sa inicializuje, čistí alebo chladí. Keď sa tlačiareň chladí, tlačové úlohy sa môžu pozastaviť. Tlačové úlohy budú pokračovať, keď bude pripravený motorček. Môže to trvať niekoľko minút.

Tlačiareň HP LaserJet Pro môže v prípade potreby automaticky prejsť do režimu chladenia za určitých podmienok prostredia, aby poskytovala produktívnu tlač.

## <span id="page-31-0"></span>Tlačové úlohy (Windows)

### Tlač (Windows)

Nasledujúci postup opisuje proces základnej tlače pre systém Windows.

- 1. V softvérovom programe vyberte možnosť Print (Tlač).
- 2. V zozname tlačiarní vyberte príslušnú tlačiareň. Ak chcete zmeniť tieto nastavenia, kliknutím alebo ťuknutím na tlačidlo Properties (Vlastnosti) alebo Preferences (Predvoľby) otvorte ovládač tlače.

**POZNÁMKA:** Názov tlačidla sa v rôznych softvérových programoch líši.

- POZNÁMKA: V operačných systémoch Windows 10, 8.1 a 8 budú mať tieto aplikácie odlišné rozloženie s odlišnými funkciami, ako je popísané nižšie pre počítačové aplikácie. Ak chcete k tejto funkcii tlače získať prístup z aplikácie domovskej obrazovky, vykonajte nasledujúce kroky:
	- Windows 10: Vyberte položku Print (Tlačiť) a potom vyberte tlačiareň.
	- Windows 8.1 alebo Windows 8: Vyberte položku Devices (Zariadenia), vyberte položku Print (Tlačiť) a potom vyberte tlačiareň.
- 3. Kliknutím alebo ťuknutím na jednotlivé karty v ovládači tlače môžete nakonfigurovať dostupné možnosti.
- 4. Kliknutím alebo ťuknutím na tlačidlo OK sa vrátite do dialógového okna Print (Tlač). Na tejto obrazovke vyberte počet kópií na tlač.
- 5. Vytlačte úlohu kliknutím alebo ťuknutím na tlačidlo OK.

#### <span id="page-32-0"></span>Manuálna tlač na obidve strany (Windows)

Tento postup použite v prípade tlačiarní, ktoré nemajú nainštalovanú automatickú duplexnú jednotku, alebo v prípade tlače na papier, ktorý duplexná jednotka nepodporuje.

- 1. V softvérovom programe vyberte možnosť Tlačiť.
- 2. Vyberte tlačiareň v zozname tlačiarní a kliknutím alebo ťuknutím na tlačidlo Properties (Vlastnosti) alebo Preferences (Preferencie) otvorte ovládač tlače.
- **POZNÁMKA:** Názov tlačidla sa v rôznych programoch líši.
- POZNÁMKA: V operačných systémoch Windows 10, 8.1 a 8 budú mať tieto aplikácie odlišné rozloženie s odlišnými funkciami, ako je popísané nižšie pre počítačové aplikácie. Ak chcete k tejto funkcii tlače získať prístup z aplikácie domovskej obrazovky, vykonajte nasledujúce kroky:
	- Windows 10: Vyberte položku Print (Tlačiť) a potom vyberte tlačiareň.
	- Windows 8.1 alebo Windows 8: Vyberte položku Devices (Zariadenia), vyberte položku Print (Tlačiť) a potom vyberte tlačiareň.
- 3. Kliknite na kartu Layout (Rozloženie).
- 4. Vyberte príslušnú možnosť obojstrannej tlače z rozbaľovacieho zoznamu Print On Both Sides Manually (Manuálna tlač na obe strany) a potom kliknite na tlačidlo OK.
- 5. V dialógovom okne Print (Tlačiť) spustite tlač úlohy kliknutím na tlačidlo OK. Tlačiareň najprv vytlačí prvú stranu všetkých stránok v dokumente.
- 6. Vyberte vytlačený stoh z výstupnej priehradky a vložte ho do vstupného zásobníka potlačenou stranou nadol, horným okrajom smerom do zariadenia.

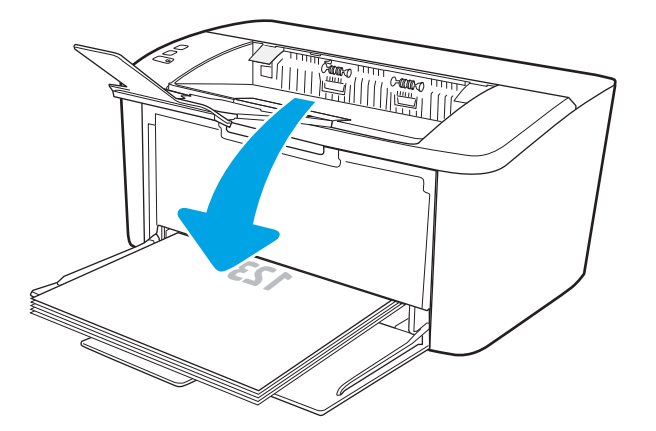

- 7. V počítači kliknite na tlačidlo OK a vytlačte druhú stranu úlohy.
- 8. V prípade výzvy pokračujte výberom príslušného tlačidla na ovládacom paneli.

#### <span id="page-33-0"></span>Tlač viacerých strán na jeden hárok (Windows)

- 1. V softvérovom programe vyberte možnosť Print (Tlačiť).
- 2. Vyberte tlačiareň v zozname tlačiarní a kliknutím alebo ťuknutím na tlačidlo Properties (Vlastnosti) alebo Preferences (Preferencie) otvorte ovládač tlače.
	- POZNÁMKA: Názov tlačidla sa v rôznych softvérových programoch líši.
	- POZNÁMKA: V operačných systémoch Windows 10, 8.1 a 8 budú mať tieto aplikácie odlišné rozloženie s odlišnými funkciami, ako je popísané nižšie pre počítačové aplikácie. Ak chcete k tejto funkcii tlače získať prístup z aplikácie domovskej obrazovky, vykonajte nasledujúce kroky:
		- Windows 10: Vyberte položku Print (Tlačiť) a potom vyberte tlačiareň.
		- Windows 8.1 alebo Windows 8: Vyberte položku Devices (Zariadenia), vyberte položku Print (Tlačiť) a potom vyberte tlačiareň.
- 3. Kliknite alebo ťuknite na kartu Lavout (Rozloženie).
- 4. Z rozbaľovacieho zoznamu zvoľte správnu možnosť orientácie (Orientation).
- 5. Vyberte správny počet stránok na hárok z rozbaľovacieho zoznamu Pages per Sheet (Počet strán na hárok) a potom kliknite alebo ťuknite na tlačidlo Advanced (Rozšírené).
- 6. Z rozbaľovacieho zoznamu vyberte správnu možnosť rozloženia počtu strán na hárok (Pages per Sheet Layout).
- 7. Z rozbaľovacieho zoznamu vyberte správnu možnosť okrajov strany (Page Borders), kliknutím alebo ťuknutím na tlačidlo OK zatvorte dialógové okno Advanced Options (Rozšírené možnosti) a potom kliknutím alebo ťuknutím na tlačidlo OK zatvorte dialógové okno Properties (Vlastnosti) alebo Preferences (Preferencie).
- 8. V dialógovom okne Print (Tlač) spustite tlač úlohy kliknutím na tlačidlo OK.

#### Výber typu papiera (Windows)

- 1. V softvérovom programe vyberte možnosť Print (Tlačiť)
- 2. Vyberte tlačiareň v zozname tlačiarní a kliknutím alebo ťuknutím na tlačidlo Properties (Vlastnosti) alebo Preferences (Preferencie) otvorte ovládač tlače.
	- **POZNÁMKA:** Názov tlačidla sa v rôznych softvérových programoch líši.

#### **EX POZNÁMKA:**

- Windows 10: Vyberte položku Print (Tlačiť) a potom vyberte tlačiareň.
- Windows 8.1 alebo Windows 8: Vyberte položku Devices (Zariadenia), vyberte položku Print (Tlačiť) a potom vyberte tlačiareň.
- 3. Kliknite na kartu Printing Shortcuts (Odkazy na tlač) alebo na ňu ťuknite.
- 4. V rozbaľovacom zozname Paper Type (Typ papiera) vyberte správny typ papiera a potom kliknutím alebo dotykom na tlačidlo OK zatvorte dialógové okno Properties (Vlastnosti) alebo Preferences (Predvoľby).
- 5. V dialógovom okne Print (Tlačiť) spustite tlač úlohy kliknutím na tlačidlo OK.

## <span id="page-34-0"></span>Tlačové úlohy (OS X)

### Postup tlače (OS X)

Nasledujúci postup opisuje proces základnej tlače pre systém OS X.

- 1. Kliknite na ponuku File (Súbor) a potom kliknite na možnosť Print (Tlačiť).
- 2. Vyberte tlačiareň.
- 3. Kliknite na položku Show Details (Zobraziť podrobnosti) alebo Copies & Pages (Kópie a strany) a potom vyberte iné ponuky na úpravu nastavení tlače.

POZNÁMKA: Názov položky sa v rôznych programoch líši.

4. Kliknite na tlačidlo Print (Tlačiť).

#### Manuálna tlač na obidve strany (OS X)

- POZNÁMKA: Táto funkcia je dostupná, ak je nainštalovaný ovládač tlače HP. Nemusí byť dostupná, ak používate službu AirPrint.
	- 1. Kliknite na ponuku File (Súbor) a potom kliknite na možnosť Print (Tlač).
	- 2. Vyberte tlačiareň.
	- 3. Kliknite na položku Show Details (Zobraziť podrobnosti) alebo Copies & Pages (Kópie a strany) a potom kliknite na ponuku Manual Duplex (Manuálna obojstranná tlač).

POZNÁMKA: Názov položky sa v rôznych programoch líši.

- 4. Kliknite do rámčeka Manual Duplex (Manuálna obojstranná tlač) a vyberte možnosť viazania.
- 5. Kliknite na tlačidlo Print (Tlačiť).
- 6. Choďte k tlačiarni a zo zásobníka 1 vyberte všetok čistý papier.
- 7. Vyberte vytlačený stoh z výstupnej priehradky a vložte ho do vstupného zásobníka potlačenou stranou nahor.
- 8. V prípade výzvy pokračujte dotykom príslušného tlačidla na ovládacom paneli.

#### Tlač viacerých strán na jeden hárok (OS X)

- 1. Kliknite na ponuku File (Súbor) a potom kliknite na možnosť Print (Tlač).
- 2. Vyberte tlačiareň.
- 3. Kliknite na položku Show Details (Zobraziť podrobnosti) alebo Copies & Pages (Kópie a strany) a potom kliknite na ponuku Layout (Rozloženie).

**POZNÁMKA:** Názov položky sa v rôznych programoch líši.

- 4. V rozbaľovacom zozname Pages per Sheet (Počet strán na hárok) vyberte počet strán, ktoré chcete vytlačiť na každom hárku.
- 5. V oblasti Layout Direction (Poradie strán) vyberte poradie a umiestnenie strán na hárku.
- <span id="page-35-0"></span>6. V ponuke Borders (Okraje) vyberte typ okraja, ktorý chcete vytlačiť okolo každej stránky na hárku.
- 7. Kliknite na tlačidlo Print (Tlačiť).

#### Výber typu papiera (OS X)

- 1. Kliknite na ponuku File (Súbor) a potom kliknite na možnosť Print (Tlač).
- 2. Vyberte tlačiareň.
- 3. Kliknite na položku Show Details (Zobraziť podrobnosti) alebo Copies & Pages (Kópie a strany) a potom kliknite na ponuku Media & Quality (Médiá a kvalita) alebo Paper/Quality (Papier/kvalita).

POZNÁMKA: Názov položky sa v rôznych programoch líši.

- 4. Vyberte možnosť Media & Quality (Médiá a kvalita) alebo Paper/Quality (Papier/kvalita).
	- POZNÁMKA: Tento zoznam obsahuje hlavné možnosti, ktoré sú k dispozícii. Niektoré možnosti nie sú dostupné na všetkých tlačiarňach.
		- Media Type (Typ média): Zvoľte možnosť pre typ papiera pre tlačovú úlohu.
		- Print Quality (Kvalita tlače): Zvoľte úroveň rozlíšenia pre tlačovú úlohu.
- 5. Kliknite na tlačidlo Print (Tlačiť).
## Mobilná tlač (len modely s bezdrôtovým pripojením)

## Úvod

Spoločnosť HP ponúka viacero mobilných riešení, ktoré umožňujú jednoduchú tlač na tlačiarni HP z prenosného počítača, tabletu, smartfónu alebo iného mobilného zariadenia. Ak si chcete pozrieť úplný zoznam a určiť najlepšiu možnosť, prejdite na stránku [www.hp.com/go/LaserJetMobilePrinting.](http://www.hp.com/go/LaserJetMobilePrinting)

POZNÁMKA: V záujme zaistenia podpory všetkých funkcií mobilnej tlače vykonajte aktualizáciu firmvéru tlačiarne.

### Wi-Fi Direct

Rozhranie Wi-Fi Direct umožňuje tlač z bezdrôtových mobilných zariadení bez potreby pripojenia k sieti alebo internetu.

Nie všetky mobilné operačné systémy podporujú funkciu Wi-Fi Direct. Ak mobilné zariadenie nepodporuje funkciu Wi-Fi Direct, bezdrôtové sieťové pripojenie zariadenia musíte zmeniť na pripojenie Wi-Fi Direct tlačiarne pred tlačou.

<sup>2</sup> POZNÁMKA: V prípade mobilných zariadení bez podpory pripojenia Wi-Fi Direct vám pripojenie Wi-Fi Direct umožňuje len tlačiť. Po použití pripojenia Wi-Fi Direct na tlač sa musíte opätovne pripojiť k lokálnej sieti na získanie prístupu k internetu.

Na získanie prístupu k pripojeniu Wi-Fi Direct tlačiarne vykonajte nasledujúce kroky:

- 1. Vytlačením konfiguračnej strany určte adresu IP alebo názov hostiteľa.
	- a. Stlačte a podržte stlačené tlačidlo Obnoviť/Zrušiť  $|B| \times |$ , kým nezačne blikať indikátor pripravenosti (!).
	- b. Pustite tlačidlo Obnoviť/Zrušiť **D**|x
- 2. Otvorte webový prehliadač a do riadka s adresou zadajte adresu IP alebo názov hostiteľa presne v takom tvare, v akom sa zobrazuje na konfiguračnej strane tlačiarne. Na klávesnici počítača stlačte kláves Enter. Otvorí sa server EWS.

#### https://10.10.XXXXX/

- $\mathbb{B}$  POZNÁMKA: Ak sa vo webovom prehliadači zobrazí hlásenie o tom, že prístup na danú webovú lokalitu nemusí byť bezpečný, vyberte možnosť pokračovania na webovú lokalitu. Prístup na túto webovú lokalitu nie je pre počítač nebezpečný.
- 3. Na karte Networking (Sieťové funkcie) kliknite na prepojenie Wi-Fi Direct Setup (Nastavenie pripojenia Wi-Fi Direct) na ľavej navigačnej table.
- 4. Vyberte niektorú z nasledujúcich metód pripojenia:
	- Manual (Manuálne)
	- Automatic (Automaticky)
- 5. Na mobilnom zariadení otvorte ponuku Wi-Fi alebo Wi-Fi Direct.
- 6. Zo zoznamu dostupných sietí vyberte názov tlačiarne.
- <sup>2</sup> POZNÁMKA: Ak sa názov tlačiarne nezobrazí, možno sa nachádzate mimo dosahu signálu pripojenia Wi-Fi Direct. Zariadenie premiestnite bližšie k tlačiarni.
- 7. Ak sa zobrazí výzva, zadajte heslo pripojenia Wi-Fi Direct.

POZNÁMKA: Ak je pre zariadenia so systémom Android a podporou metódy pripojenia Wi-Fi Direct nastavená možnosť pripojenia Automatic (Automaticky), pripojenie sa vytvorí automaticky bez výziev na zadanie hesla. Ak je metóda pripojenia nastavená na možnosť **Manual** (Manuálne), bude potrebné pripojiť sa k zariadeniu so systémom Android stlačením tlačidla Wireless (Bezdrôtové pripojenie) na tlačiarni, alebo sa pripojiť k zariadeniam so systémom Windows (8.1. alebo novší) zadaním osobného identifikačného čísla (kód PIN) uvedeného na vytlačenej správe.

POZNÁMKA: Ak chcete zistiť heslo pripojenia Wi-Fi Direct, vo vstavanom webovom serveri otvorte kartu Networking (Sieťové funkcie) a potom kliknite na položku Wi-Fi Direct Setup (Nastavenie pripojenia Wi-Fi Direct).

8. Otvorte dokument a potom vyberte možnosť Print (Tlačiť).

**POZNÁMKA:** Ak mobilné zariadenie nepodporuje tlač, nainštalujte mobilnú aplikáciu HP ePrint.

- 9. Vyberte tlačiareň zo zoznamu dostupných tlačiarní a potom vyberte položku Print (Tlač).
- 10. Po dokončení tlačovej úlohy treba niektoré mobilné zariadenia znova pripojiť k miestnej sieti.

Tieto zariadenia a operačné systémy počítačov podporujú pripojenie Wi-Fi Direct:

- Tablety a telefóny so systémom Android 4.0 a novším s nainštalovaným doplnkom na mobilnú tlač HP Print Service alebo Mopria
- Väčšina počítačov, tabletov a laptopov so systémom Windows 8.1, ktoré majú nainštalovaný ovládač tlače HP

Nasledujúce zariadenia a operačné systémy počítačov nepodporujú pripojenie Wi-Fi Direct, ale môžu tlačiť cez tlačiareň, ktorá ho podporuje:

- Apple iPhone a iPad
- Počítače Mac s operačným systémom OS X

Ďalšie informácie o funkcii Wi-Fi Direct nájdete na lokalite [www.hp.com/go/wirelessprinting.](http://www.hp.com/go/wirelessprinting)

Funkcie rozhrania Wi-Fi Direct možno aktivovať alebo deaktivovať pomocou vstavaného webového servera HP (EWS).

#### Aktivácia alebo deaktivácia rozhrania Wi-Fi Direct

Rozhranie Wi-Fi Direct treba najprv aktivovať pomocou vstavaného webového servera tlačiarne.

#### Krok č. 1: Otvorenie vstavaného webového servera HP

- 1. Vytlačením konfiguračnej strany určte adresu IP alebo názov hostiteľa.
	- a. Stlačte a podržte stlačené tlačidlo Obnoviť/Zrušiť  $|B| \times$ , kým nezačne blikať indikátor pripravenosti  $\ddot{\textbf{O}}$ .
	- **b.** Pustite tlačidlo Obnoviť/Zrušiť  $\left[\mathbf{B}\right] \times$

2. Otvorte webový prehliadač a do riadka s adresou zadajte adresu IP alebo názov hostiteľa presne v takom tvare, v akom sa zobrazuje na konfiguračnej strane tlačiarne. Na klávesnici počítača stlačte kláves Enter. Otvorí sa server EWS.

#### https://10.10.XXXXX/

<sup>2</sup> POZNÁMKA: Ak sa vo webovom prehliadači zobrazí hlásenie o tom, že prístup na danú webovú lokalitu nemusí byť bezpečný, vyberte možnosť pokračovania na webovú lokalitu. Prístup na túto webovú lokalitu nie je pre počítač nebezpečný.

#### Krok č. 2: Aktivácia alebo deaktivácia rozhrania Wi-Fi Direct

- 1. Na karte Networking (Sieťové funkcie) kliknite na prepojenie Wi-Fi Direct Setup (Nastavenie pripojenia Wi-Fi Direct) na ľavej navigačnej table.
- 2. Vyberte možnosť On (Zap.) a potom kliknite na položku Apply (Použiť). Výberom možnosti Off (Vyp.) funkciu tlače prostredníctvom rozhrania Wi-Fi Direct deaktivujete.

#### Zmena názvu tlačiarne pre Direct Wi-Fi

Zmenu názvu tlačiarne pre Direct Wi-Fi pomocou vstavaného webového servera HP (EWS) vykonáte nasledovne:

#### Krok č. 1: Otvorenie vstavaného webového servera HP

- 1. Vytlačením konfiguračnej strany určte adresu IP alebo názov hostiteľa.
	- a. Stlačte a podržte stlačené tlačidlo Obnoviť/Zrušiť  $[\ln] \times$ , kým nezačne blikať indikátor pripravenosti  $\bigcup$ .
	- **b.** Pustite tlačidlo Obnoviť/Zrušiť  $\left[\frac{m}{2}\right] \times$
- 2. Otvorte webový prehliadač a do riadka s adresou zadajte adresu IP alebo názov hostiteľa presne v takom tvare, v akom sa zobrazuje na konfiguračnej strane tlačiarne. Na klávesnici počítača stlačte kláves Enter. Otvorí sa server EWS.

#### https://10.10.XXXXX/

 $\mathbb{F}$  POZNÁMKA: Ak sa vo webovom prehliadači zobrazí hlásenie o tom, že prístup na danú webovú lokalitu nemusí byť bezpečný, vyberte možnosť pokračovania na webovú lokalitu. Prístup na túto webovú lokalitu nie je pre počítač nebezpečný.

#### Krok č. 2: Zmena názvu pre Wi-Fi Direct

- 1. Na karte Networking (Sieťové funkcie) kliknite na prepojenie Wi-Fi Direct Setup (Nastavenie pripojenia Wi-Fi Direct) na ľavej navigačnej table.
- 2. Do poľa Wi-Fi Direct Name (Názov pre Wi-Fi Direct) zadajte nový názov.
- 3. Kliknite na tlačidlo Použiť.

POZNÁMKA: V prostrediach, kde je nainštalovaný viac ako jeden model tej istej tlačiarne, sa odporúča priradiť ku každej tlačiarni jedinečný identifikátor Wi-Fi Direct, aby sa dala ľahšie identifikovať pri priamej bezdrôtovej tlači Wi-Fi Direct.

## **AirPrint**

Priamu tlač prostredníctvom aplikácie AirPrint od spoločnosti Apple podporujú systém iOS a počítače Mac s operačným systémom OS X 10.7 Lion alebo novším. Pomocou aplikácie AirPrint môžete odoslať tlač do tlačiarne priamo zo zariadení iPad, iPhone (3GS alebo novší) alebo iPod touch (tretia generácia alebo novší) z týchto mobilných aplikácií:

- Mail (F-mail)
- Photos (Fotografie)
- Safari
- **iBooks**
- Vybrané aplikácie tretích strán

Ak chcete používať aplikáciu AirPrint, tlačiareň musí byť pripojená k rovnakej sieti (podsieti) ako zariadenie Apple. Ďalšie informácie o používaní aplikácie AirPrint a o tom, ktoré tlačiarne HP sú s ňou kompatibilné, získate na stránke [www.hp.com/go/LaserJetMobilePrinting.](http://www.hp.com/go/LaserJetMobilePrinting)

POZNÁMKA: Pred použitím aplikácie AirPrint s pripojením USB skontrolujte číslo verzie. Aplikácia AirPrint verzie 1.3 a staršia nepodporuje pripojenia USB.

## Zabudované tlačové riešene pre systém Android

Zabudované tlačové riešene od spoločnosti HP pre systém Android a zariadenia Kindle umožňuje mobilným zariadeniam automaticky vyhľadať a tlačiť z tlačiarní od spoločnosti HP, ktoré sú pripojené k sieti alebo sa nachádzajú v dosahu bezdrôtového pripojenia určeného na tlač prostredníctvom služby Wi-Fi Direct.

Tlačové riešenie je zabudované v mnohých verziách operačného systému.

**POZNÁMKA:** Ak tlač nie je k dispozícii vo vašom zariadení, prejdite na lokalitu Google Play > aplikácie pre [Android](https://play.google.com/store/apps/details?id=com.hp.android.printservice) a nainštalujte doplnok tlačovej služby HP.

Ak chcete získať ďalšie informácie o používaní zabudovaného tlačového riešenia pre systém Android a o podporovaných zariadeniach so systémom Android, prejdite na stránku [www.hp.com/go/](http://www.hp.com/go/LaserJetMobilePrinting) [LaserJetMobilePrinting](http://www.hp.com/go/LaserJetMobilePrinting).

# 5 Správa tlačiarne

- [Zmena typu pripojenia tlačiarne \(Windows\)](#page-41-0)
- · Rozšírená konfigurácia pomocou vstavaného webového servera HP (EWS) a panela nástrojov HP Device [Toolbox \(Windows\)](#page-42-0)
- · Rozšírená konfigurácia pomocou aplikácie HP Utility pre systém OS X
- · Konfigurácia nastavení siete IP
- [Funkcie zabezpečenia tlačiarne](#page-48-0)
- [Nastavenia úspory energie](#page-50-0)
- Aktualizácia firmvéru

#### Ďalšie informácie:

Tieto informácie sú správne v čase publikácie. Aktuálne informácie nájdete v časti [www.hp.com/support/ljM14](http://www.hp.com/support/ljM14).

Komplexná podpora pre vašu tlačiareň od spoločnosti HP zahŕňa nasledujúce informácie:

- Inštalácia a konfigurovanie
- Vzdelávanie a používanie
- Riešenie problémov
- Preberanie aktualizácií softvéru a firmvéru
- Fóra podpory
- Vyhľadanie informácií o záruke a regulačných podmienkach

## <span id="page-41-0"></span>Zmena typu pripojenia tlačiarne (Windows)

Ak tlačiareň už používate a chcete zmeniť spôsob jej pripojenia, pripojenie môžete zmeniť pomocou položky Device Setup & Software (Nastavenie a softvér zariadenia). Môžete napríklad pripojiť novú tlačiareň k počítaču pomocou pripojenia USB alebo zmeniť pripojenie z pripojenia USB na bezdrôtové pripojenie.

Na otvorenie položky Device Setup & Software (Nastavenie a softvér zariadenia) použite tento postup:

- 1. Otvorte nástroj HP Printer Assistant.
	- Windows 10: V ponuke Start (Štart) kliknite na tlačidlo All Apps (Všetky aplikácie), kliknite na položku HP a potom vyberte názov tlačiarne.
	- Windows 8.1: Kliknite na šípku nadol v ľavom dolnom rohu obrazovky Start (Štart) a potom vyberte názov tlačiarne.
	- Windows 8: Kliknite pravým tlačidlom do prázdneho priestoru na obrazovke Start (Štart), kliknite na položku All Apps (Všetky aplikácie) na lište aplikácií a potom vyberte názov tlačiarne.
	- Windows 7: Na pracovnej ploche kliknite na tlačidlo Start (Štart), vyberte položku All Programs (Všetky programy), kliknite na položku HP, kliknite na priečinok tlačiarne a potom vyberte názov tlačiarne.
- 2. Na navigačnej lište programu HP Printer Assistant vyberte možnosť Tools (Nástroje) a potom vyberte položku Device Setup & Software (Nastavenie a softvér zariadenia).

## <span id="page-42-0"></span>Rozšírená konfigurácia pomocou vstavaného webového servera HP (EWS) a panela nástrojov HP Device Toolbox (Windows)

Pomocou vstavaného webového servera HP môžete spravovať funkcie tlače z počítača.

- Zobrazenie informácií o stave tlačiarne
- Určenie zostávajúcej životnosti všetkého spotrebného materiálu a objednanie nového
- Zobrazenie a zmena konfigurácie zásobníkov
- Príjem upozornení na udalosti týkajúce sa tlačiarne a spotrebného materiálu
- Zobrazenie a zmenu konfigurácie siete

Vstavaný webový server HP funguje, keď je tlačiareň pripojená k sieti založenej na adrese IP. Vstavaný webový server HP nepodporuje pripojenie tlačiarne na báze IPX. Na otvorenie a používanie vstavaného webového servera HP nie je nutné mať prístup na internet.

Keď je tlačiareň pripojená k sieti, vstavaný webový server HP je automaticky dostupný.

POZNÁMKA: Program HP Device Toolbox sa používa na pripojenie k vstavanému webovému server HP, keď je tlačiareň pripojená k počítaču prostredníctvom USB. Je k dispozícii iba vtedy, ak bola vykonaná úplná inštaláciu, keď bola tlačiareň nainštalovaná v počítači. V závislosti od pripojenia tlačiarne nemusia byť niektoré funkcie dostupné.

POZNÁMKA: Vstavaný webový server HP nie je prístupný mimo sieťovej brány firewall.

#### Spôsob č. 1: Otvorenie vstavaného webového servera HP (EWS) zo softvéru

- 1. Otvorte nástroj HP Printer Assistant.
	- Windows 10: V ponuke Start (Štart) kliknite na tlačidlo All Apps (Všetky aplikácie), kliknite na položku HP a potom vyberte názov tlačiarne.
	- Windows 8.1: Kliknite na šípku nadol v ľavom dolnom rohu obrazovky Start (Štart) a potom vyberte názov tlačiarne.
	- Windows 8: Kliknite pravým tlačidlom do prázdneho priestoru na obrazovke Start (Štart), kliknite na položku All Apps (Všetky aplikácie) na lište aplikácií a potom vyberte názov tlačiarne.
	- Windows 7: Na pracovnej ploche kliknite na tlačidlo Start (Štart), vyberte položku All Programs (Všetky programy), kliknite na položku HP, kliknite na priečinok tlačiarne a potom vyberte názov tlačiarne.
- 2. V programe HP Printer Assistant zvoľte položku Print (Tlač) a potom vyberte položku HP Device Toolbox.

#### Spôsob č. 2: Otvorenie vstavaného webového servera HP (EWS) z webového prehliadača

- 1. Vytlačením konfiguračnej strany určte adresu IP alebo názov hostiteľa.
	- a. Stlačte a podržte stlačené tlačidlo Obnoviť/Zrušiť  $|B| \times$ , kým nezačne blikať indikátor pripravenosti  $\langle 1 \rangle$ .
	- **b.** Pustite tlačidlo Obnoviť/Zrušiť  $\left[\frac{n}{2}\right] \times$

2. Otvorte webový prehliadač a do riadka s adresou zadajte adresu IP alebo názov hostiteľa presne v takom tvare, v akom je uvedený v správe o konfigurácii. Na klávesnici počítača stlačte kláves Enter. Otvorí sa server EWS.

### https://10.10.XXXXX/

POZNÁMKA: Ak sa vo webovom prehliadači zobrazí hlásenie o tom, že prístup na danú webovú lokalitu nemusí byť bezpečný, vyberte možnosť pokračovania na webovú lokalitu. Prístup na túto webovú lokalitu nie je pre počítač nebezpečný.

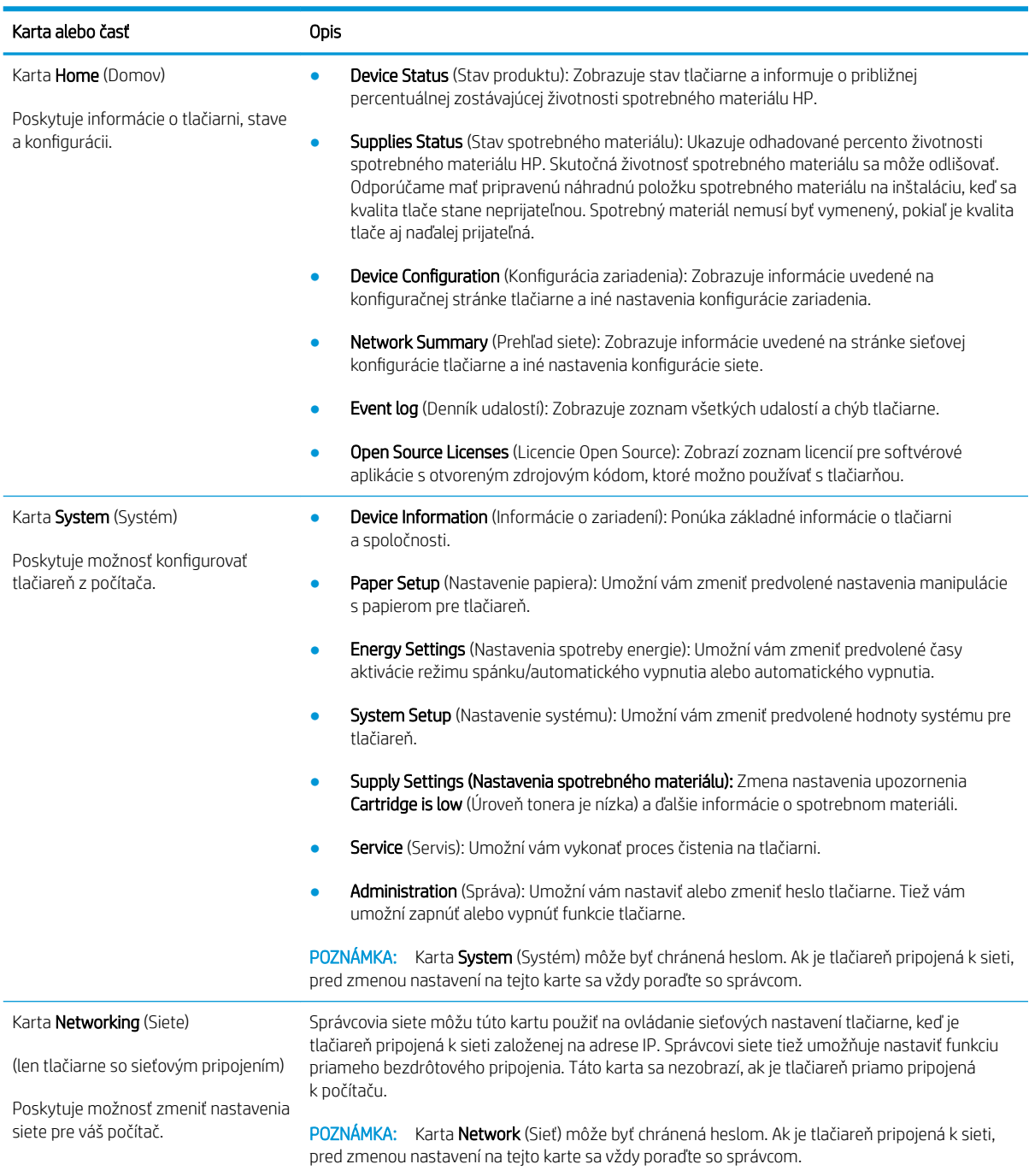

## <span id="page-44-0"></span>Rozšírená konfigurácia pomocou aplikácie HP Utility pre systém OS X

Na kontrolu stavu tlačiarne a prezeranie alebo zmenu nastavení tlačiarne z počítača použite softvér HP Utility.

Program HP Utility môžete využiť, keď je tlačiareň pripojená pomocou kábla USB alebo keď je pripojená k sieti založenej na protokole TCP/IP.

### Otvorenie aplikácie HP Utility

- 1. V počítači otvorte priečinok Applications (Aplikácie).
- 2. Vyberte položku HP a potom vyberte položku HP Utility.

### Funkcie aplikácie HP Utility

Panel nástrojov aplikácie HP Utility obsahuje tieto položky:

- Devices (Zariadenia): Kliknutím na toto tlačidlo zobrazíte alebo skryjete produkty Mac, ktoré zistila aplikácia HP Utility.
- All Settings (Všetky nastavenia): Kliknutím na toto tlačidlo sa vrátite na hlavnú stránku aplikácie HP Utility.
- HP Support (Podpora HP): Kliknutím na toto tlačidlo otvoríte prehliadač a prejdete na webovú lokalitu technickej podpory spoločnosti HP.
- Supplies (Spotrebný materiál): Kliknutím na toto tlačidlo otvoríte webovú lokalitu HP SureSupply.
- Registration (Registrácia): Kliknutím na toto tlačidlo otvoríte webovú lokalitu Registrácia HP.
- Recycling (Recyklácia): Kliknutím na toto tlačidlo otvoríte webovú lokalitu programu recyklácie HP Planet Partners.

Aplikácia HP Utility pozostáva zo stránok, ktoré otvoríte kliknutím v zozname All Settings (Všetky nastavenia). V nasledujúcej tabuľke sú uvedené úlohy, ktoré môžete vykonávať pomocou aplikácie HP Utility.

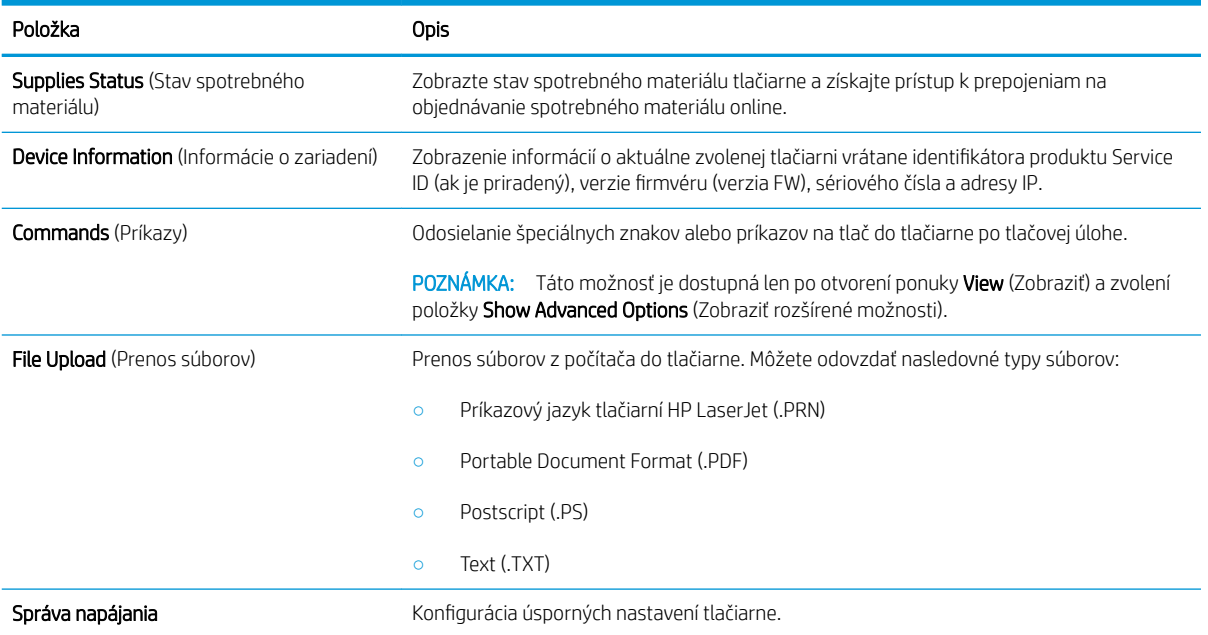

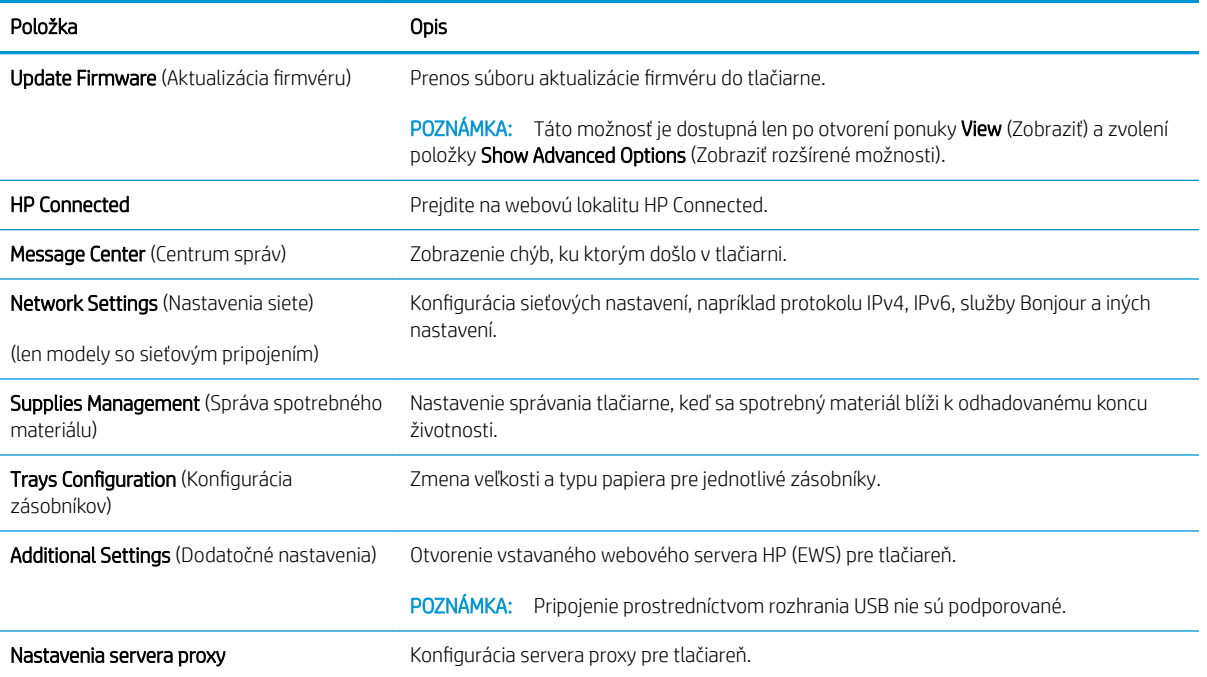

## <span id="page-46-0"></span>Konfigurácia nastavení siete IP

- Úvod
- Odmietnutie zdieľania tlačiarne
- Zobrazenie alebo zmena nastavení siete
- Premenovanie tlačiarne v sieti
- Manuálna konfigurácia parametrov protokolu IPv4 TCP/IP

## Úvod

Podľa informácií v nasledujúcich častiach nakonfigurujte sieťové nastavenia tlačiarne.

### Odmietnutie zdieľania tlačiarne

Spoločnosť HP nepodporuje siete typu peer-to-peer, keďže nejde o funkciu ovládačov tlačiarní HP, ale operačných systémov spoločnosti Microsoft. Prejdite na stránku spoločnosti Microsoft na lokalite [www.microsoft.com](http://www.microsoft.com).

### Zobrazenie alebo zmena nastavení siete

Na zobrazenie alebo zmenu konfiguračných nastavení protokolu IP použite vstavaný webový server HP.

- 1. Otvorte vstavaný webový server HP (EWS):
	- a. Vytlačením konfiguračnej strany určte adresu IP alebo názov hostiteľa.
		- i. Stlačte a podržte stlačené tlačidlo Obnoviť/Zrušiť  $[\mathbf{a}] \times$ , kým nezačne blikať indikátor pripravenosti (!).
		- ii. Pustite tlačidlo Obnoviť/Zrušiť  $\left[\frac{m}{2}\right] \times$
	- b. Otvorte webový prehliadač a do riadka s adresou zadajte adresu IP alebo názov hostiteľa presne v takom tvare, v akom sa zobrazuje na konfiguračnej strane tlačiarne. Na klávesnici počítača stlačte kláves Enter. Otvorí sa server EWS.

https://10.10.XXXXX/

- POZNÁMKA: Ak sa vo webovom prehliadači zobrazí hlásenie o tom, že prístup na danú webovú lokalitu nemusí byť bezpečný, vyberte možnosť pokračovania na webovú lokalitu. Prístup na túto webovú lokalitu nie je pre počítač nebezpečný.
- 2. Kliknutím na kartu Networking (Siete) získate informácie o sieti. Zmeňte nastavenia podľa potreby.

### Premenovanie tlačiarne v sieti

Ak chcete tlačiareň v sieti premenovať tak, aby bola jedinečne identifikovaná, použite vstavaný webový server HP.

- 1. Otvorte vstavaný webový server HP (EWS):
	- a. Vytlačením konfiguračnej strany určte adresu IP alebo názov hostiteľa.
- <span id="page-47-0"></span>i. Stlačte a podržte stlačené tlačidlo Obnoviť/Zrušiť  $[\mathbf{B}|\mathbf{x}]$ , kým nezačne blikať indikátor pripravenosti (1).
- ii. Pustite tlačidlo Obnoviť/Zrušiť  $\left[\frac{m}{2}\right] \times$
- b. Otvorte webový prehliadač a do riadka s adresou zadajte adresu IP alebo názov hostiteľa presne v takom tvare, v akom sa zobrazuje na konfiguračnej strane tlačiarne. Na klávesnici počítača stlačte kláves Enter. Otvorí sa server EWS.

https://10.10.XXXXX/

- POZNÁMKA: Ak sa vo webovom prehliadači zobrazí hlásenie o tom, že prístup na danú webovú lokalitu nemusí byť bezpečný, vyberte možnosť pokračovania na webovú lokalitu. Prístup na túto webovú lokalitu nie je pre počítač nebezpečný.
- 2. Otvorte kartu System (Systém).
- 3. Na stránke Device Information (Informácie o zariadení) sa predvolený názov tlačiarne nachádza v poli Device Description (Popis zariadenia). Tento názov môžete zmeniť kvôli jedinečnej identifikácii tejto tlačiarne.

**POZNÁMKA:** Vyplnenie ostatných polí na tejto stránke je voliteľné.

4. Kliknutím na tlačidlo Apply (Použiť) uložte zmeny.

### Manuálna konfigurácia parametrov protokolu IPv4 TCP/IP

Na manuálne nastavenie adresy IPv4, masky podsiete a predvolenej brány použite vstavaný webový server.

- 1. Otvorte vstavaný webový server HP (EWS):
	- a. Vytlačením konfiguračnej strany určte adresu IP alebo názov hostiteľa.
		- i. Stlačte a podržte stlačené tlačidlo Obnoviť/Zrušiť  $|$ a $\times$ , kým nezačne blikať indikátor pripravenosti (!).
		- ii. Pustite tlačidlo Obnoviť/Zrušiť  $\log x$
	- b. Otvorte webový prehliadač a do riadka s adresou zadajte adresu IP alebo názov hostiteľa presne v takom tvare, v akom sa zobrazuje na konfiguračnej strane tlačiarne. Na klávesnici počítača stlačte kláves Enter. Otvorí sa server EWS.

#### https://10.10.XXXXV

**2 POZNÁMKA:** Ak sa vo webovom prehliadači zobrazí hlásenie o tom, že prístup na danú webovú lokalitu nemusí byť bezpečný, vyberte možnosť pokračovania na webovú lokalitu. Prístup na túto webovú lokalitu nie je pre počítač nebezpečný.

- 2. Na karte Networking (Sieťové funkcie) kliknite na prepojenie IPv4 Config Method (Spôsob konfigurácie IPv4) na ľavej navigačnej table.
- 3. V rozbaľovacom zozname IP Preferred Address Method (Uprednostňovaná metóda adresy IP) vyberte možnosť **Manual** (Manuálne) a potom upravte nastavenia konfigurácie protokolu IPv4.
- 4. Kliknite na tlačidlo Apply (Použiť).

## <span id="page-48-0"></span>Funkcie zabezpečenia tlačiarne

## Úvod

Tlačiareň disponuje viacerými funkciami zabezpečenia, ktoré obmedzujú prístup používateľov k nastaveniam konfigurácie, zabezpečujú údaje a bránia prístupu k cenným hardvérovým komponentom.

Priradenie alebo zmena systémového hesla pomocou vstavaného webového servera HP

## Priradenie alebo zmena systémového hesla pomocou vstavaného webového servera HP

Na prístup k tlačiarni a vstavanému webovému serveru HP prideľte heslo správcu, aby neoprávnení používatelia nemohli meniť nastavenia tlačiarne.

1. Otvorte vstavaný webový server HP (EWS):

#### Priamo pripojené tlačiarne

- a. Otvorte nástroj HP Printer Assistant.
	- Windows 10: V ponuke Start (Štart) kliknite na tlačidlo All Apps (Všetky aplikácie), kliknite na položku HP a potom vyberte názov tlačiarne.
	- Windows 8.1: Kliknite na šípku nadol v ľavom dolnom rohu obrazovky Start (Štart) a potom vyberte názov tlačiarne.
	- Windows 8: Kliknite pravým tlačidlom do prázdneho priestoru na obrazovke Start (Štart), kliknite na položku All Apps (Všetky aplikácie) na lište aplikácií a potom vyberte názov tlačiarne.
	- Windows 7: Na pracovnej ploche kliknite na tlačidlo Start (Štart), vyberte položku All Programs (Všetky programy), kliknite na položku HP, kliknite na priečinok tlačiarne a potom vyberte názov tlačiarne.
- b. V programe HP Printer Assistant zvoľte položku Print (Tlač) a potom vyberte položku HP Device Toolbox.

#### Tlačiarne pripojené do siete

- a. Vytlačením konfiguračnej strany určte adresu IP alebo názov hostiteľa.
	- i. Stlačte a podržte stlačené tlačidlo Obnoviť/Zrušiť  $\left[\mathbf{a}|\mathbf{x}\right]$ , kým nezačne blikať indikátor pripravenosti (1).
	- ii. Pustite tlačidlo Obnoviť/Zrušiť  $\log x$
- b. Otvorte webový prehliadač a do riadka s adresou zadajte adresu IP alebo názov hostiteľa presne v takom tvare, v akom sa zobrazuje na konfiguračnej strane tlačiarne. Na klávesnici počítača stlačte kláves Enter. Otvorí sa server EWS.

#### https://10.10.XXXXX/

 $\mathbb{F}$  POZNÁMKA: Ak sa vo webovom prehliadači zobrazí hlásenie o tom, že prístup na danú webovú lokalitu nemusí byť bezpečný, vyberte možnosť pokračovania na webovú lokalitu. Prístup na túto webovú lokalitu nie je pre počítač nebezpečný.

2. Na karte System (Systém) kliknite na prepojenie Administration (Správa) na ľavej navigačnej table.

- 3. V oblasti s označením Product Security (Zabezpečenie produktu) zadajte nové heslo do poľa Password (Heslo).
- 4. Opäť zadajte nové heslo do poľa Confirm Password (Potvrdiť heslo).
- 5. Kliknite na tlačidlo Apply (Použiť).
- **POZNÁMKA:** Poznačte si heslo a uložte ho na bezpečnom mieste.

## <span id="page-50-0"></span>Nastavenia úspory energie

- Úvod
- Nastavenie režimu spánku/automatického vypnutia pri nečinnosti
- Nastavte oneskorenie vypnutia pri nečinnosti a nakonfigurujte tlačiareň tak, aby využívala maximálne [1 watt energie](#page-51-0)
- [Nastavenie oneskorenia vypnutia](#page-52-0)

## Úvod

Tlačiareň disponuje viacerými úspornými funkciami, ktoré šetria energiu a spotrebný materiál.

## Nastavenie režimu spánku/automatického vypnutia pri nečinnosti

Pomocou vstavaného webového servera nastavte dobu nečinnosti, po uplynutí ktorej sa tlačiareň prepne do režimu spánku.

Vykonajte nasledujúci postup na zmenu nastavenia režimu spánku/automatického vypnutia po:

1. Otvorte vstavaný webový server HP (EWS):

#### Priamo pripojené tlačiarne

- a. Otvorte nástroj HP Printer Assistant.
	- Windows 10: V ponuke Start (Štart) kliknite na tlačidlo All Apps (Všetky aplikácie), kliknite na položku HP a potom vyberte názov tlačiarne.
	- Windows 8.1: Kliknite na šípku nadol v ľavom dolnom rohu obrazovky Start (Štart) a potom vyberte názov tlačiarne.
	- Windows 8: Kliknite pravým tlačidlom do prázdneho priestoru na obrazovke Start (Štart), kliknite na položku All Apps (Všetky aplikácie) na lište aplikácií a potom vyberte názov tlačiarne.
	- Windows 7: Na pracovnej ploche kliknite na tlačidlo Start (Štart), vyberte položku All Programs (Všetky programy), kliknite na položku HP, kliknite na priečinok tlačiarne a potom vyberte názov tlačiarne.
- b. V programe HP Printer Assistant zvoľte položku Print (Tlač) a potom vyberte položku HP Device Toolbox.

#### Tlačiarne pripojené k sieti

- a. Vytlačením konfiguračnej strany zistite adresu IP alebo názov hostiteľa.
	- i. Stlačte a podržte stlačené tlačidlo Obnoviť/Zrušiť  $[\mathbf{B}|\mathbf{x}]$ , kým nezačne blikať indikátor pripravenosti (J.
	- ii. Pustite tlačidlo Obnoviť/Zrušiť  $\log |x|$

<span id="page-51-0"></span>b. Otvorte webový prehliadač a do riadka s adresou zadajte adresu IP alebo názov hostiteľa presne v takom tvare, v akom sa zobrazuje na konfiguračnej strane tlačiarne. Na klávesnici počítača stlačte kláves Enter. Otvorí sa server EWS.

https://10.10.XXXXX/

**POZNÁMKA:** Ak sa vo webovom prehliadači zobrazí hlásenie o tom, že prístup na danú webovú lokalitu nemusí byť bezpečný, vyberte možnosť pokračovania na webovú lokalitu. Prístup na túto webovú lokalitu nie je pre počítač nebezpečný.

- 2. Kliknite na kartu System (Systém) a potom vyberte možnosť Energy Settings (Nastavenia spotreby energie).
- 3. Z rozbaľovacieho zoznamu Sleep/Auto Off After Inactivity (Režim spánku/automatické vypnutie pri nečinnosti) vyberte čas oneskorenia.
- 4. Kliknite na tlačidlo Apply (Použiť).

### Nastavte oneskorenie vypnutia pri nečinnosti a nakonfigurujte tlačiareň tak, aby využívala maximálne 1 watt energie

Pomocou vstavaného webového servera nastavte dobu nečinnosti, po uplynutí ktorej sa tlačiareň vypne.

**EZ POZNÁMKA:** Po vypnutí tlačiarne bude spotreba energie 1 watt alebo menej.

Vykonajte nasledujúci postup na zmenu nastavenia vypnutia po oneskorení:

1. Otvorte vstavaný webový server HP (EWS):

#### Priamo pripojené tlačiarne

- a. Otvorte nástroj HP Printer Assistant.
	- Windows 10: V ponuke Start (Štart) kliknite na tlačidlo All Apps (Všetky aplikácie), kliknite na položku HP a potom vyberte názov tlačiarne.
	- Windows 8.1: Kliknite na šípku nadol v ľavom dolnom rohu obrazovky Start (Štart) a potom vyberte názov tlačiarne.
	- Windows 8: Kliknite pravým tlačidlom do prázdneho priestoru na obrazovke Start (Štart), kliknite na položku All Apps (Všetky aplikácie) na lište aplikácií a potom vyberte názov tlačiarne.
	- Windows 7: Na pracovnej ploche kliknite na tlačidlo Start (Štart), vyberte položku All Programs (Všetky programy), kliknite na položku HP, kliknite na priečinok tlačiarne a potom vyberte názov tlačiarne.
- b. V programe HP Printer Assistant zvoľte položku Print (Tlač) a potom vyberte položku HP Device Toolbox.

#### Tlačiarne pripojené k sieti

a. Vytlačením konfiguračnej strany zistite adresu IP alebo názov hostiteľa.

- <span id="page-52-0"></span>i. Stlačte a podržte stlačené tlačidlo Obnoviť/Zrušiť  $|\mathbb{R}| \times |$ , kým nezačne blikať indikátor pripravenosti (1).
- ii. Pustite tlačidlo Obnoviť/Zrušiť **a**x
- b. Otvorte webový prehliadač a do riadka s adresou zadajte adresu IP alebo názov hostiteľa presne v takom tvare, v akom sa zobrazuje na konfiguračnej strane tlačiarne. Na klávesnici počítača stlačte kláves Enter. Otvorí sa server EWS.

https://10.10.XXXXX/

- POZNÁMKA: Ak sa vo webovom prehliadači zobrazí hlásenie o tom, že prístup na danú webovú lokalitu nemusí byť bezpečný, vyberte možnosť pokračovania na webovú lokalitu. Prístup na túto webovú lokalitu nie je pre počítač nebezpečný.
- 2. Kliknite na kartu System (Systém) a potom vyberte možnosť Energy Settings (Nastavenia spotreby energie).
- 3. Z rozbaľovacieho zoznamu Shut Down After Inactivity (Vypnutie pri nečinnosti) vyberte čas oneskorenia.

**POZNÁMKA:** Predvolená hodnota je 4 hodiny.

4. Kliknite na tlačidlo Apply (Použiť).

### Nastavenie oneskorenia vypnutia

Pomocou vstavaného webového servera nastavte, či tlačiareň má lebo nemá počkať s vypnutím do doby po stlačení tlačidla napájania.

Vykonajte nasledujúci postup na zmenu nastavenia oneskorenia vypnutia:

1. Otvorte vstavaný webový server HP (EWS):

#### Priamo pripojené tlačiarne

- a. Otvorte nástroj HP Printer Assistant.
	- Windows 10: V ponuke Start (Štart) kliknite na tlačidlo All Apps (Všetky aplikácie), kliknite na položku HP a potom vyberte názov tlačiarne.
	- Windows 8.1: Kliknite na šípku nadol v ľavom dolnom rohu obrazovky Start (Štart) a potom vyberte názov tlačiarne.
	- Windows 8: Kliknite pravým tlačidlom do prázdneho priestoru na obrazovke Start (Štart), kliknite na položku All Apps (Všetky aplikácie) na lište aplikácií a potom vyberte názov tlačiarne.
	- Windows 7: Na pracovnej ploche kliknite na tlačidlo Start (Štart), vyberte položku All Programs (Všetky programy), kliknite na položku HP, kliknite na priečinok tlačiarne a potom vyberte názov tlačiarne.
- b. V programe HP Printer Assistant zvoľte položku Print (Tlač) a potom vyberte položku HP Device Toolbox.

#### Tlačiarne pripojené k sieti

a. Vytlačením konfiguračnej strany zistite adresu IP alebo názov hostiteľa.

- i. Stlačte a podržte stlačené tlačidlo Obnoviť/Zrušiť  $\left[\mathbf{B}|\mathbf{x}\right]$ , kým nezačne blikať indikátor pripravenosti (!).
- ii. Pustite tlačidlo Obnoviť/Zrušiť  $\left[\frac{m}{2}\times\right]$
- b. Otvorte webový prehliadač a do riadka s adresou zadajte adresu IP alebo názov hostiteľa presne v takom tvare, v akom sa zobrazuje na konfiguračnej strane tlačiarne. Na klávesnici počítača stlačte kláves Enter. Otvorí sa server EWS.

https://10.10.XXXXX/

- POZNÁMKA: Ak sa vo webovom prehliadači zobrazí hlásenie o tom, že prístup na danú webovú lokalitu nemusí byť bezpečný, vyberte možnosť pokračovania na webovú lokalitu. Prístup na túto webovú lokalitu nie je pre počítač nebezpečný.
- 2. Kliknite na kartu System (Systém) a potom vyberte možnosť Energy Settings (Nastavenia spotreby energie).
- 3. Začiarknite alebo zrušte začiarknutie možnosti Delay when ports are active (Oneskoriť, keď sú porty aktívne).
	- <sup>2</sup> POZNÁMKA: Keď je vybratá táto možnosť, tlačiareň sa nevypne, kým nie sú všetky porty neaktívne. Aktívne sieťové pripojenie alebo pripojenie faxu zabráni tlačiarni vypnúť sa.

## <span id="page-54-0"></span>Aktualizácia firmvéru

Spoločnosť HP ponúka pravidelné aktualizácie tlačiarne. Firmvér tlačiarne aktualizujte podľa nasledujúcich krokov.

### Aktualizácia firmvéru pomocou nástroja Firmware Update Utility

Pomocou nasledujúceho postupu manuálne prevezmite a nainštalujte aplikáciu Firmware Update Utility z lokality HP.com.

POZNÁMKA: Táto metóda je jedinou možnosťou na aktualizáciu firmvéru pre tlačiarne pripojené k počítaču pomocou kábla USB. Funguje aj pre tlačiarne pripojené k sieti.

POZNÁMKA: Na použite tejto metódy je potrebné mať nainštalovaný ovládač tlačiarne.

- 1. Prejdite na lokalitu [www.hp.com/go/support,](http://www.hp.com/go/support) vyberte krajinu/oblasť alebo jazyk a potom kliknite na prepojenie Software and Drivers (Softvér a ovládače).
- 2. Do poľa vyhľadávania zadajte názov tlačiarne, stlačte tlačidlo ENTER a potom vyberte tlačiareň zo zoznamu výsledkov hľadania.
- 3. Vyberte operačný systém.
- 4. V časti Firmware (Firmvér) vyhľadajte aplikáciu Firmware Update Utility.
- 5. Kliknite na položku Download (Prevziať), kliknite na tlačidlo Run (Spustiť) a potom znova kliknite na tlačidlo Run (Spustiť).
- 6. Po spustení nástroja vyberte z rozbaľovacieho zoznamu tlačiareň a potom kliknite na možnosť Send Firmware (Odoslať firmvér).
- POZNÁMKA: Ak chcete vytlačiť stránku konfigurácie s cieľom overenia verzie nainštalovaného firmvéru pred alebo po aktualizácii, kliknite na položku **Print Config** (Vytlačiť konfiguráciu).
- 7. Dokončite inštaláciu podľa zobrazených pokynov a potom kliknutím na tlačidlo Exit (Ukončiť) zatvorte aplikáciu.

# 6 Riešenie problémov

- [Podpora zákazníkov](#page-57-0)
- [Upozornenie týkajúce sa lasera](#page-58-0)
- [Vysvetlenie vzorov svetelnej signalizácie ovládacieho panela](#page-59-0)
- [Obnovenie predvolených hodnôt nastavenia](#page-61-0)
- · [Zobrazí sa hlásenie "Cartridge is low" \(Nízka úroveň obsahu kazety\) alebo "Cartridge is very low" \(Veľmi](#page-62-0) [nízka úroveň obsahu kazety\)](#page-62-0)
- [Tlačiareň nepreberá papier alebo dochádza k chybe podávania](#page-64-0)
- [Odstránenie zaseknutého papiera](#page-65-0)
- [Zlepšenie kvality tlače](#page-74-0)
- [Riešenie problémov s kvalitou tlače](#page-80-0)
- [Riešenie problémov s bezdrôtovou sieťou](#page-89-0)

#### Ďalšie informácie:

Tieto informácie sú správne v čase publikácie. Aktuálne informácie nájdete v časti [www.hp.com/support/ljM14](http://www.hp.com/support/ljM14).

Komplexná podpora pre vašu tlačiareň od spoločnosti HP zahŕňa nasledujúce informácie:

- Inštalácia a konfigurovanie
- Vzdelávanie a používanie
- Riešenie problémov
- Preberanie aktualizácií softvéru a firmvéru
- Fóra podpory
- Vyhľadanie informácií o záruke a regulačných podmienkach

## <span id="page-57-0"></span>Podpora zákazníkov

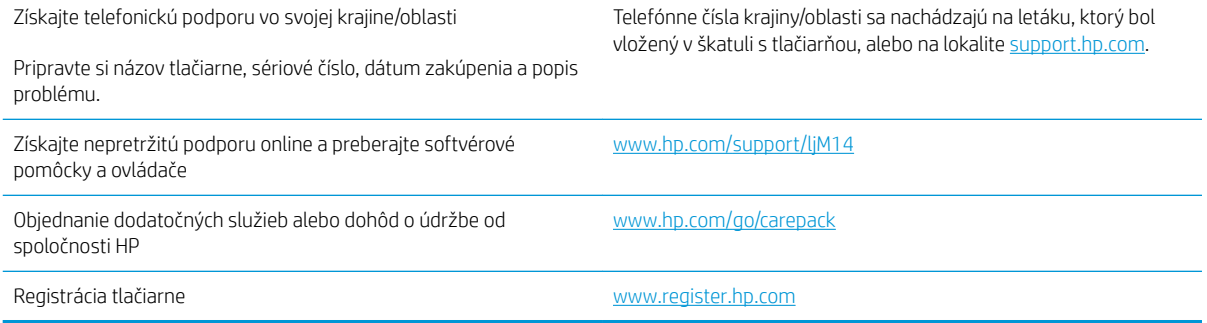

## <span id="page-58-0"></span>Upozornenie týkajúce sa lasera

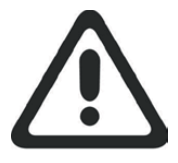

**CAUTION** - CLASS 3B INVISIBLE LASER RADIATION WHEN OPEN. AVOID EXPOSURE TO THE BEAM.

**ATTENTION** - RAYONNEMENT LASER INVISIBLE DE ÇLASSE 3B EN CAS D'OUVERTURE. ÉVITEZ L'EXPOSITION AU FAISCEAU.

**VORSICHT** - UNSICHTBARE LASERSTRAHLUNG KLASSE 3B, WENN ABDECKUNG GEÖFFNET. NICHT DEM STRAHL AUSSETZEN.

**PRECAUCIÓN**– RADIACIÓN LÁSER INVISIBLE DE CLASE 3B PRESENTE AL ABRIR. EVITE LA EXPOSICIÓN AL HAZ.

**VARNING** - OSYNLIG LASERSTRÅLNING KLASS 3B VID ÖPPEN LUCKA UNDVIK EXPONERING FÖR LASERSTRÅLNINGEN.

**VAROITUS** - LUOKAN 3B NÄKYMÄTTÖMÄLLE LASER-SÄTEILYÄ AVATTUNA. VÄLTÄ ALTISTUMISTA SÄTEELLE.

**注意** - 打开时,存在不可见的 3B 类激光辐射,请避免接触该激光 束。

<mark>주 의</mark>- 열리연 등급 3B 비가시레이저방사선이방출됩니나. 광선에 노출을 피하십시오.

 ${\bf \hat{\Xi}\,\overline{\Xi}}$  – ここを開くとクラス 3B 不可視レーザ放射が出ます。ビームに身をさらさな いこと。

## <span id="page-59-0"></span>Vysvetlenie vzorov svetelnej signalizácie ovládacieho panela

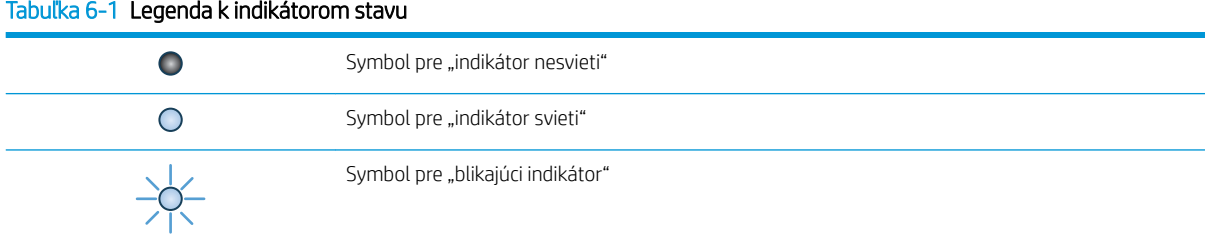

#### Tabuľka 6-2 Vzory svetelnej signalizácie ovládacieho panela

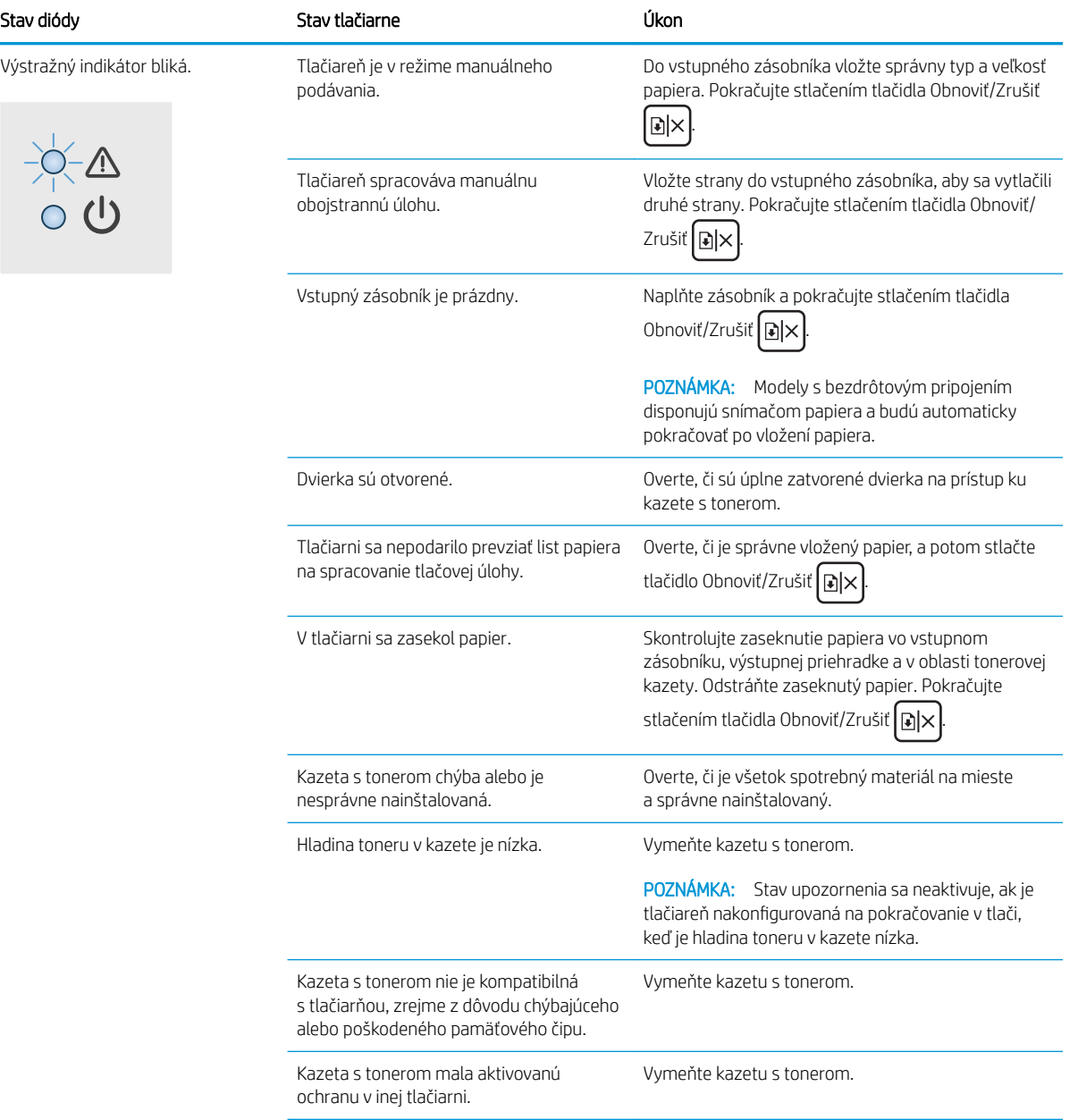

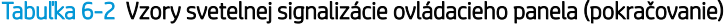

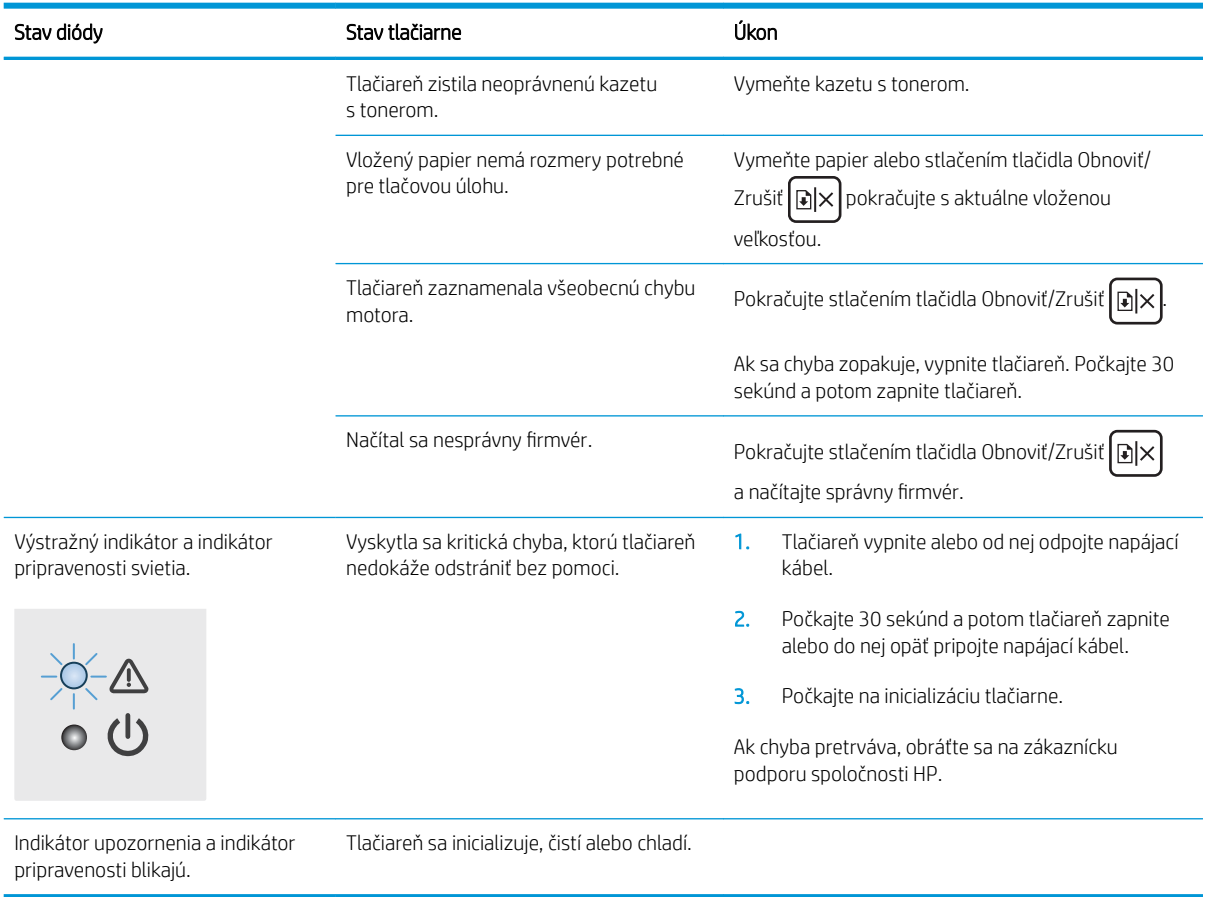

## <span id="page-61-0"></span>Obnovenie predvolených hodnôt nastavenia

Obnovením predvolených hodnôt nastavenia sa prepnú všetky nastavenia tlačiarne a siete na predvolené výrobné nastavenia. Nedôjde k vynulovaniu počtu strán. Ak chcete obnoviť výrobné nastavenia tlačiarne, postupujte podľa týchto krokov.

N UPOZORNENIE: Obnovením predvolených hodnôt nastavenia sa prepnú všetky nastavenia na základné hodnoty nastavené vo výrobe a tiež dôjde k vymazaniu strán uložených v pamäti.

1. Otvorte vstavaný webový server HP (EWS):

#### Priamo pripojené tlačiarne

- a. Otvorte nástroj HP Printer Assistant.
	- Windows 10: V ponuke Start (Štart) kliknite na tlačidlo All Apps (Všetky aplikácie), kliknite na položku HP a potom vyberte názov tlačiarne.
	- Windows 8.1: Kliknite na šípku nadol v ľavom dolnom rohu obrazovky Start (Štart) a potom vyberte názov tlačiarne.
	- Windows 8: Kliknite pravým tlačidlom do prázdneho priestoru na obrazovke Start (Štart), kliknite na položku All Apps (Všetky aplikácie) na lište aplikácií a potom vyberte názov tlačiarne.
	- Windows 7: Na pracovnej ploche kliknite na tlačidlo Start (Štart), vyberte položku All Programs (Všetky programy), kliknite na položku HP, kliknite na priečinok tlačiarne a potom vyberte názov tlačiarne.
- b. V programe HP Printer Assistant zvoľte položku Print (Tlač) a potom vyberte položku HP Device Toolbox.

#### Tlačiarne pripojené do siete

- a. Vytlačením konfiguračnej strany určte adresu IP alebo názov hostiteľa.
	- i. Stlačte a podržte stlačené tlačidlo Obnoviť/Zrušiť  $|$ a $\times$ , kým nezačne blikať indikátor pripravenosti (!).
	- ii. Pustite tlačidlo Obnoviť/Zrušiť  $\boxed{\color{black} \text{B} \times}$
- b. Otvorte webový prehliadač a do riadka s adresou zadajte adresu IP alebo názov hostiteľa presne v takom tvare, v akom sa zobrazuje na konfiguračnej strane tlačiarne. Na klávesnici počítača stlačte kláves Enter. Otvorí sa server EWS.

#### https://10.10.XXXXX/

- POZNÁMKA: Ak sa vo webovom prehliadači zobrazí hlásenie o tom, že prístup na danú webovú lokalitu nemusí byť bezpečný, vyberte možnosť pokračovania na webovú lokalitu. Prístup na túto webovú lokalitu nie je pre počítač nebezpečný.
- 2. Prejdite na kartu Service (Servis).
- 3. V časti Restore Defaults (Obnoviť predvolené) kliknite na tlačidlo Restore Defaults (Obnoviť predvolené).

Tlačiareň sa automaticky reštartuje.

## <span id="page-62-0"></span>Zobrazí sa hlásenie "Cartridge is low" (Nízka úroveň obsahu kazety) alebo "Cartridge is very low" (Veľmi nízka úroveň obsahu kazety)

Cartridge is low (Nízka úroveň kazety): Tlačiareň signalizuje nízky stav hladiny v kazete. Skutočná zvyšná životnosť kazety sa môže líšiť. Odporúčame mať pripravenú náhradnú kazetu na inštaláciu, keď sa kvalita tlače stane neprijateľnou. Kazetu nie je potrebné vymeniť okamžite.

Pokračovanie v tlači pomocou aktuálnej kazety do zmeny rozloženia tonera už neposkytuje prijateľnú kvalitu tlače. Ak chcete rozložiť toner, vyberte tonerovú kazetu z tlačiarne a jemne ňou zatraste po jej horizontálnej osi. Grafické znázornenie nájdete v pokynoch na výmenu kazety. Kazetu s tonerom znova vložte do tlačiarne a zatvorte kryt.

Cartridge is very low (Veľmi nízka úroveň kazety): Tlačiareň signalizuje veľmi nízky stav hladiny v kazete. Skutočná zvyšná životnosť kazety sa môže líšiť. Odporúčame mať pripravenú náhradnú kazetu na inštaláciu, keď sa kvalita tlače stane neprijateľnou. Kazetu nie je potrebné vymeniť okamžite, pokiaľ je kvalita tlače aj naďalej prijateľná.

Po tom, čo toner v kazete značky HP dosiahne úroveň Very Low (Veľmi nízky stav), skončí sa platnosť prémiovej ochrannej záruky spoločnosti HP na túto tonerovú kazetu.

### Zmena nastavení pri veľmi nízkom stave

Môžete zmeniť spôsob, akým bude tlačiareň reagovať, keď spotrebný materiál dosiahne veľmi nízky stav. Po namontovaní novej tonerovej kazety nemusíte tieto nastavenia znovu nastavovať.

1. Otvorte vstavaný webový server HP (EWS):

#### Priamo pripojené tlačiarne

- a. Otvorte nástroj HP Printer Assistant.
	- Windows 10: V ponuke Start (Štart) kliknite na tlačidlo All Apps (Všetky aplikácie), kliknite na položku HP a potom vyberte názov tlačiarne.
	- Windows 8.1: Kliknite na šípku nadol v ľavom dolnom rohu obrazovky Start (Štart) a potom vyberte názov tlačiarne.
	- Windows 8: Kliknite pravým tlačidlom do prázdneho priestoru na obrazovke Start (Štart), kliknite na položku All Apps (Všetky aplikácie) na lište aplikácií a potom vyberte názov tlačiarne.
	- Windows 7: Na pracovnej ploche kliknite na tlačidlo Start (Štart), vyberte položku All Programs (Všetky programy), kliknite na položku HP, kliknite na priečinok tlačiarne a potom vyberte názov tlačiarne.
- b. V programe HP Printer Assistant zvoľte položku Print (Tlač) a potom vyberte položku HP Device Toolbox.

#### Tlačiarne pripojené do siete

- a. Vytlačením konfiguračnej strany určte adresu IP alebo názov hostiteľa.
	- i. Stlačte a podržte stlačené tlačidlo Obnoviť/Zrušiť  $[\mathbb{R} \times]$ , kým nezačne blikať indikátor pripravenosti (U.
	- ii. Pustite tlačidlo Obnoviť/Zrušiť  $\mathbf{a} \times$

b. Otvorte webový prehliadač a do riadka s adresou zadajte adresu IP alebo názov hostiteľa presne v takom tvare, v akom sa zobrazuje na konfiguračnej strane tlačiarne. Na klávesnici počítača stlačte kláves Enter. Otvorí sa server EWS.

https://10.10.XXXXX/

POZNÁMKA: Ak sa vo webovom prehliadači zobrazí hlásenie o tom, že prístup na danú webovú lokalitu nemusí byť bezpečný, vyberte možnosť pokračovania na webovú lokalitu. Prístup na túto webovú lokalitu nie je pre počítač nebezpečný.

- 2. Vyberte kartu System (Systém) a potom vyberte položku Supply Settings (Nastavenia spotrebného materiálu).
- 3. Vyberte niektorú z nasledujúcich možností v rozbaľovacej ponuke Very Low Setting (Black Cartridge) (Nastavenia pri veľmi nízkej úrovni) (čierna kazeta)): :
	- Výberom možnosti Stop (Zastaviť) nastavíte tlačiareň tak, aby zastavila tlač a pokračovala až po výmene kazety.
	- Výberom možnosti Continue (Pokračovať) nastavíte tlačiareň tak, aby vás upozornila na veľmi nízku úroveň obsahu kazety, ale pokračovala naďalej v tlači.

## Objednanie spotrebného materiálu

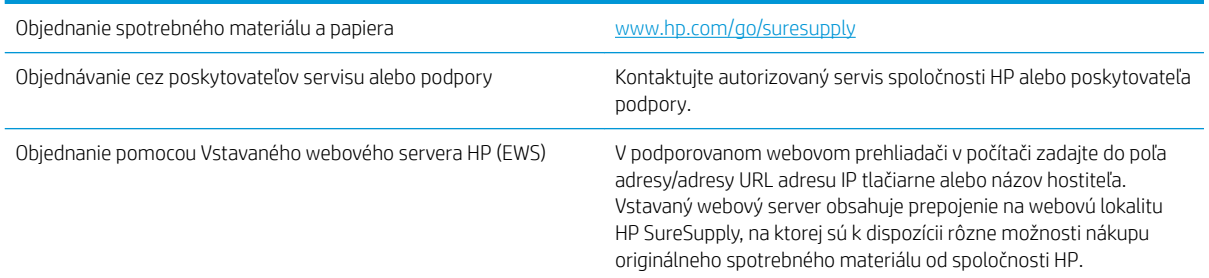

## <span id="page-64-0"></span>Tlačiareň nepreberá papier alebo dochádza k chybe podávania

## Úvod

Nasledujúce riešenia môžu pomôcť vyriešiť problémy, ak tlačiareň nepreberá papier zo zásobníka alebo preberá viac hárkov papiera naraz. Pri každej z týchto situácií môže dôjsť k zaseknutiu papiera.

- Zariadenie nepreberá papier
- Zariadenie prevezme niekoľko hárkov papiera súčasne

## Zariadenie nepreberá papier

Ak zariadenie zo zásobníka nedokáže prebrať papier, vyskúšajte nasledovné riešenia.

- 1. Otvorte zariadenie a odstráňte všetky zaseknuté hárky papiera.
- 2. Do zásobníka vložte papier správnej veľkosti vzhľadom na danú úlohu.
- 3. Overte, či sú na ovládacom paneli produktu správne nastavené veľkosť papiera a jeho typ.
- 4. Skontrolujte, či sú vodiace lišty papiera v zásobníku nastavené na správnu veľkosť papiera. Nastavte vodiace lišty na príslušný zárez v zásobníku.
- 5. Valčeky nad zásobníkom môžu byť kontaminované. Vyčistite valčeky handričkou nezanechávajúcou vlákna, navlhčenou v teplej vode.

### Zariadenie prevezme niekoľko hárkov papiera súčasne

Ak zariadenie prevezme zo zásobníka niekoľko hárkov papiera, vyskúšajte nasledovné riešenia.

- 1. Vyberte stoh papiera zo zásobníka a poprehýbajte ho, otočte o 180 stupňov a preklopte ho naopak. *Papier neprelistúvajte.* Stoh papiera vráťte do zásobníka.
- 2. Používajte iba papier, ktorý zodpovedá technickým údajom HP pre tento produkt.
- 3. Používajte papier, ktorý nie je pokrčený, prehnutý ani poškodený. V prípade potreby použite papier z iného balenia.
- 4. Skontrolujte, či zásobník nie je nadmerne naplnený. Ak áno, vyberte celý stoh papiera zo zásobníka, zarovnajte ho a potom časť papiera vložte späť do zásobníka.
- 5. Skontrolujte, či sú vodiace lišty papiera v zásobníku nastavené na správnu veľkosť papiera. Nastavte vodiace lišty na príslušný zárez v zásobníku.
- 6. Overte, či prostredie tlače spĺňa odporúčané špecifikácie zariadenia.

## <span id="page-65-0"></span>Odstránenie zaseknutého papiera

## Úvod

Nasledujúce informácie obsahujú pokyny na odstraňovanie zaseknutého papiera v tlačiarni.

- Miesta uviaznutia
- [Dochádza často alebo opakovane k zaseknutiu papiera?](#page-66-0)
- [Odstránenie uviaznutia zo vstupného zásobníka](#page-68-0)
- [Odstránenie uviaznutia z vnútorných oblastí produktu](#page-70-0)
- [Odstránenie uviaznutia z oblasti výstupov](#page-72-0)

### Miesta uviaznutia

Papier sa môže v produkte zaseknúť na nasledujúcich miestach.

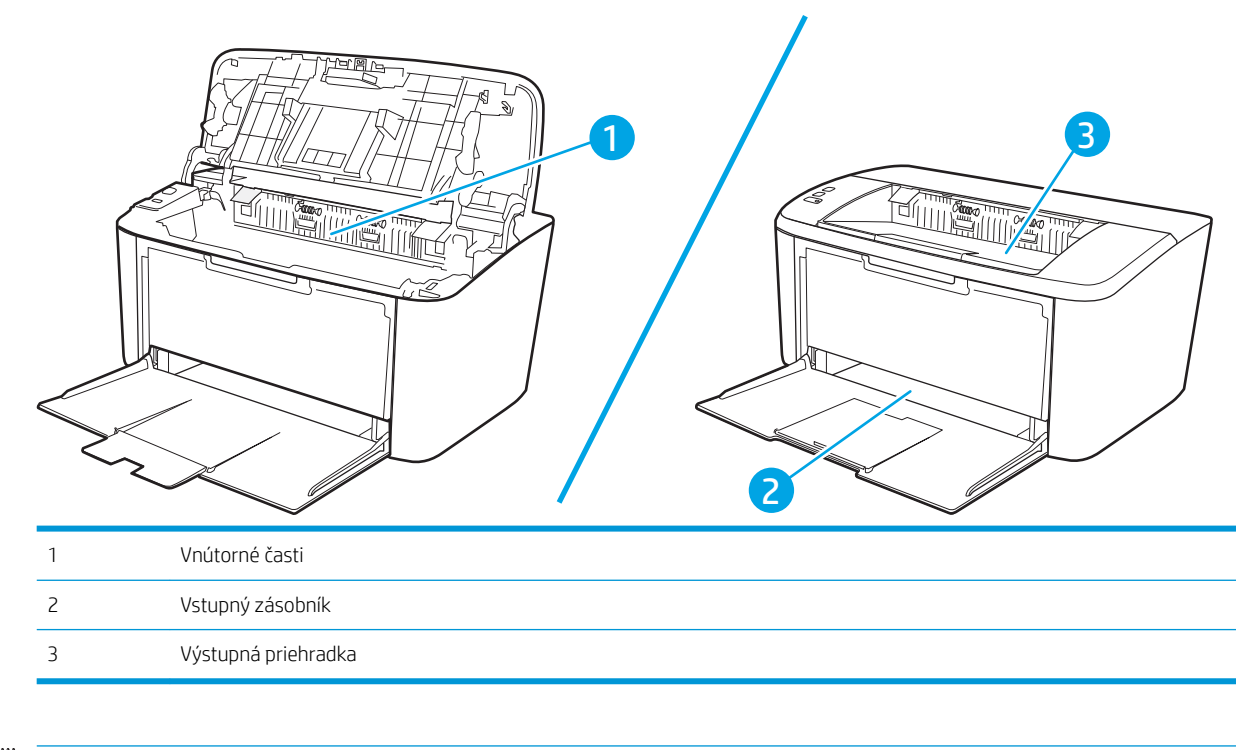

**POZNÁMKA:** Uviaznutia sa môžu vyskytnúť na viacerých miestach.

## <span id="page-66-0"></span>Dochádza často alebo opakovane k zaseknutiu papiera?

Pomocou tohto postupu môžete vyriešiť problémy s častým zaseknutím papiera. Ak sa problém nepodarí vyriešiť pomocou prvého kroku, pokračujte ďalším krokom, kým sa problém nevyrieši.

- 1. Ak je v tlačiarni zaseknutý papier, uvoľnite ho a skontrolujte ju vytlačením konfiguračnej stránky.
- 2. Skontrolujte, či je zásobník nakonfigurovaný na správnu veľkosť a typ papiera. V prípade potreby upravte nastavenia papiera.
	- a. Vytlačením konfiguračnej strany zistite adresu IP alebo názov hostiteľa.
		- i. Stlačte a podržte stlačené tlačidlo Obnoviť/Zrušiť  $|\mathbf{p}| \times |$ , kým nezačne blikať indikátor pripravenosti (1).
		- ii. Pustite tlačidlo Obnoviť/Zrušiť  $\log x$
	- b. Otvorte webový prehliadač a do riadka s adresou zadajte adresu IP alebo názov hostiteľa presne v takom tvare, v akom sa zobrazuje na konfiguračnej strane tlačiarne. Na klávesnici počítača stlačte kláves Enter. Otvorí sa server EWS.

#### https://10.10.XXXXX/

- POZNÁMKA: Ak sa vo webovom prehliadači zobrazí hlásenie o tom, že prístup na danú webovú lokalitu nemusí byť bezpečný, vyberte možnosť pokračovania na webovú lokalitu. Prístup na túto webovú lokalitu nie je pre počítač nebezpečný.
- c. Kliknite na kartu System (Systém) a potom kliknite na stranu Paper Setup (Nastavenia papiera).
- d. Vyberte typ papiera, ktorý je vložený v zásobníku.
- e. Vyberte veľkosť papiera, ktorý je vložený v zásobníku.
- 3. Vypnite tlačiareň, počkajte 30 sekúnd a potom ju znova zapnite.
- 4. Vytlačením čistiacej strany odstráňte nadmerné množstvo tonera z vnútorných častí tlačiarne.
	- a. Otvorte nástroj HP Printer Assistant.
		- Windows 10: V ponuke Start (Štart) kliknite na tlačidlo All Apps (Všetky aplikácie), kliknite na položku HP a potom vyberte názov tlačiarne.
		- Windows 8.1: Kliknite na šípku nadol v ľavom dolnom rohu obrazovky Start (Štart) a potom vyberte názov tlačiarne.
		- Windows 8: Kliknite pravým tlačidlom do prázdneho priestoru na obrazovke Start (Štart), kliknite na položku All Apps (Všetky aplikácie) na lište aplikácií a potom vyberte názov tlačiarne.
		- Windows 7: Na pracovnej ploche kliknite na tlačidlo Start (Štart), vyberte položku All Programs (Všetky programy), kliknite na položku HP, kliknite na priečinok tlačiarne a potom vyberte názov tlačiarne.
	- b. V programe HP Printer Assistant zvoľte položku Print (Tlač) a potom vyberte položku HP Device Toolbox.
- c. Na karte System (Systém) kliknite na položku Service (Servis).
- d. V časti Fuser Cleaning Mode (Režim čistenia natavovacej jednotky) spustite proces čistenia kliknutím na tlačidlo Start (Spustiť).
- 5. Skontrolujte tlačiareň vytlačením konfiguračnej stránky.
	- a. Stlačte a podržte stlačené tlačidlo Obnoviť/Zrušiť  $[\ln] \times$ , kým nezačne blikať indikátor pripravenosti  $\omega$ .
	- **b.** Pustite tlačidlo Obnoviť/Zrušiť  $\begin{bmatrix} \boxed{\mathbf{a}} \mathbf{x} \end{bmatrix}$ .

Ak žiaden z týchto krokov nevyriešil problém, tlačiareň pravdepodobne potrebuje servis. Obráťte sa na Zákaznícku podporu spoločnosti HP.

## <span id="page-68-0"></span>Odstránenie uviaznutia zo vstupného zásobníka

**A UPOZORNENIE:** Nepoužívajte ostré predmety, napríklad pinzety alebo nožnice na odstránenie uviaznutí. Na poškodenia spôsobené ostrými predmetmi sa nebude vzťahovať záruka.

Pri odstraňovaní uviaznutých médií potiahnite uviaznuté médium smerom od produktu. Potiahnutie zaseknutého média z produktu pod uhlom môže poškodiť produkt.

- POZNÁMKA: V závislosti od umiestnenia uviaznutia nemusia byť nevyhnutné niektoré z nasledujúcich krokov.
	- 1. Otvorte dvierka tlačovej kazety a vyberte tlačovú kazetu.

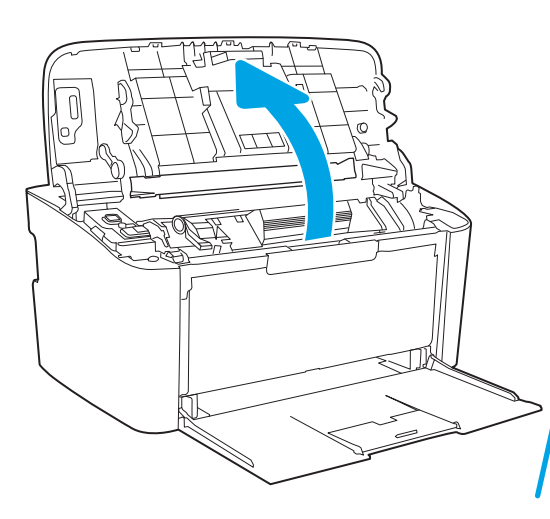

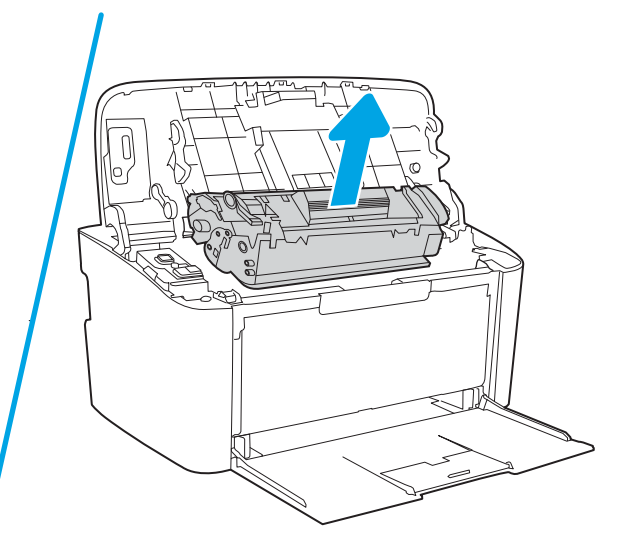

2. Odoberte stoh médií zo vstupného zásobníka.

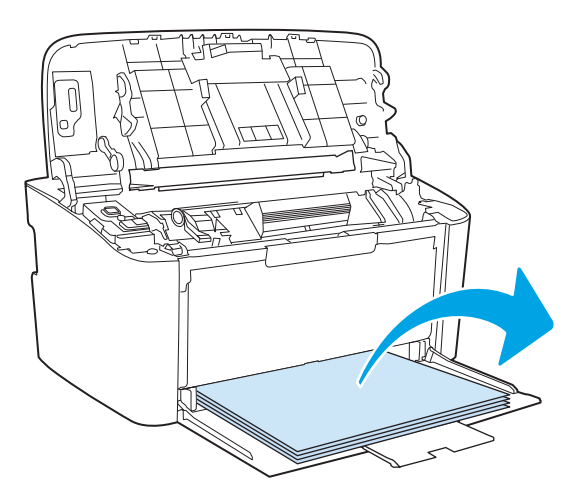

3. Obidvoma rukami uchopte tú stranu zaseknutého média, ktorá je najlepšie viditeľná (vrátane stredu) a opatrne ju vytiahnite von z produktu.

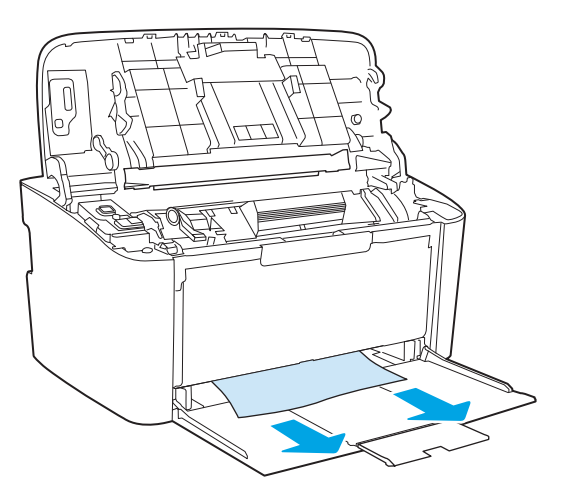

4. Znova vložte tlačovú kazetu a zatvorte dvierka tlačovej kazety.

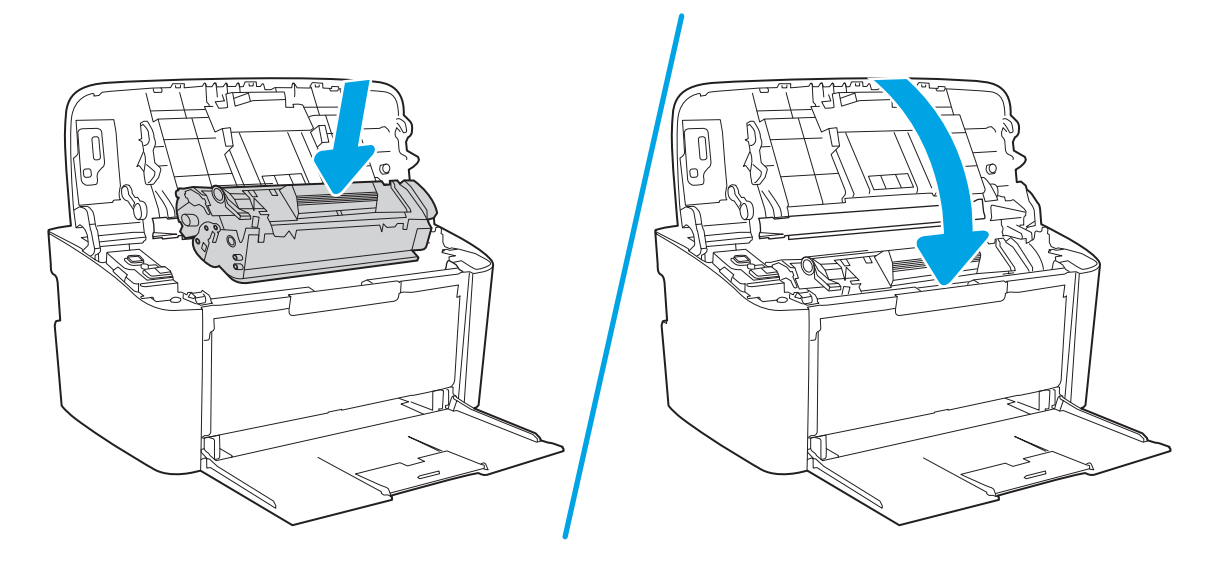

## <span id="page-70-0"></span>Odstránenie uviaznutia z vnútorných oblastí produktu

1. Otvorte dvierka tlačovej kazety a vyberte tlačovú kazetu.

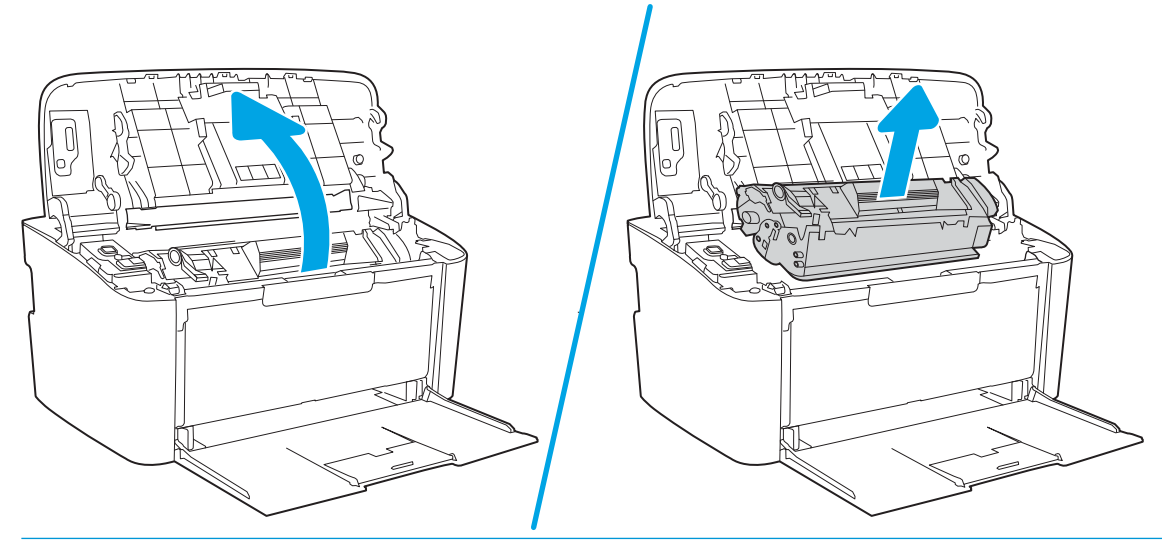

- **A UPOZORNENIE:** Poškodeniu tlačovej kazety predídete tým, že ju nebudete vystavovať svetlu. Prikryte ju kusom papiera.
- 2. Ak uviaznutý papier vidíte, opatrne ho uchopte a pomaly vytiahnite von z produktu.

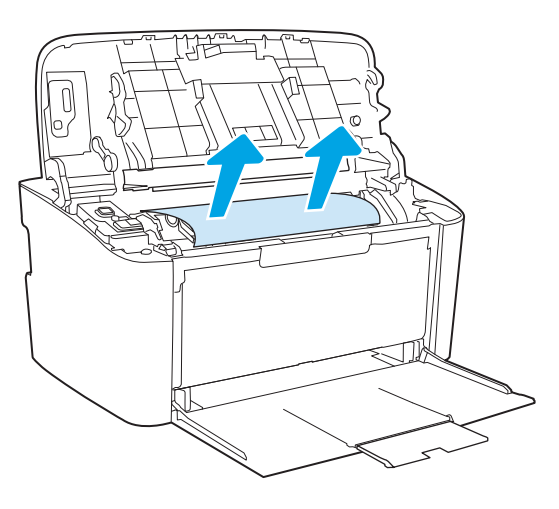

3. Znova vložte tlačovú kazetu a zatvorte dvierka tlačovej kazety.

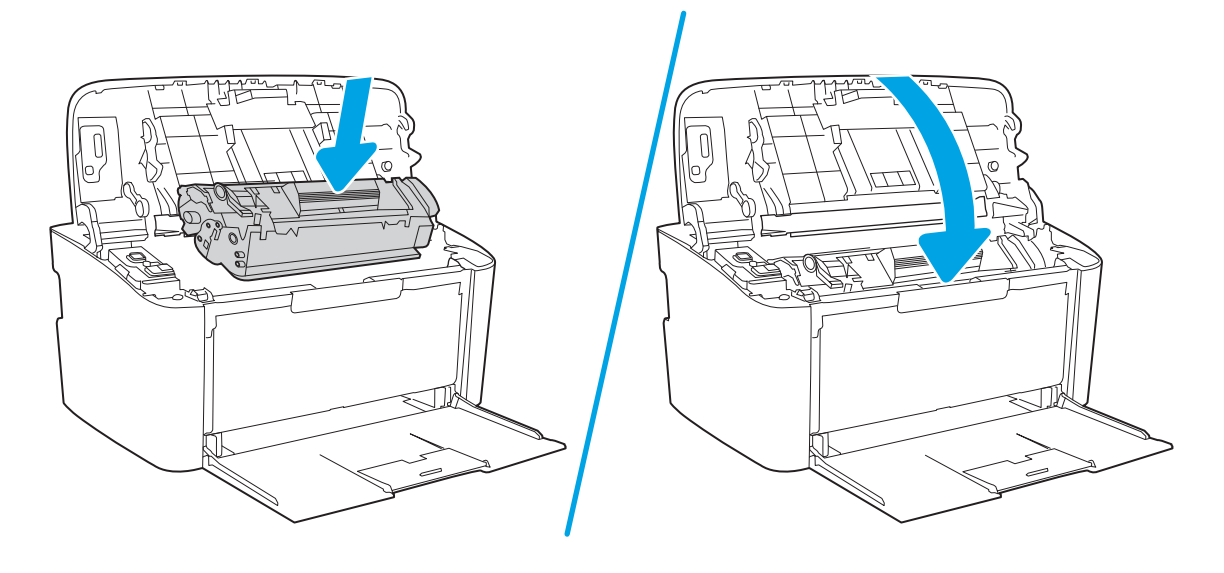
## <span id="page-72-0"></span>Odstránenie uviaznutia z oblasti výstupov

- **A UPOZORNENIE:** Nepoužívajte ostré predmety, napríklad pinzety alebo nožnice na odstránenie uviaznutí. Na poškodenia spôsobené ostrými predmetmi sa nebude vzťahovať záruka.
	- 1. Otvorte dvierka tlačovej kazety a vyberte tlačovú kazetu.

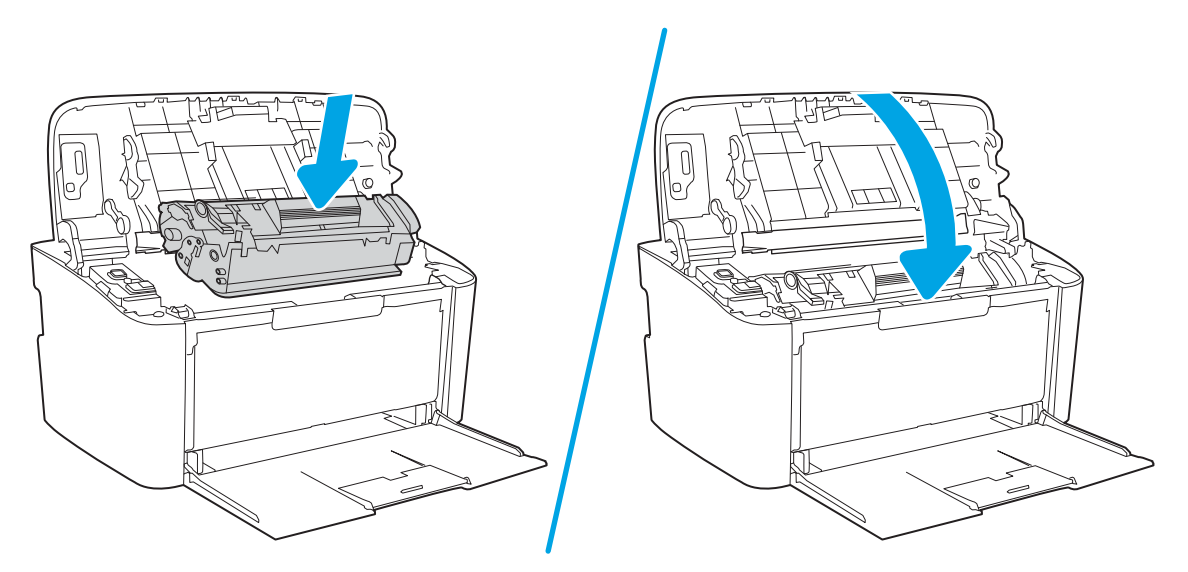

2. Dvierka tlačovej kazety nechajte otvorené a oboma rukami uchopte tú stranu uviaznutého média, ktorá je najlepšie viditeľná (vrátane stredu) a opatrne ju vytiahnite von z produktu.

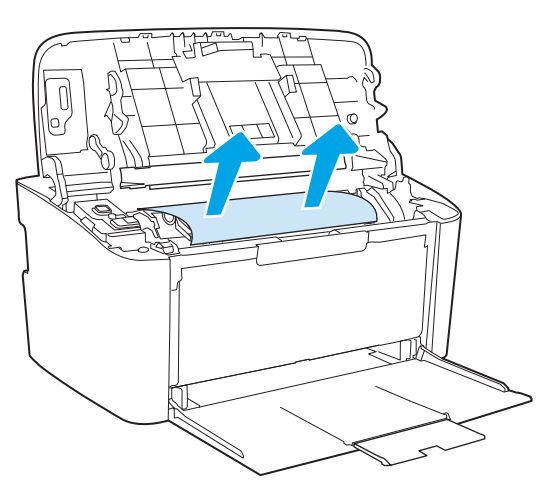

3. Znova vložte tlačovú kazetu a zatvorte dvierka tlačovej kazety.

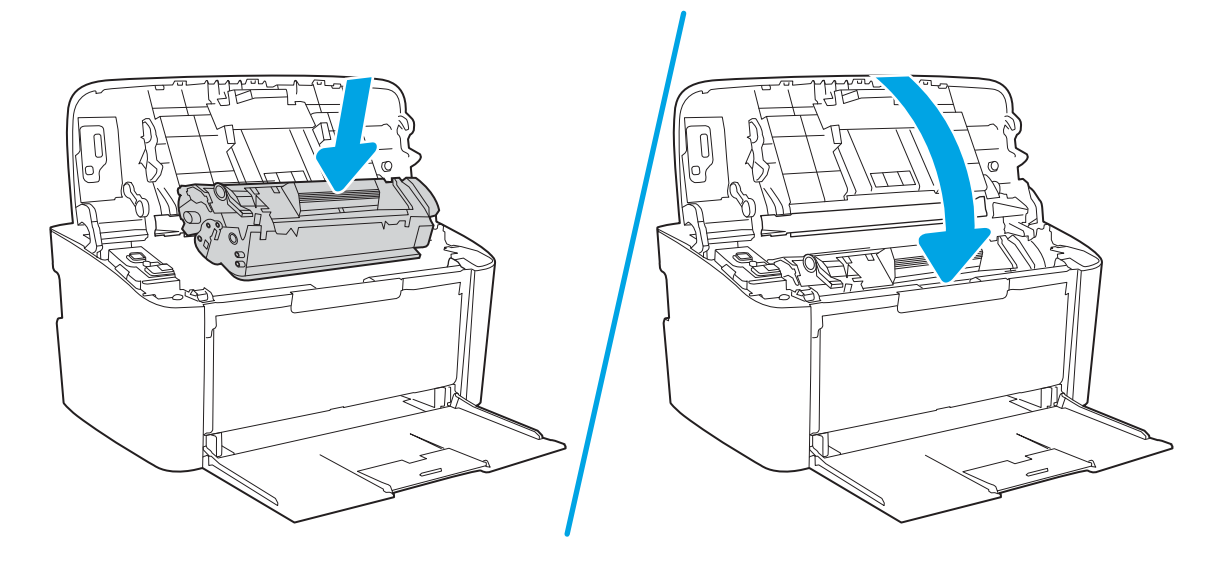

## Zlepšenie kvality tlače

- Úvod
- Aktualizácia firmvéru tlačiarne
- Tlač z iného softvérového programu
- [Kontrola nastavenia typu papiera pre tlačovú úlohu](#page-75-0)
- [Kontrola stavu tonerových kaziet](#page-75-0)
- [Čistenie kazety](#page-76-0)
- **[Tlač čistiacej strany](#page-77-0)**
- [Vizuálna kontrola tonerovej kazety](#page-77-0)
- [Kontrola papiera a prostredia tlače](#page-78-0)
- [Nastavenie hustoty tlače](#page-78-0)

## Úvod

Nasledujúce informácie uvádzajú kroky pri riešení problémov s kvalitou tlače vrátane týchto problémov:

- šmuhy,
- neostrá tlač,
- tmavá tlač.
- svetlá tlač,
- pruhy,
- chýbajúci toner,
- rozptýlené body tonera,
- unikajúci toner,
- skreslené obrázky.

Skúste tieto alebo iné problémy s kvalitou tlače odstrániť pomocou nasledujúcich riešení v uvedenom poradí.

Informácie o riešení špecifických chýb obrázkov nájdete v časti Riešenie problémov s kvalitou tlače v tejto používateľskej príručke.

## Aktualizácia firmvéru tlačiarne

Pokúste sa aktualizovať firmvér tlačiarne. Ďalšie informácie nájdete v časti o aktualizácii firmvéru v tejto používateľskej príručke.

## Tlač z iného softvérového programu

Skúste tlačiť iným softvérovým programom. Ak sa strana vytlačí správne, problém spočíva v softvérovom programe, z ktorého ste tlačili.

## <span id="page-75-0"></span>Kontrola nastavenia typu papiera pre tlačovú úlohu

Nastavenia typu papiera overte v prípade, ak sa pri tlači zo softvérového programu a na vytlačených stranách objavujú rozmazané časti, pri neostrej alebo tmavej tlači, ak je zvlnený papier, ak sa vyskytnú rozptýlené bodky tonera, uvoľnený toner alebo malé miesta, kde toner chýba.

### Kontrola nastavenia typu papiera v tlačiarni

- 1. Otvorte zásobník.
- 2. Skontrolujte, či je v zásobníku vložený správny typ papiera.
- 3. Zatvorte zásobník.

### Kontrola nastavenia typu papiera (Windows)

- 1. V softvérovom programe vyberte možnosť Print (Tlačiť).
- 2. Vyberte tlačiareň a potom kliknite na tlačidlo Properties (Vlastnosti) alebo Preferences (Preferencie).
- 3. Kliknite na kartu Paper/Quality (Papier a kvalita).
- 4. Z rozbaľovacieho zoznamu Paper Type (Typ papiera) kliknite na možnosť More... (Ďalšie...).
- 5. Rozbaľte zoznam možností Type is: (Typ:). možnosti.
- 6. Rozbaľte kategóriu typov papiera, ktorá najlepšie popisuje váš papier.
- 7. Zvoľte možnosť pre používaný typ papiera a potom kliknite na tlačidlo OK.
- 8. Kliknutím na tlačidlo OK zavrite dialógové okno Document Properties (Vlastnosti dokumentu). V dialógovom okne Print (Tlačiť) spustite tlač úlohy kliknutím na tlačidlo OK.

### Kontrola nastavenia typu papiera (OS X)

- 1. Kliknite na ponuku File (Súbor) a potom kliknite na možnosť Print (Tlač).
- 2. V ponuke Printer (Tlačiareň) vyberte túto tlačiareň.
- 3. V ovládači tlače sa predvolene zobrazuje ponuka Copies & Pages (Kópie a stránky). Otvorte rozbaľovací zoznam s ponukami a kliknite na ponuku Finishing (Koncová úprava).
- 4. Vyberte požadovaný typ z rozbaľovacieho zoznamu Media Type (Typ média).
- 5. Kliknite na tlačidlo Save (Tlačiť).

## Kontrola stavu tonerových kaziet

Týmto spôsobom odhadnite zostávajúcu životnosť tonerových kaziet, a ak treba, aj stav ďalších vymeniteľných súčastí na údržbu.

### <span id="page-76-0"></span>Krok č. 1: Vyhľadajte informácie o spotrebnom materiáli na konfiguračnej strane

Informácie o spotrebnom materiáli sú uvedené na konfiguračnej strane.

- 1. Stlačte a podržte stlačené tlačidlo Obnoviť/Zrušiť  $|\mathbf{B}| \times$ , kým nezačne blikať indikátor pripravenosti  $\mathbf{C}$ .
- 2. Pustite tlačidlo Obnoviť/Zrušiť **a**x

### Krok č. 2: Kontrola stavu spotrebného materiálu

1. Podľa správy o stave spotrebného materiálu skontrolujte zostávajúcu životnosť tonerových kaziet v percentách, a ak treba, aj stav ďalších vymeniteľných súčastí na údržbu.

Problémy s kvalitou tlače sa môžu vyskytnúť pri používaní tonerovej kazety, ktorá sa blíži k odhadovanému koncu životnosti. V správe o konfigurácii je uvedené, keď je veľmi nízky stav spotrebného materiálu.

Po tom, čo toner v kazete značky HP dosiahne úroveň Very Low (Veľmi nízky stav), skončí sa platnosť prémiovej ochrannej záruky spoločnosti HP na túto tonerovú kazetu.

Tonerová kazeta sa nemusí vymeniť okamžite, pokiaľ je kvalita tlače aj naďalej prijateľná. Odporúčame mať pripravenú náhradnú kazetu na inštaláciu, keď sa kvalita tlače stane neprijateľnou.

Ak sa rozhodnete vymeniť tonerovú kazetu alebo iné vymeniteľné súčasti na údržbu, v správe o konfigurácii je uvedený zoznam čísiel originálnych dielov od spoločnosti HP.

2. Presvedčte sa, či používate originálnu kazetu od spoločnosti HP.

Originálna tonerová kazeta od spoločnosti HP je označená slovom "HP", prípadne logom spoločnosti HP. Bližšie informácie o identifikácii kaziet od spoločnosti HP nájdete na stránke [www.hp.com/go/](http://www.hp.com/go/learnaboutsupplies) [learnaboutsupplies.](http://www.hp.com/go/learnaboutsupplies)

## Čistenie kazety

Počas tlače môžu byť kazety kontaminované prachom z papiera, čo môže viesť k problémom s kvalitou tlače, ako sú problémy s pozadím, vertikálne tmavé pruhy či opakované horizontálne pásy.

Uvedené problémy s kvalitou tlače môžete vyriešiť podľa nasledujúceho postupu:

- 1. Otvorte webový prehliadač a do riadka s adresou zadajte adresu IP alebo názov hostiteľa presne v takom tvare, v akom sa zobrazuje na konfiguračnej strane tlačiarne. Na klávesnici počítača stlačte kláves Enter. Otvorí sa server EWS.
- $\mathbb{B}^*$  POZNÁMKA: Ak sa vo webovom prehliadači zobrazí hlásenie o tom, že prístup na danú webovú lokalitu nemusí byť bezpečný, vyberte možnosť pokračovania na webovú lokalitu. Prístup na túto webovú lokalitu nie je pre počítač nebezpečný.
- 2. Kliknite na kartu System (Systém) a potom na položku Service (Servis).
- 3. V časti Cartridge Cleaning Mode (Režim čistenia kazety) spustite proces čistenia kliknutím na tlačidlo Start (Spustiť).

Prípadne spustite režim čistenia kazety podľa nasledujúceho postupu:

1. Otvorte nástroj HP Printer Assistant.

- <span id="page-77-0"></span>Windows 10: V ponuke **Start** (Štart) kliknite na tlačidlo **All Apps** (Všetky aplikácie), kliknite na položku HP a potom vyberte názov tlačiarne.
- Windows 8.1: Kliknite na šípku nadol v ľavom dolnom rohu obrazovky Start (Štart) a potom vyberte názov tlačiarne.
- Windows 8: Kliknite pravým tlačidlom do prázdneho priestoru na obrazovke **Start** (Štart), kliknite na položku All Apps (Všetky aplikácie) na lište aplikácií a potom vyberte názov tlačiarne.
- Windows 7: Na pracovnej ploche kliknite na tlačidlo Start (Štart), vyberte položku All Programs (Všetky programy), kliknite na položku HP, kliknite na priečinok tlačiarne a potom vyberte názov tlačiarne.
- 2. V programe HP Printer Assistant zvoľte položku Print (Tlač) a potom vyberte položku HP Device Toolbox (Súprava zariadení HP).
- 3. Na karte System (Systém) kliknite na položku Service (Servis).
- 4. V časti Cartridge Cleaning Mode (Režim čistenia kazety) spustite proces čistenia kliknutím na tlačidlo Start (Spustiť).

## Tlač čistiacej strany

Počas tlače sa môžu vnútri tlačiarne nahromadiť čiastočky papiera, tonera a prachu a spôsobiť problémy s kvalitou tlače, napríklad kvapky alebo rozstreky tonera, šmuhy, pásy, čiary alebo opakujúce sa značky.

Čistiacu stránku vytlačíte podľa nasledujúceho postupu.

- 1. Otvorte nástroj HP Printer Assistant.
	- Windows 10: V ponuke Start (Štart) kliknite na tlačidlo All Apps (Všetky aplikácie), kliknite na položku HP a potom vyberte názov tlačiarne.
	- Windows 8.1: Kliknite na šípku nadol v ľavom dolnom rohu obrazovky Start (Štart) a potom vyberte názov tlačiarne.
	- Windows 8: Kliknite pravým tlačidlom do prázdneho priestoru na obrazovke Start (Štart), kliknite na položku **All Apps** (Všetky aplikácie) na lište aplikácií a potom vyberte názov tlačiarne.
	- Windows 7: Na pracovnej ploche kliknite na tlačidlo Start (Štart), vyberte položku All Programs (Všetky programy), kliknite na položku HP, kliknite na priečinok tlačiarne a potom vyberte názov tlačiarne.
- 2. V programe HP Printer Assistant zvoľte položku Print (Tlač) a potom vyberte položku HP Device Toolbox.
- 3. Na karte System (Systém) kliknite na položku Service (Servis).
- 4. V časti Fuser Cleaning Mode (Režim čistenia natavovacej jednotky) spustite proces čistenia kliknutím na tlačidlo Start (Spustiť).

## Vizuálna kontrola tonerovej kazety

Podľa nasledujúcich krokov skontrolujte tonerovú kazetu.

- 1. Tonerové kazety vyberte z tlačiarne a overte, že je odstránená tesniaca páska.
- 2. Skontrolujte, či pamäťový čip nie je poškodený.
- 3. Skontrolujte povrch zeleného zobrazovacieho valca.
- <span id="page-78-0"></span><u>A UPOZORNENIE:</u> Nedotýkajte sa zobrazovacieho valca. Odtlačky prstov na zobrazovacom valci môžu spôsobiť problémy s kvalitou tlače.
- 4. Ak na zobrazovacom valci uvidíte škrabance, odtlačky prstov alebo iné poškodenie, kazetu s tonerom vymeňte.
- 5. Tonerovú kazetu znova nainštalujte a vytlačte niekoľko strán, aby ste sa uistili, že sa problém vyriešil.

## Kontrola papiera a prostredia tlače

### Krok č. 1: Používanie papiera, ktorý zodpovedá technickým údajom od spoločnosti HP

Niektoré problémy s kvalitou tlače vznikajú z používania papiera, ktorý nezodpovedá špecifikáciám spoločnosti HP.

- Vždy používajte papier hmotnosti a typu, ktorý tlačiareň podporuje.
- Používajte papier dobrej kvality a bez výrezov, zárezov, útržkov, škvŕn, voľných častíc, prachu, záhybov, chýbajúcich častí, spiniek či skrútených alebo ohnutých hrán.
- Používajte papier, ktorý nebol v minulosti použitý pri tlači.
- Používajte papier, ktorý neobsahuje kovové časti, napríklad trblietavé ozdoby.
- Používajte papier určený na použitie v laserových tlačiarňach. Nepoužívajte papier určený na použitie v atramentových tlačiarňach.
- Používajte papier, ktorý nie je príliš drsný. Pri používaní hladšieho papiera sa vo všeobecnosti dosahuje vyššia kvalita tlače.

### Krok č. 2: Kontrola prostredia

Prostredie môže priamo ovplyvniť kvalitu tlače a je bežnou príčinou problémov s kvalitou tlače alebo podávaním papiera. Vyskúšajte nasledujúce riešenia:

- Tlačiareň premiestnite mimo miest so vzdušným prúdením, napríklad mimo otvorených okien alebo dverí alebo ventilačných otvorov klimatizácie.
- Overte, či na tlačiareň nepôsobia teploty alebo vlhkosť mimo povolených špecifikácií tlačiarne.
- Tlačiareň neumiestňujte do stiesnených priestorov (napríklad do skrine).
- Tlačiareň položte na pevný a rovný povrch.
- Odstráňte všetky prekážky blokujúce vetracie otvory tlačiarne. Tlačiareň vyžaduje dobrý prietok vzduchu na všetkých stranách vrátane vrchnej časti.
- Tlačiareň chráňte pred vzduchom prenášanými nečistotami, prachom, parou, mastnotou a inými prvkami, ktoré sa môžu zachytávať vo vnútri tlačiarne.

## Nastavenie hustoty tlače

Nastavenie hustoty tlače vykonajte podľa nasledujúcich krokov.

1. Otvorte vstavaný webový server HP (EWS):

### Priamo pripojené tlačiarne

- a. Otvorte nástroj HP Printer Assistant.
	- Windows 10: V ponuke Start (Štart) kliknite na tlačidlo All Apps (Všetky aplikácie), kliknite na položku HP a potom vyberte názov tlačiarne.
	- Windows 8.1: Kliknite na šípku nadol v ľavom dolnom rohu obrazovky Start (Štart) a potom vyberte názov tlačiarne.
	- Windows 8: Kliknite pravým tlačidlom do prázdneho priestoru na obrazovke Start (Štart), kliknite na položku All Apps (Všetky aplikácie) na lište aplikácií a potom vyberte názov tlačiarne.
	- Windows 7: Na pracovnej ploche kliknite na tlačidlo Start (Štart), vyberte položku All Programs (Všetky programy), kliknite na položku HP, kliknite na priečinok tlačiarne a potom vyberte názov tlačiarne.
- b. V programe HP Printer Assistant zvoľte položku Print (Tlač) a potom vyberte položku HP Device Toolbox.

### Tlačiarne pripojené k sieti

- a. Vytlačením konfiguračnej strany určte adresu IP alebo názov hostiteľa.
	- i. Stlačte a podržte stlačené tlačidlo Obnoviť/Zrušiť  $\left[\mathbf{a}|\mathbf{x}\right]$ , kým nezačne blikať indikátor pripravenosti (!).
	- ii. Pustite tlačidlo Obnoviť/Zrušiť  $\mathbf{a} \times \mathbf{b}$
- b. Otvorte webový prehliadač a do riadka s adresou zadajte adresu IP alebo názov hostiteľa presne v takom tvare, v akom sa zobrazuje na konfiguračnej strane tlačiarne. Na klávesnici počítača stlačte kláves Enter. Otvorí sa server EWS.

### https://10.10.XXXXX/

- POZNÁMKA: Ak sa vo webovom prehliadači zobrazí hlásenie o tom, že prístup na danú webovú lokalitu nemusí byť bezpečný, vyberte možnosť pokračovania na webovú lokalitu. Prístup na túto webovú lokalitu nie je pre počítač nebezpečný.
- 2. Kliknite na kartu System (Systém), a potom vyberte možnosť System Setup (Nastavenie systému) na ľavom navigačnom paneli.
- 3. Vyberte správne nastavenia hustoty.
- 4. Kliknutím na tlačidlo Apply (Použiť) uložte zmeny.

## <span id="page-80-0"></span>Riešenie problémov s kvalitou tlače

- Úvod
- Riešenie problémov s kvalitou tlače

## Úvod

Nasledujúce informácie uvádzajú kroky pri riešení problémov týkajúcich sa chýb obrázkov vrátane týchto chýb:

- svetlá tlač,
- sivé pozadie alebo tmavá tlač,
- prázdne strany,
- čierne strany,
- svetlé alebo tmavé pásy,
- svetlé alebo tmavé šmuhy,
- chýbajúci toner,
- skreslené obrázky,
- nezarovnané farby,
- zvlnený papier.

## Riešenie problémov s kvalitou tlače

### Tabuľka 6-3 Stručná referenčná tabuľka chýb obrázka

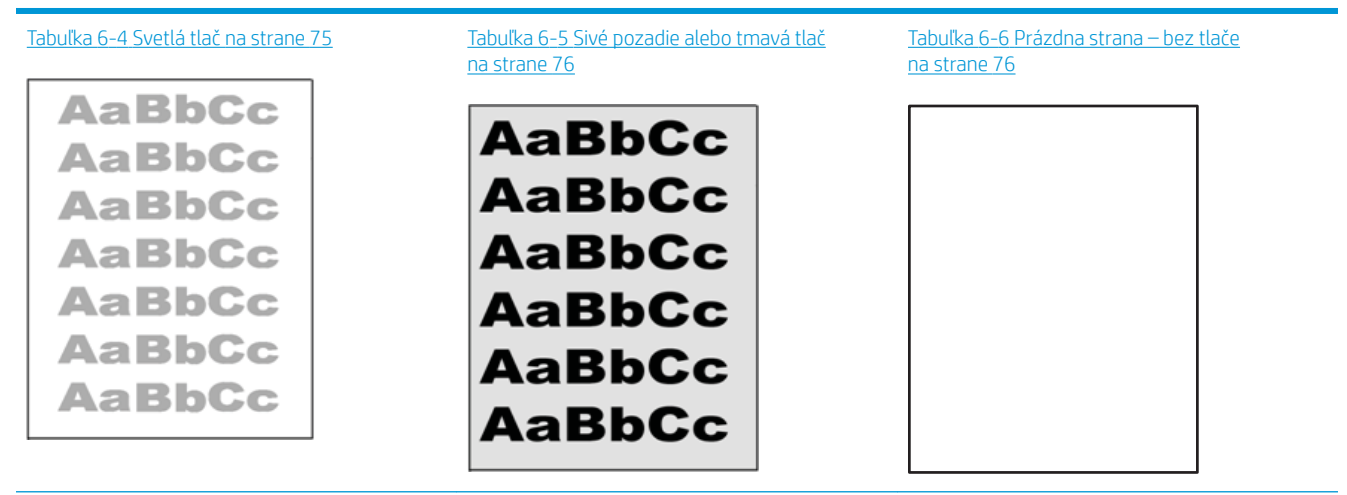

### Tabuľka 6-3 Stručná referenčná tabuľka chýb obrázka (pokračovanie)

# Tabuľka 6-7 [Čierna strana na strane 77](#page-84-0) Tabuľka 6-8 [Pásy na strane 77](#page-84-0) Tabuľka 6-9 [Šmuhy na strane 78](#page-85-0) ききもみ ききききききき 医学家学 医学医学学 - 李治光界李治界 Tabuľka 6-10 Chyby fixácie/natavovacej jednotky Tabuľka 6-11 [Chyby umiestnenia obrázkov](#page-86-0) Tabuľka 6-12 [Chyby registrácie farebného](#page-87-0)

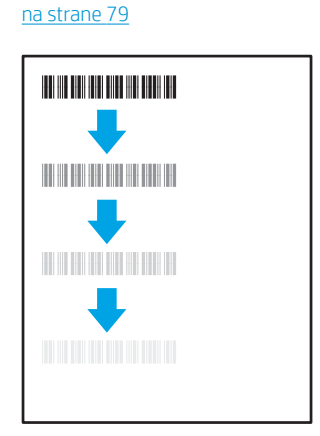

[na strane 79](#page-86-0)

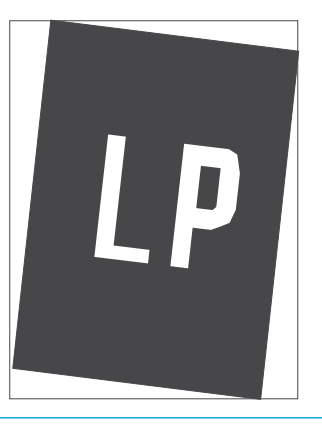

<u>[spektra \(len modely s farebnou tlačou\)](#page-87-0)</u> [na strane 80](#page-87-0)

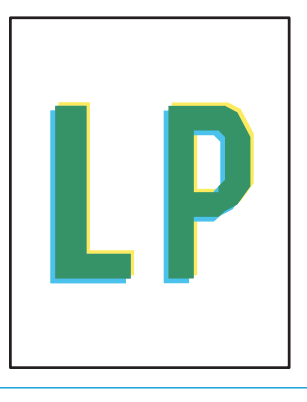

Tabuľka 6-13 [Chyby na výstupe na strane 81](#page-88-0)

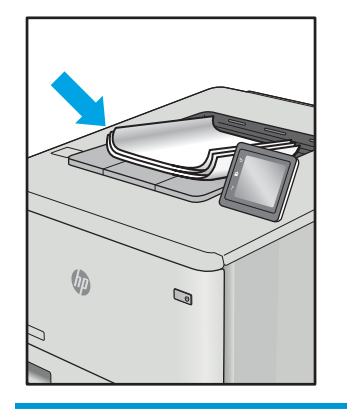

Chyby obrázkov, bez ohľadu na príčinu, možno často vyriešiť pomocou rovnakého postupu. Použite nasledujúce kroky ako východiskový bod pri riešení problémov s chybami obrázkov.

- <span id="page-82-0"></span>1. Dokument znova vytlačte. Nedostatky kvality tlače môžu byť občasné alebo môžu s ďalším tlačením úplne zmiznúť.
- 2. Skontrolujte stav kazety. Ak je kazeta v stave Very Low (Veľmi nízka hladina) (uplynula jej menovitá životnosť), vymeňte ju.
- 3. Uistite sa, že nastavenia ovládača a režimu tlače zásobníka sa zhodujú s médiom, ktoré je vložené v zásobníku. Skúste použiť inú dávku média alebo iný zásobník. Vyskúšajte použiť iný režim tlače.
- 4. Uistite sa, že sa tlačiareň nachádza v podporovanom rozsahu prevádzkovej teploty a vlhkosti.
- 5. Uistite sa, že hmotnosť, veľkosť a typ papiera sú podporované tlačiarňou. Na stránke podpory tlačiarne na lokalite [support.hp.com](http://support.hp.com) nájdete zoznam podporovaných veľkostí a typov papiera pre vašu tlačiareň.

### POZNÁMKA: Výraz "tavenie" sa týka časti procesu tlače, kedy sa toner prichytí na papier.

Nasledujúce príklady znázorňujú papier veľkosti Letter, ktorý prešiel cez tlačiareň krátkym okrajom napred.

### Tabuľka 6-4 Svetlá tlač

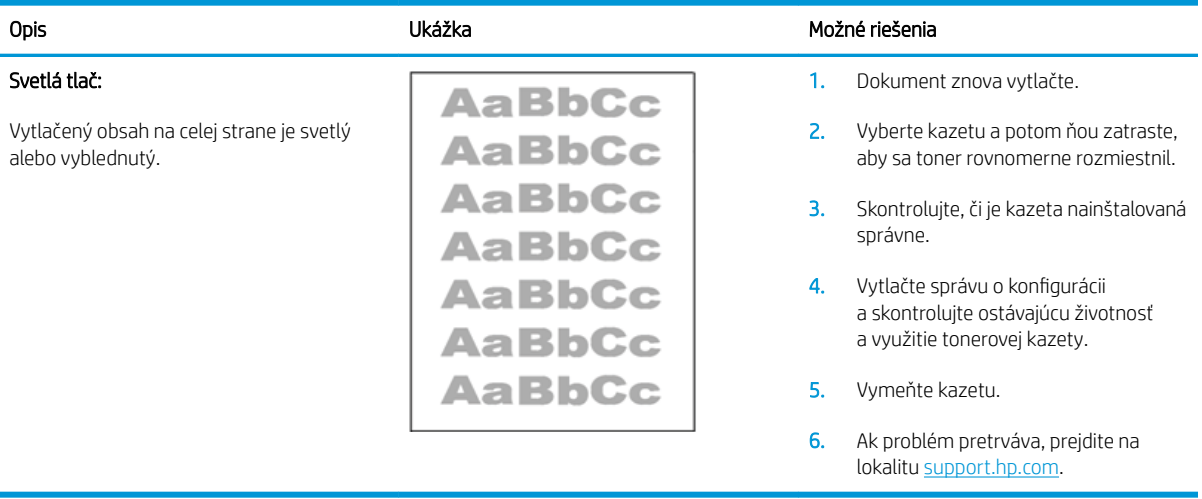

### <span id="page-83-0"></span>Tabuľka 6-5 Sivé pozadie alebo tmavá tlač

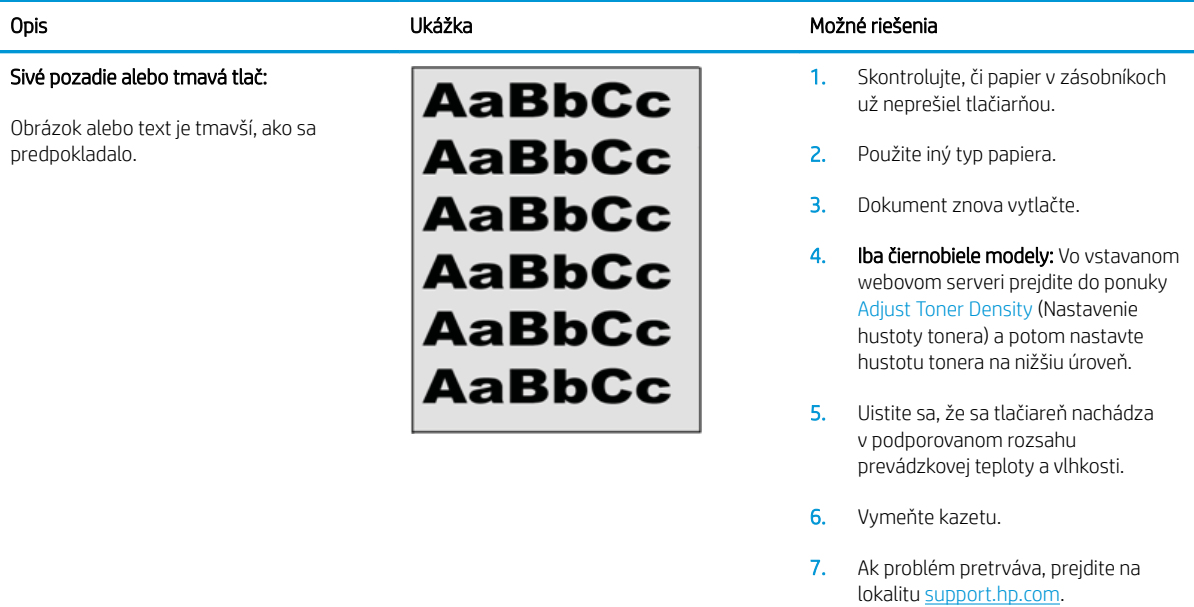

### Tabuľka 6-6 Prázdna strana – bez tlače

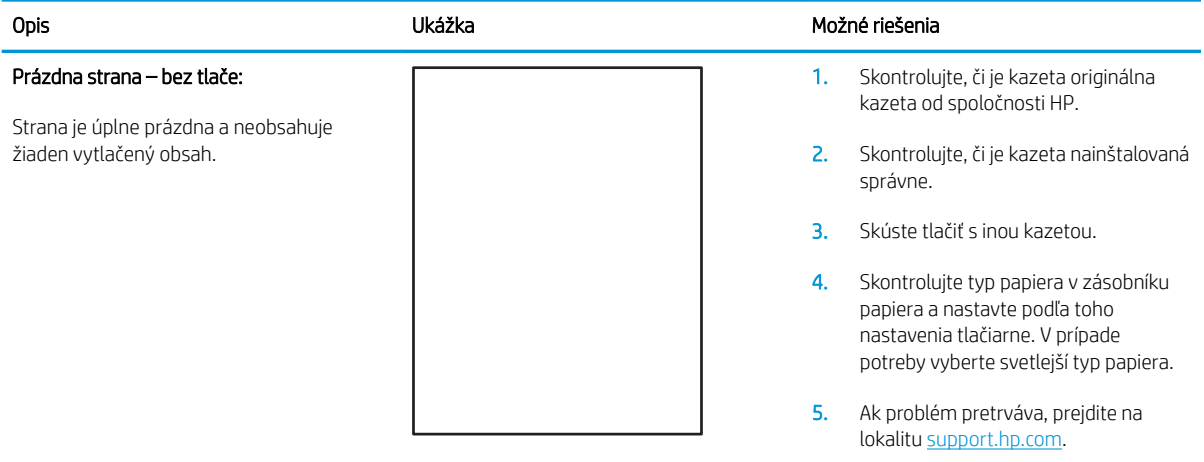

### <span id="page-84-0"></span>Tabuľka 6-7 Čierna strana

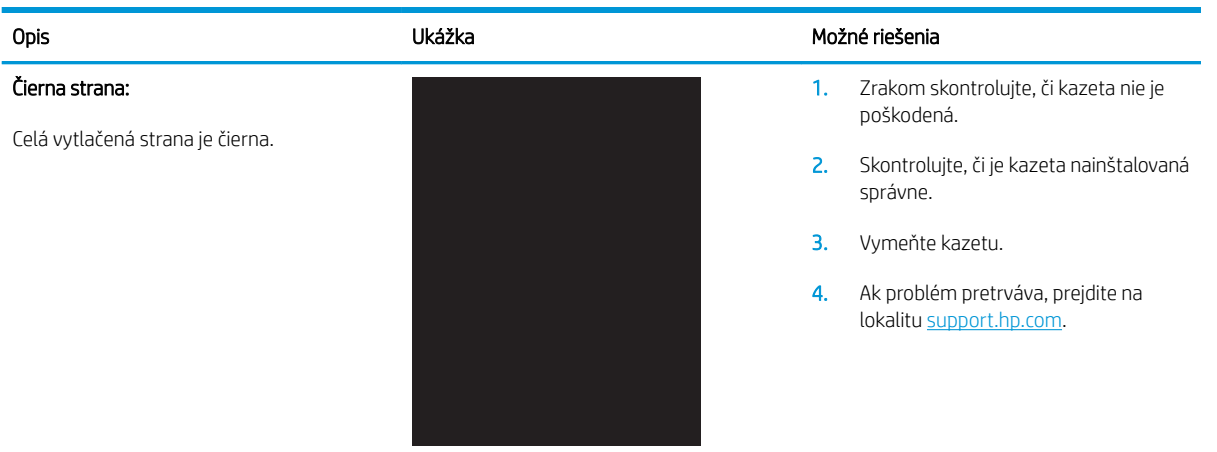

### Tabuľka 6-8 Pásy

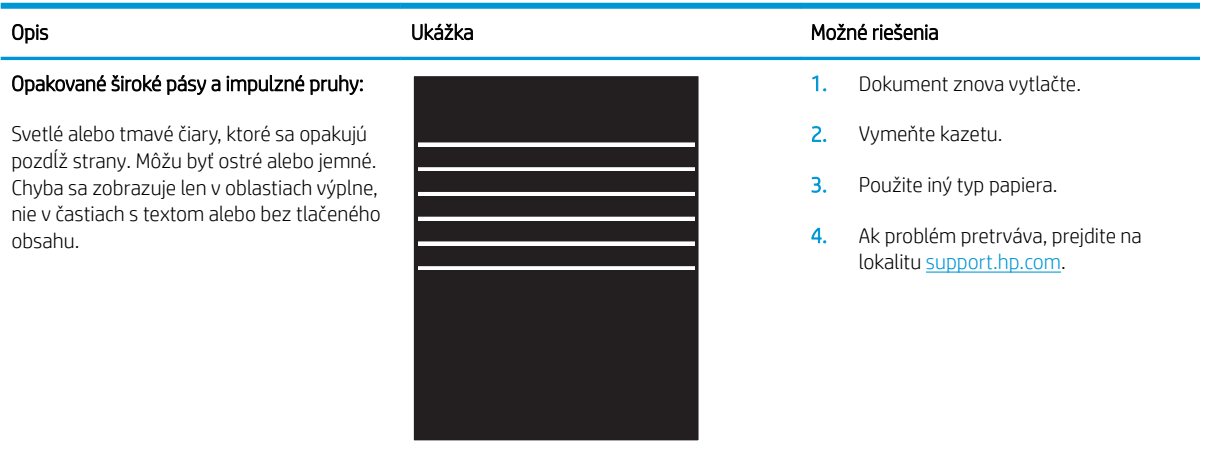

### <span id="page-85-0"></span>Tabuľka 6-9 Šmuhy

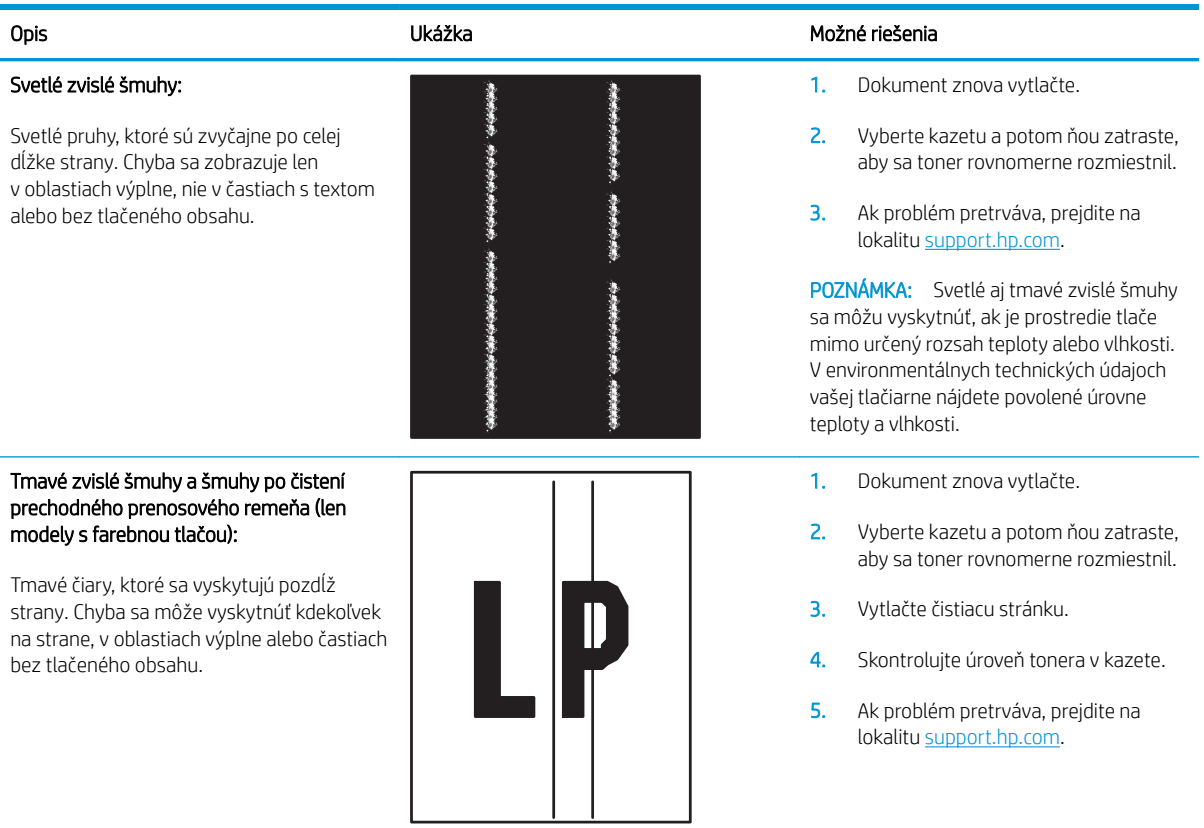

### <span id="page-86-0"></span>Tabuľka 6-10 Chyby fixácie/natavovacej jednotky

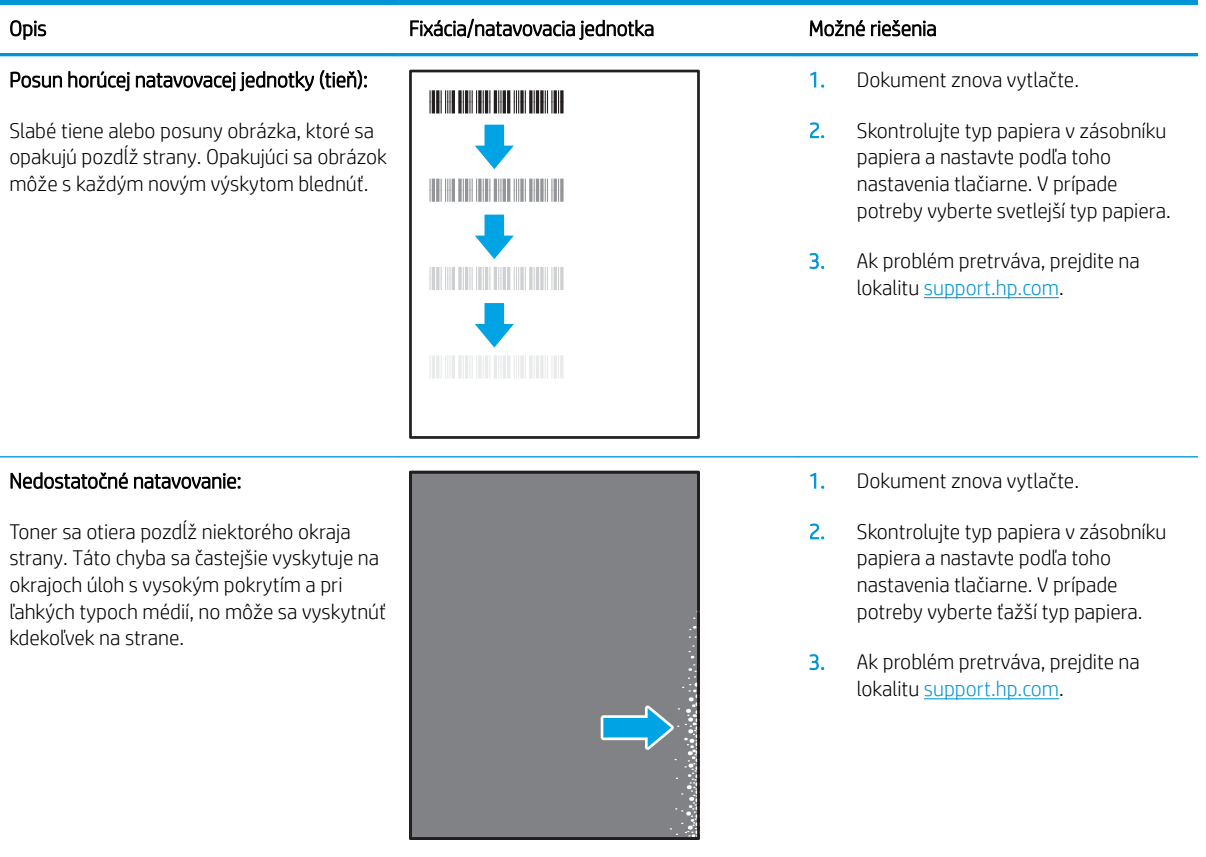

### Tabuľka 6-11 Chyby umiestnenia obrázkov

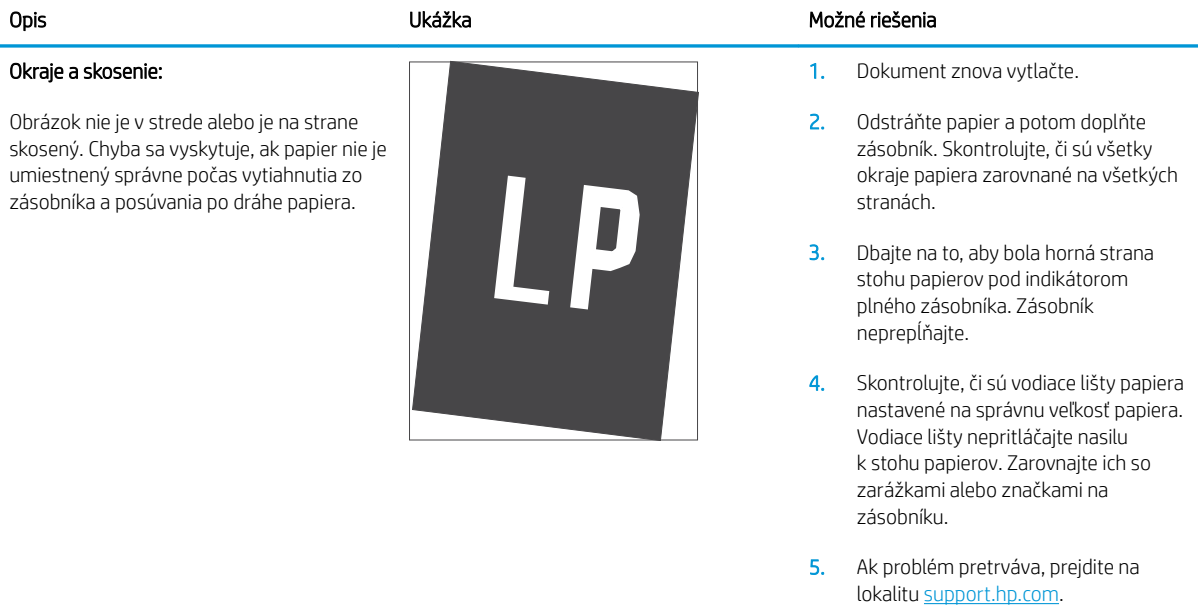

### <span id="page-87-0"></span>Tabuľka 6-12 Chyby registrácie farebného spektra (len modely s farebnou tlačou)

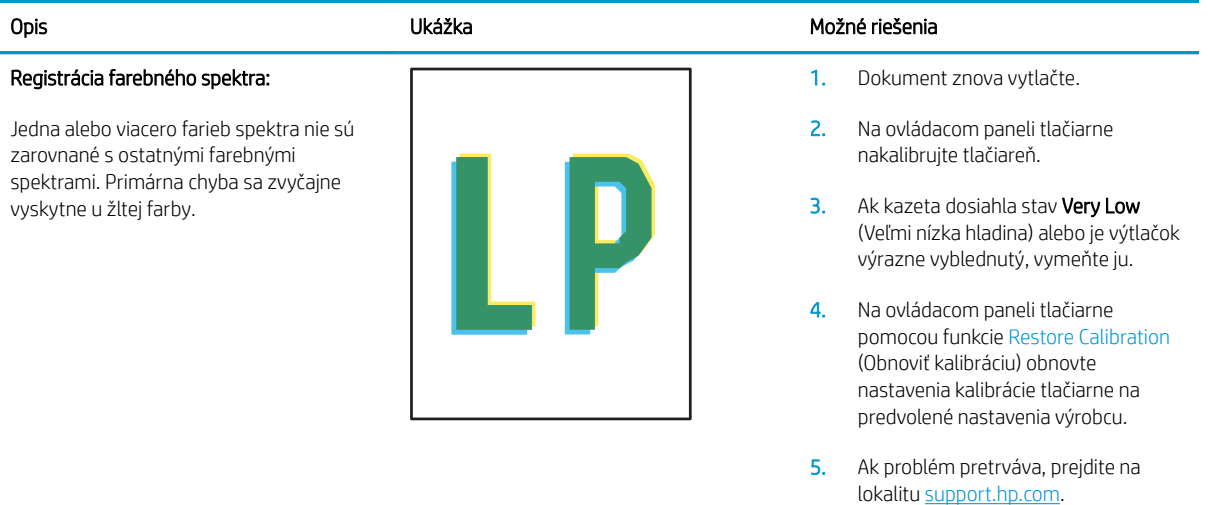

#### <span id="page-88-0"></span>Tabuľka 6-13 Chyby na výstupe

#### Krútenie výtlačkov:

Vytlačený papier má skrútené okraje. Skrútený okraj môže byť pozdĺž krátkej alebo dlhej strany papiera. Sú možné dva typy krútenia:

- Kladné krútenie: Papier je skrútený smerom k potlačenej strane. Chyba sa vyskytuje v suchom prostredí alebo pri tlači s vysokým pokrytím strany.
- Záporné krútenie: Papier je skrútený smerom od potlačenej strany. Chyba sa vyskytuje v prostrediach s vysokou vlhkosťou alebo pri tlači s nízkym pokrytím strany.

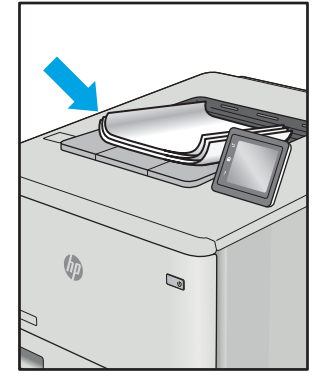

#### Stohovanie výtlačkov:

Papier sa nestohuje vo výstupnom podávači správne. Stoh môže byť nerovnomerný, zošikmený alebo sa stránky môžu vytláčať zo zásobníka na podlahu. Túto chybu môže spôsobiť niektorá z nasledujúcich podmienok:

- extrémne krútenie papiera;
- papier v zásobníku je pokrčený alebo deformovaný;
- papier je neštandardný typ papiera, napríklad obálky;
- výstupný podávač je príliš plný.

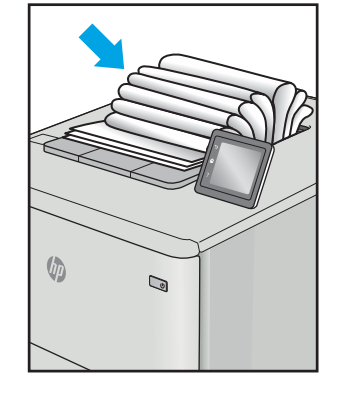

#### Opis Ukážka Možné riešenia

- 1. Dokument znova vytlačte.
- 2. Kladné krútenie: Vo vstavanom webovom serveri vyberte ťažší typ papiera. Ťažší typ papiera vytvorí vyššiu teplotu pre tlač.

Záporné krútenie: Vo vstavanom webovom serveri vyberte ľahší typ papiera. Svetlejší typ papiera vytvára nižšiu teplotu pre tlač. Vyskúšajte pred použitím skladovať papier v suchom prostredí alebo použite práve otvorený papier.

- 3. Tlačte v režime obojstrannej tlače.
- 4. Ak problém pretrváva, prejdite na lokalitu [support.hp.com.](http://support.hp.com)
- 1. Dokument znova vytlačte.
- 2. Vytiahnite nástavec výstupnej priehradky.
- 3. Ak chybu spôsobuje extrémne krútenie papiera, vykonajte kroky pri riešení problémov pre krútenie výtlačkov.
- 4. Použite iný typ papiera.
- 5. Použite práve otvorený papier.
- 6. Vyberte papier z výstupného podávača skôr, ako sa výstupný podávač príliš naplní.
- 7. Ak problém pretrváva, prejdite na lokalitu [support.hp.com.](http://support.hp.com)

## <span id="page-89-0"></span>Riešenie problémov s bezdrôtovou sieťou

- Úvod
- Kontrolný zoznam bezdrôtového pripojenia
- Tlačiareň netlačí po dokončení konfigurácie bezdrôtového pripojenia
- Tlačiareň netlačí a v počítači je nainštalovaný firewall od externej spoločnosti
- [Bezdrôtové pripojenie po premiestnení bezdrôtového smerovača alebo samotnej tlačiarne nefunguje](#page-90-0)
- [K bezdrôtovej tlačiarni nie je možné pripojiť ďalšie počítače](#page-90-0)
- [Tlačiareň s bezdrôtovým pripojením stráca spojenie pri pripojení k VPN](#page-91-0)
- [Sieť sa nezobrazuje v zozname bezdrôtových sietí](#page-91-0)
- [Bezdrôtová sieť nefunguje](#page-91-0)
- [Diagnostický test bezdrôtovej siete](#page-91-0)
- [Zníženie rušenia v rámci bezdrôtovej siete](#page-92-0)

## Úvod

Pomocou informácií o riešení problémov vyriešte prípadné problémy.

POZNÁMKA: Ak chcete zistiť, či je v tlačiarni povolená tlač prostredníctvom funkcie Wi-Fi Direct, z ovládacieho panela tlačiarne vytlačte konfiguračnú stranu.

## Kontrolný zoznam bezdrôtového pripojenia

- Overte, či tlačiareň a bezdrôtový smerovač sú zapnuté a napájané. Uistite sa, že na tlačiarni je zapnutý aj vysielač bezdrôtového signálu.
- Overte, či identifikátor súpravy služieb (SSID) je správny. Ak chcete zistiť, ako znie SSID, vytlačte konfiguračnú stránku.
	- a. Stlačte a podržte stlačené tlačidlo Obnoviť/Zrušiť  $|B| \times$ , kým nezačne blikať indikátor pripravenosti  $\theta$ .
	- **b.** Pustite tlačidlo Obnoviť/Zrušiť  $\left[\frac{m}{k}\right] \times$

Ak si nie ste istí, či je SSID správne, znovu spustite inštaláciu bezdrôtového zariadenia.

- U zabezpečených sietí sa uistite, že bezpečnostné údaje sú správne. Ak bezpečnostné údaje nie sú správne, znovu spustite inštaláciu bezdrôtového zariadenia.
- Ak bezdrôtová sieť funguje správne, skúste získať prístup k ostatným počítačom v bezdrôtovej sieti. Ak sieť disponuje internetovým pripojením, skúste sa k Internetu pripojiť bezdrôtovým pripojením.
- Overte, či je metóda šifrovania (AES alebo TKIP) rovnaká u tlačiarne i bezdrôtového prístupového bodu (v sieťach so zabezpečením WPA).
- Overte, či je tlačiareň v dosahu bezdrôtovej siete. U väčšiny sietí musí byť tlačiareň od bezdrôtového prístupového bodu (bezdrôtového smerovača) vzdialená max. 30 m .
- <span id="page-90-0"></span>● Overte, či prekážky neblokujú bezdrôtový signál. Odstráňte akékoľvek veľké kovové predmety medzi prístupovým bodom a tlačiarňou. Uistite sa, že stožiare, steny alebo oporné stĺpy pozostávajúce z kovu alebo betónu, neoddeľujú tlačiareň od prístupového bodu.
- Overte, či je tlačiareň umiestnená v dostatočnej vzdialenosti od elektronických zariadení, ktoré by mohli rušiť bezdrôtový signál. Mnoho zariadení môže rušiť bezdrôtový signál, a to vrátane motorov, bezdrôtových telefónov, kamier na zabezpečenie systémov, iných bezdrôtových sietí a zariadení s rozhraním Bluetooth.
- Overte, či je ovládač tlačiarne nainštalovaný v počítači.
- Overte, či ste zvolili správny port tlačiarne.
- Overte, či sú počítač a tlačiareň pripojené k rovnakej bezdrôtovej sieti.
- V systéme OS X overte, či bezdrôtový smerovač podporuje technológiu Bonjour.

## Tlačiareň netlačí po dokončení konfigurácie bezdrôtového pripojenia

- 1. Uistite sa, že tlačiareň je zapnutá a v stave pripravenosti.
- 2. Vypnite všetky externé brány firewall v počítači.
- 3. Uistite sa, že bezdrôtová sieť pracuje správne.
- 4. Uistite sa, že váš počítač správne funguje. V prípade potreby počítač reštartujte.
- 5. Skontrolujte, či môžete otvoriť vstavaný webový server HP tlačiarne z počítača v sieti.

## Tlačiareň netlačí a v počítači je nainštalovaný firewall od externej spoločnosti

- 1. Firewall aktualizujte najnovšou aktualizáciou dostupnou od výrobcu.
- 2. Ak programy požadujú prístup cez firewall v čase inštalácie tlačiarne alebo pri pokuse o tlač, povoľte spustenie programov.
- 3. Dočasne deaktivujte firewall a potom do počítača nainštalujte bezdrôtovú tlačiareň. Firewall aktivujte po dokončení inštalácie bezdrôtového zariadenia.

## Bezdrôtové pripojenie po premiestnení bezdrôtového smerovača alebo samotnej tlačiarne nefunguje

- 1. Uistite sa, že smerovač alebo samotná tlačiareň sa pripája k sieti, ku ktorej je pripojený počítač.
- 2. Vytlačte konfiguračnú stránku.
- 3. Porovnajte identifikátor súpravy služieb (SSID) na konfiguračnej stránke s SSID v konfigurácii vašej tlačiarne v počítači.
- 4. Ak sa čísla nezhodujú, zariadenia nie sú pripojené k rovnakej sieti. Zmeňte konfiguráciu bezdrôtového nastavenia svojej tlačiarne.

## K bezdrôtovej tlačiarni nie je možné pripojiť ďalšie počítače

- 1. Uistite sa, že ostatné počítače sa nachádzajú v dosahu bezdrôtového pripojenia a že signál neblokujú žiadne prekážky. U väčšiny sietí je dosah bezdrôtového pripojenia v rozsahu do 30 m od prístupového bodu bezdrôtového pripojenia.
- 2. Uistite sa, že tlačiareň je zapnutá a v stave pripravenosti.
- <span id="page-91-0"></span>3. Skontrolujte, či nie je súčasne pripojených 5 používateľov služby Wi-Fi Direct.
- 4. Vypnite všetky externé brány firewall v počítači.
- 5. Uistite sa, že bezdrôtová sieť pracuje správne.
- 6. Uistite sa, že váš počítač správne funguje. V prípade potreby počítač reštartujte.

## Tlačiareň s bezdrôtovým pripojením stráca spojenie pri pripojení k VPN

● Za normálnych okolností sa nemôžete pripájať k VPN a iných sieťam súčasne.

## Sieť sa nezobrazuje v zozname bezdrôtových sietí

- Uistite sa, že bezdrôtový smerovač je zapnutý a pripojený k zdroju napájania.
- Sieť môže byť skrytá. Aj k skrytej sieti však je možné sa pripojiť.

## Bezdrôtová sieť nefunguje

- 1. Ak chcete overiť, či došlo k prerušeniu komunikácie v rámci siete, skúste sa k sieti pripojiť pomocou iných zariadení.
- 2. Otestujte sieťovú komunikáciu odoslaním príkazu ping v rámci siete.
	- a. Spustite príkazový riadok vo vašom počítači.
		- V systéme Windows kliknite na tlačidlo **Start** (Štart), na položku **Run** (Spustiť), zadajte príkaz cmd a stlačte tlačidlo Enter.
		- V systéme OS X prejdite na položku Applications (Aplikácie), potom Utilities (Pomocné programy) a otvorte Terminal (Terminál).
	- b. Zadajte príkaz ping nasledovaný adresou IP smerovača.
	- c. Ak sa v okne zobrazia doby odozvy, sieť funguje.
- 3. Uistite sa, že smerovač alebo samotná tlačiareň sa pripája k sieti, ku ktorej je pripojený počítač.
	- a. Vytlačte konfiguračnú stránku.
		- i. Stlačte a podržte stlačené tlačidlo Obnoviť/Zrušiť  $[\mathbf{a}|\mathbf{x}]$ , kým nezačne blikať indikátor pripravenosti (1).
		- ii. Pustite tlačidlo Obnoviť/Zrušiť  $\log |x|$
	- b. Porovnajte identifikátor súpravy služieb (SSID) na konfiguračnej stránke s SSID v konfigurácii vašej tlačiarne v počítači.
	- c. Ak sa čísla nezhodujú, zariadenia nie sú pripojené k rovnakej sieti. Zmeňte konfiguráciu bezdrôtového nastavenia vašej tlačiarne.

## Diagnostický test bezdrôtovej siete

Diagnostický test bezdrôtovej siete môžete vykonať pomocou ovládacieho panela tlačiarne alebo vstavaného webového servera (EWS). Diagnostický test bezdrôtovej siete poskytuje informácie o nastaveniach bezdrôtovej siete.

### <span id="page-92-0"></span>Spôsob č. 1: Vykonanie diagnostického testu bezdrôtovej siete pomocou vstavaného webového servera (EWS)

- 1. Otvorte vstavaný webový server HP (EWS):
	- a. Vytlačením konfiguračnej strany určte adresu IP alebo názov hostiteľa.
		- i. Stlačte a podržte stlačené tlačidlo Obnoviť/Zrušiť  $|$ a $\times$ , kým nezačne blikať indikátor pripravenosti (!).
		- ii. Pustite tlačidlo Obnoviť/Zrušiť  $\big[\mathbb{R}]\times\big]$
	- b. Otvorte webový prehliadač a do riadka s adresou zadajte adresu IP alebo názov hostiteľa presne v takom tvare, v akom sa zobrazuje na konfiguračnej strane tlačiarne. Na klávesnici počítača stlačte kláves Enter. Otvorí sa server EWS.

### https://10.10.XXXXX/

- $\mathbb{B}$  POZNÁMKA: Ak sa zobrazí hlásenie o tom, že prístup na danú webovú lokalitu nemusí byť bezpečný, vyberte možnosť pokračovania na webovú lokalitu. Prístup na túto webovú lokalitu nie je pre počítač nebezpečný.
- 2. Kliknite na kartu Networking (Sieťové funkcie).
- 3. Na stránke Wireless Configuration (Konfigurácia bezdrôtového pripojenia) skontrolujte, či je zvolená možnosť On (Zap.).
- 4. Kliknutím na tlačidlo Print Test Report (Vytlačiť testovaciu správu) vytlačte testovaciu stránku s výsledkami testu.

### Spôsob č. 2: Vykonanie diagnostického testu bezdrôtovej siete pomocou ovládacieho panela tlačiarne

▲ Na ovládacom paneli tlačiarne stlačte tlačidlo bezdrôtového pripojenia a držte ho stlačené 20 sekúnd.

## Zníženie rušenia v rámci bezdrôtovej siete

Nasledovné tipy môžu prispieť k zníženiu rušenia v rámci bezdrôtovej siete:

- Bezdrôtové zariadenie uchovávajte v dostatočnej vzdialenosti od veľkých kovových predmetov, ako sú skrine na spisy, a iných elektromagnetických zariadení, ako sú napr. mikrovlnné rúry alebo bezdrôtové telefóny. Tieto predmety môžu rušiť rádiový signál.
- Bezdrôtové zariadenia uchovávajte v dostatočnej vzdialenosti od murárskych konštrukcií a iných stavbárskych prvkov. Tieto predmety môžu pohlcovať rádiové vlny a znižovať intenzitu signálu.
- Bezdrôtový smerovač umiestnite do stredovej polohy v zornom poli ostatných bezdrôtových tlačiarní v sieti.

## Register

## A

AirPrint [32](#page-39-0) Aplikácia HP Utility, Mac [37](#page-44-0) Aplikácia HP Utility pre Mac Bonjour [37](#page-44-0)

### B

bezdrôtová sieť riešenie problémov [82](#page-89-0)

### Č

čísla dielov [18](#page-25-0) príslušenstvo [18](#page-25-0) spotrebný materiál [18](#page-25-0) čistenie dráha papiera [70](#page-77-0)

### D

duplexná tlač Mac [27](#page-34-0) manuálna (Mac) [27](#page-34-0) manuálna (Windows) [25](#page-32-0)

### E

elektrické technické údaje [8](#page-15-0) energia spotreba [8](#page-15-0) Explorer, podporované verzie vstavaný webový server HP [35](#page-42-0)

### H

hlavný vypínač, umiestnenie [3](#page-10-0) hmotnosť, tlačiareň [8](#page-15-0) HP Customer Care [50](#page-57-0) HP Device Toolbox, používanie [35](#page-42-0) HP EWS, používanie [35](#page-42-0) HP Utility [37](#page-44-0) HP Utility pre systém Mac funkcie [37](#page-44-0)

## I

Internet Explorer, podporované verzie vstavaný webový server HP [35](#page-42-0)

### K

kontrolný zoznam bezdrôtové pripojenie [82](#page-89-0) kryty, umiestnenie [3](#page-10-0) kvalita obrazu skontrolujte stav tonerovej kazety [68](#page-75-0)

### M

Macintosh HP Utility [37](#page-44-0) manuálna duplexná tlač Mac [27](#page-34-0) Windows [25](#page-32-0) mobilná tlač zariadenia so systémom Android [32](#page-39-0) mobilná tlač, podporovaný softvér [7](#page-14-0)

### N

nastavenia predvolené výrobné nastavenia, obnovenie [54](#page-61-0) nastavenia ekonomického režimu [43](#page-50-0)

## O

obálka smerovanie [13](#page-20-0) obálky, vkladanie [13](#page-20-0) objednávanie spotrebný materiál a príslušenstvo [18](#page-25-0) obnovenie predvolených výrobných nastavení [54](#page-61-0)

obojstranná tlač Mac [27](#page-34-0) Windows [25](#page-32-0) odstránenie uviaznutia miesta [58](#page-65-0) oneskorenia režimu Shut Down After (Vypnúť po) nastavenie [44](#page-51-0) oneskorenie spánku vypnutie [43](#page-50-0) zapnutie [43](#page-50-0) oneskorenie vypnutia nastavenie [45](#page-52-0) on-line podpora [50](#page-57-0) operačné systémy, podporované [6](#page-13-0) operačné systémy (OS) podporované [6](#page-13-0) OS (operačný systém) podporovaný [6](#page-13-0) ovládací panel indikátory na paneli LED [52](#page-59-0) umiestnenie [3](#page-10-0) ovládače, podporované [6](#page-13-0) ovládače tlače, podporované [6](#page-13-0)

### P

pamäť vstavaná [6](#page-13-0) papier výber [71](#page-78-0) papier, objednávanie [18](#page-25-0) podpora on-line [50](#page-57-0) podpora zákazníkov on-line [50](#page-57-0) port USB umiestnenie [3](#page-10-0) porty rozhrania umiestnenie [3](#page-10-0)

požiadavky na prehliadač vstavaný webový server HP [35](#page-42-0) požiadavky na webový prehliadač vstavaný webový server HP [35](#page-42-0) predvolené nastavenia, obnovenie [54](#page-61-0) predvolené výrobné nastavenia, obnovenie [54](#page-61-0) priehradky, výstupné umiestnenie [3](#page-10-0) prioritná zásuvka podávania po jednom hárku vkladanie obálok [13](#page-20-0) vkladanie štítkov [14](#page-21-0) pripojenie napájania umiestnenie [3](#page-10-0) príslušenstvo čísla dielov [18](#page-25-0) objednávanie [18](#page-25-0) problémy s kvalitou obrázkov – príklady a riešenia [73](#page-80-0) problémy s preberaním papiera riešenie [57](#page-64-0)

### R

riešenia mobilnej tlače [6](#page-13-0) riešenie problémov bezdrôtová sieť [82](#page-89-0) LED, chyby [52](#page-59-0) LED, indikátory [52](#page-59-0) problémy s podávaním papiera [57](#page-64-0) skontrolujte stav tonerovej kazety [68](#page-75-0) rozmery, tlačiareň [8](#page-15-0) rušenie bezdrôtovej siete [85](#page-92-0)

### S

siete inštalácia tlačiarne [34](#page-41-0) podporované [6](#page-13-0) sieťová inštalácia [34](#page-41-0) sieťový port umiestnenie [3](#page-10-0) softvér HP Utility [37](#page-44-0) spotrebné materiály objednávanie [18](#page-25-0) spotrebný materiál čísla dielov [18](#page-25-0)

nastavenia pre stav nízkej hladiny [55](#page-62-0) používanie v stave nízkej hladiny [55](#page-62-0) stav, zobrazovanie pomocou HP Utility pre systém Mac [37](#page-44-0) stav HP Utility, Mac [37](#page-44-0) indikátory na ovládacom paneli [52](#page-59-0) strán na hárok výber (Mac) [27](#page-34-0) výber (Windows) [26](#page-33-0) strán za minútu [6](#page-13-0) systémové požiadavky vstavaný webový server HP [35](#page-42-0)

## Š

štítky tlač [14](#page-21-0) štítky, vkladanie [14](#page-21-0) štítok smerovanie [14](#page-21-0) štítok s číslom produktu a sériovým číslom umiestnenie [3](#page-10-0) štítok so sériovým číslom umiestnenie [3](#page-10-0)

### T

technická podpora on-line [50](#page-57-0) technické údaje elektrické a zvukové [8](#page-15-0) tlač na obidve strany Mac [27](#page-34-0) manuálna v systéme Windows [25](#page-32-0) Windows [25](#page-32-0) tlačová kazeta nastavenia nízkeho prahu [55](#page-62-0) používanie pri nízkom stave [55](#page-62-0) Tlač prostredníctvom rozhrania Wi-Fi Direct [7,](#page-14-0) [29](#page-36-0) tonerové kazety čísla dielov [18](#page-25-0) typ papiera výber (Windows) [26](#page-33-0) typy papiera výber (Mac) [28](#page-35-0)

### U

uviaznutia miesta [58](#page-65-0) výstupný zásobník, odstránenie [65](#page-72-0) zásobník, odstránenie [61](#page-68-0) uviaznutia papiera. *Pozri* uviaznutia

### $\overline{V}$

viacero strán na hárok tlač (Mac) [27](#page-34-0) viacero stránok na hárok tlač (Windows) [26](#page-33-0) vstavaný webový server (EWS) prideľovanie hesiel [41](#page-48-0) Vstavaný webový server (EWS) funkcie [35](#page-42-0) Vstavaný webový server HP (EWS) funkcie [35](#page-42-0) vypínač, umiestnenie [3](#page-10-0) výstupná priehradka umiestnenie [3](#page-10-0)

## W

Webové stránky podpora zákazníkov [50](#page-57-0)

### Z

zariadenia so systémom Android tlač z [32](#page-39-0) zásobník uviaznutia, odstránenie [61](#page-68-0) zásobník, výstup uviaznutia, odstránenie [65](#page-72-0) Zásobník 1 vkladanie obálok [13](#page-20-0) vkladanie štítkov [14](#page-21-0) zásobníky kapacita [6](#page-13-0) umiestnenie [3](#page-10-0) vkladanie [12](#page-19-0) vstavané [6](#page-13-0) zvukové technické údaje [8](#page-15-0)